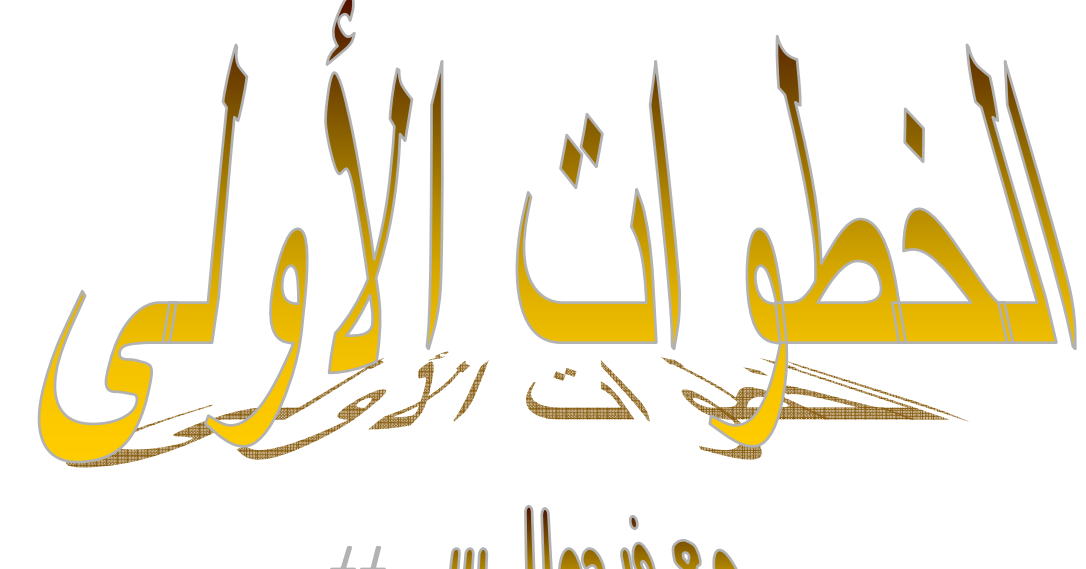

**ــــــــــــــــــــــــــــــــــــــــــــــــــــــــــــــــــــــــــــــــــــــــــــــــــــــــــــــــــــــــــــــــــــــــــــــــــــــــــــ**

 $\frac{1}{2} + \lim_{k\to\infty} \lim_{k\to\infty} \frac{1}{k}$ 

# *e* irst Steps With Visual C++ 6

 $\begin{array}{c|c|c|c|c} \hline \mathcal{S} & \mathcal{S} & \mathcal{S} & \mathcal{S} \\ \hline \mathcal{S} & \mathcal{S} & \mathcal{S} & \mathcal{S} & \mathcal{S} \\ \hline \mathcal{S} & \mathcal{S} & \mathcal{S} & \mathcal{S} & \mathcal{S} \\ \hline \mathcal{S} & \mathcal{S} & \mathcal{S} & \mathcal{S} & \mathcal{S} & \mathcal{S} \\ \hline \mathcal{S} & \mathcal{S} & \mathcal{S} & \mathcal{S} & \mathcal{S} & \mathcal{S} \\ \hline \mathcal{S$ 

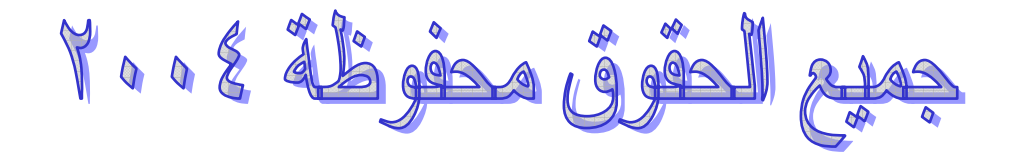

#### **تقـــــــــــديم**

**ــــــــــــــــــــــــــــــــــــــــــــــــــــــــــــــــــــــــــــــــــــــــــــــــــــــــــــــــــــــــــــــــــــــــــــــــــــــــــــ**

**بسم االله الرحمن الرحيم والحمد الله رب العالمين وصل اللهم وسلم وبارك على سيدنا محمد وعلى آله وصحبه زِنة عرشك وعدد معلوماتك ومداد آلماتك آلما ذآرك وذآره الذاآرون وغفل عن ذآرك وذآره الغافلون.** 

**أما بعد:إخوتي الكرام في آل مكان من العالم أقدم لكم نفسي وأعرفكم بشخصيتي: الاسم: ياسين اللقب: عابر السن: 31 الحالة العائلية: متزوج وأب لطفلين العنوان: حي المنازل الجاهزة رقم 27 دائرة قوراية ولاية تيبازة الجمهورية الجزائرية** 

**أحببت البرمجة وعشقتها حتى النخاع احترفت فيجوال بيسيك ثم انتقلت إلى فيجوال سي ++ أسمع الناس يتحدثون آثيرا عن لغة الدوت نت نعم بالفعل إنها آخر ما تطورت إليه البرمجة ولكن أقول لنفسي قبل أن أقول لغيري ماذا فعلتُ بفيجوال بيسك ماذا أفعل بفيجوال سي ++ أأترك آل جهودي تذهب سدى،هم أنشأوا آلاف البرامج بأبسط اللغات ثم اقتضتهم الضرورة حتى وصلوا إلى ما وصلوا إليه الآن. أقول لكل مبرمج حارَ إلى أين يتجه تمسك بما تعرفه واحترفه مادام يلبي رغباتك ويفي بأغراضك فستأخذك الضرورة بلا شك إلى مستوى أعلى. إخوتي الكرام أقدم آتابي هذا إلى آل من يعشق لغة الأصل اللغة التي تصنع المعجزات إنها لغة السي ++ أخي الكريم القارئ أهدي إليك هذا الكتاب من خالص قلبي آما أهديت لك من قيل آتاب " تعلم البرمجة بواسطة MFC " وأول شيء أطلبه منك الدعاء الخالص. ثم أطلب منك أخي الكريم إذا قرأت آتابي هذا وانتفعت به وتأآدَ في نفسك أن صاحبه يستحق أن يُكرَم أن تعينني إن آنت قادرا بنصيب من المال بما تراه مناسبا واالله يعلم انه لولا الضرورة الماسَّة ما قلت هذا الكلام واالله لا يضيع أجر من أحسن عملا.** 

> **يمكنك إرسال الإعانة عن طريق رقم الحساب البنكي التالي: 442-051941-50-201-0-33 بنك التنمية الريفية دائرة قوراية ولاية تيبازة الجزائر أو إرسال حوالة بريدية إلى العنوان التالي عابر ياسين حي المنازل الجاهزة رقم 27 دائرة قوراية ولاية تيبازة الرمز البريدي42135: الجزائر**

**ترقبوا الجزء الثاني من هذا الكتاب والذي هو في طور الإنجاز لكافة الاستفسارات إليكم العنوان البريدي fr.hotmail@vsbelk** 

أخي الكريم قبل أن تبدأ بقراءة هذا الكتاب يستحسن أن يكون عندك إلمام قليل بالبرمجة عموما وبلغة السـُي خصوصا إن لم تكن كُذلك يرجى قراءة الكتاب "لغة السـّي" المرفق مع هُذا الكتاب وقراءَة كتَابي الأول "**تعلم البرمجة بواسطة MFC** " هذا الكتاب مازال طور التصميم والتنقيح وهذه نسخة أولية للاطلاع على آراء الإخوة. وكما يقال لكل جواد كبوة ولكل سيف نبوة ولكل عالم هفوة وأنا لي هفوات فضلا على أني لست عالما وإنما متطفلا وأرجو مِن آل من اطلع على هذا الكتاب ورأى خطأ أن ينظر إليه بعين الرضا ويعلمني به على بريدي وله مني جزيل الشكر.

**ــــــــــــــــــــــــــــــــــــــــــــــــــــــــــــــــــــــــــــــــــــــــــــــــــــــــــــــــــــــــــــــــــــــــــــــــــــــــــــ**

إذا قرأت آتابي وانتفعت به \* فاحذر وقيت الردي من أن تغيره ودعه لي سـالما إني شـغفت به  $\,$  لولا مخافة كتمَ العلم لم تره

هذا الكتاب موجه للمبرمجين المبتدئين أو ذوي خبرة في البرمجة بشكل عام يريدون استعمال **Visual ++C** لإنشاء برامج متوافقة مع ويندوز ، يحتوي هذا الكتاب داخل آل فصل من فصوله على عدة أمثلة تطبيقية لتمرينك وترسيخ فهم الفصل في ذهنك وتحسين مهاراتك في **++C Visual** .

- **الفصل الأول:**
- **Visual C++ 6**
- **فهرست الفصل:**
- **Visual C++ 6 مكونات**•
- **Developer Studio تشغيل**•
- **إنشاء برنامجك الأول في ++C Visual**
- **إنشاء برنامج نوافذي باستعمال المعالج السحري AppWizard**

## **.Visual C++ 6 مكونات**

**6 ++C Visual** هو نسخة جديدة من مترجم مايكروسوفت ++C ، ولكن لا يحتوي فقط على المترجم بل على كل المكتبات والأمثلة والتعليمات الضرورية لإنشاء تطبيقات فعالة متوافقة مع ويندوز.

> **محيط التطوير المتكامل: أدوات البرمجة المرفقة مع بيئة التطوير:**

## **المعالجات التي يوفرها ++C Visual لتوليد الشيفرة**:

علاوة على أدوات إزالة العلل وأدوات تحرير وإنشاء الموارد resources فإن **++C Visual** يضع بين يديك عددا من المعالجات التي توفر للمبرمج جهدا كبيرا وتقوم بمهام كثيرة نيابة عنه لإنشاء برامج ويندوز.

إليك المعالجات الكثير الاستعمال لدى مبرمجين **++C Visual**.

- **AppWizard** أو ( AppWizard MFC ( . لإنشاء هيكل برنامج ويندوز فإن هذا المعالج السحرى يضع بين يدك ثلاثة أنواع من البرامج النوافذية ، التطبيقات ذات المستند واحد SDI والتطبيقات متعددة المستندات MDI وكلا هذين النوعين يرتكزان على الهندسية Document/View والنوع الثالث هو التطبيقات المرتكزة على النوافذ عادية Dialogs Simples ، سوف ترى في هذا الفصل آيفية استعمال هذا المعالج لإنشاء برنامج بسيط.
- **Wizard Class**. أهمية هذا المعالج تظهر بعد إنشاء هيكل التطبيق فهو يساعدك على إنشاء الخلايا class وتعريف الأحداث ، آما أنه يدير عملية ربط أدوات التحكم Controls بالمتغيرات وغير ذلك مما ستعرفه في الفصل الرابع.
- **ActiveX ControlWizard.** هذا المعالج تظهر أهميته عند إنشاء أدوات أكتيف إكس التي هي عبارة عن مجموعة من الوظائف وأدوات التحكم التي تتم برمجتها ليتم استعمالها كمكملات وأدوات مساعدة ضمن برامج أخرى سواء في إطار عمل **++C Visual** أو بيئة أخرى مثل Visual Basic أو Delphi وغيرها سترى هذا لاحقا ربما في نهاية الكتاب.

## **مكتبات MFC:**

يتضمن **++C Visual** الإصدار السادس من مكتبات MFC اختصار Classes Foundation Microsoft هذه المكتبات تسهل البرمجة لويندوز فأنت عندما تستعمل هذه المكتبات تربح الكثير من الوقت والجهد أو قل أنك تقطع بها عقبة كئودا فهي توفر لك أوات التحكم والخطوط وقواعد البيانات وغيرها ، وعندما تستعمل هذه المكتبات فاعلم أنك تستعمل شيفرات منقحة قد صممت لتعمل بكفاءة من طرف مبرمجين ذوي كفاءة عالية وخبرة متقدمة ويجب عليك أن تضع في اعتبارك أنه عندما تحدث شرآة مايكروسوفت هذه المكتبات وتصدر إصدارا جديدا فإن برامجك التي صممتها بواسطة هذه المكتبات سوف تكون متوافقة مع أي إصدار جديد.

**ــــــــــــــــــــــــــــــــــــــــــــــــــــــــــــــــــــــــــــــــــــــــــــــــــــــــــــــــــــــــــــــــــــــــــــــــــــــــــــ**

# **:Visual C++ 6 تشغيل**

لتشغيل **6 ++C Visual** انقر على الأيقونة **6.0 ++C Visual Microsoft** سوف تجد هذا الاختصار ضمن المجلد 6.0 Studio Visual Microsoft وللوصول إلى هذا المجلد انقر على الزر ابد في شريط مهام ويندوز ثم أشر إلى البرامج ومن القائمة الفرعية أشر إلى المجلد المذكور ثم انقر على الاختصار يتم تشغيل برنامج **6 ++C Visual** .

عند تشغيل **6 ++C Visual** تظهر لنا نافذتان:

- نافذة المـشروع علـى اليـسار تـسمى Workspace هـذه النافـذة تعـرض معلومـات خاصـة بالمشروع الحالي.
	- ونافذة على اليمين تعرض فيها ملفات البرمجة والموارد وغيرها.

آما أن **6 ++C Visual**يحتوي آبقيـة البـرامج القياسـية الأخـرى علـى القـوائم وأشـرطة الأدوات وعناصر أخرى.

# **محرر شيفرة 6 ++C Visual:**

للعلم فإنه يمكنك بناء تطبيق بأبسط محرر مثل مفكرة ويندوز إلا أن لحد الان لم أر من فعل ذلك لأن لغات البرمجـة تقـدم محـررات خاصـة فيحتـوي **6 ++C Visual** علـى محـرر للـشيفرة ذي ميـزات عالية وقدرات فائقة تستطيع بواسطته كتابة وتنقيح واختبار الشفرة لإنشاء برامج ويندوز.

وفيما يلي أهم الميزات التي يقدمها هذا المحرر:

- تمييز آل نوع من الكلمات بلون مميز فمثلا الكلمـات الأساسـية مثـل Public تكـون بـالأزرق والتعليقات بالأخضر ويمكنك عبر نافذة الخيارات وفي الـشريحة Format اختيـار اللـون الـذي يروق لك لكل نوع.
	- تنظيم وإزاحة أسطر والكتل في المحرر تلقائيا لتسهل قراءة الكود .
- إتمام كتابة بعض الكلمات تلقائيا فمثلا عند كتابـة اسـم كـائن أو خليـة معرفـة مـسـبقا وبعـد آتابة النقطة فإن المحرر يعـرض قائمـة بجميـع الخـصائص والوسـائل التـي يملكهـا الكـائن أو الخلية ومن ثم تستطيع اختيار الكلمة التي تريد كتابتها لتـوفر علـى نفـسـك الوقـت وتـضمن سلامة الإملاء، ويمكنك الوصول إلى هـذه القائمـة عـن طريـق الـضغط علـى مفتـاح الـتحكم ومفتاح المسافة.
- المساعدة حول وسيطات الدوال فمثلا عند آتابة دالة ومباشرة بعد فتح القوس يظهر تلمـيح أصفر يبين نوع الوسائط الضرورية والاختيارية التي يمكن تمريرها للدالة.
- الوصول إلى المساعدة المباشـرة أو علـى الخـط حـول الكلمـة المحـدد ة وذلـك عـن طريـق الضغط على مفتاح التعليمات 1F.
	- إمكانية سحب وإلقاء الجمل والكلمات.
	- إمكانية النسخ Ctrl+c والقص Ctrl+x واللصق Ctrl+z والتراجع Ctrl+z.
- إمكانية معرفة قيم المتغيرات وذلك بوضع المؤشر عليها والانتظار لثـواني حيـث يظهـر تلمـيح يبين قيمة هذا المتغير وذلك أثناء التشغيل. **إنشاء برنامجك الأول 6 ++C Visual.**

# **-1 إنشاء المشروع:**

ستكتب برنامجك الأول في وضع MSDOS أو Console.

وظيفة هذا البرنامج عرض رسالة ترحيب على المستخدم "Bonjour".

تصميم البرامج في وضع Console أسهل بكثير من تصميم البرامج النوافذية Windows.

ولإنشاء هيكل البرنامج اتبع الخطوات التالية:

ملاحظــة: قبــل إنــشاء المــشروع أنــشئ المجلــد ++MyProjectsC\:C لــتحفظ فيــه مــشاريعك ويسهل الوصول إليه عوضا عن المجلد الافتراضي.

**ــــــــــــــــــــــــــــــــــــــــــــــــــــــــــــــــــــــــــــــــــــــــــــــــــــــــــــــــــــــــــــــــــــــــــــــــــــــــــــ**

- -1 اختر أمر **New | File** من القائمة الرئيسية تظهر نافذة New.
- -2 حدد الشريحة **Projects** ثم انقـر علـى الأيقونـة **Application Console 32Win** فـي القائمة التي على اليسار.
- 3- أدخل كلمة Essai كاسم للمشروع، المجلد الذي يحفظ فيـه المـشـروع سـيتم إنـشـاؤه مـن قبل المعالج وفقا لاسم المشروع ومساره مبين في الخانة التي تحـت اسـم المـشروع انقـر على الزر الذي على اليمين وغير المسار إلى المجلد ++MyProjectsC\:C الذي أنشأته للتو انظر الشكل 1.2 .

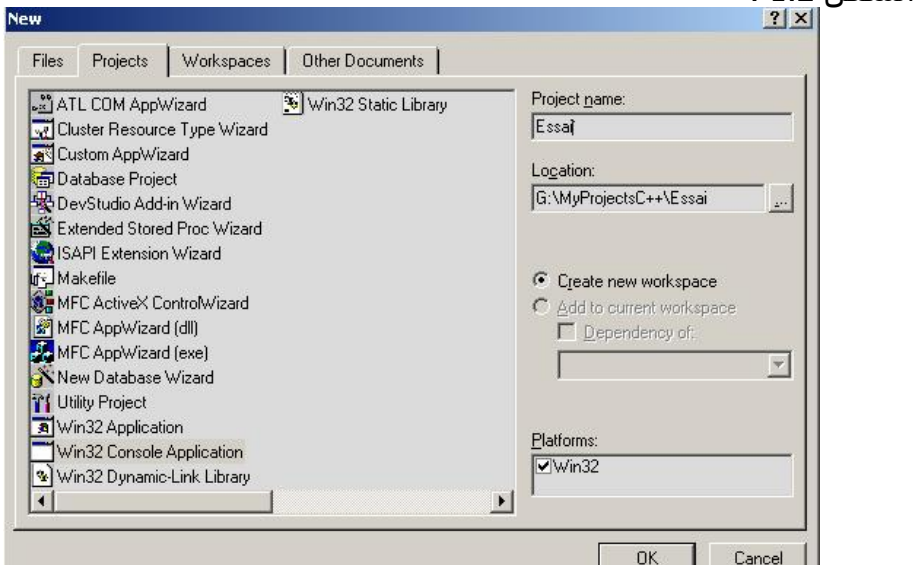

- -4 انقر على الزر Ok للاستمرار.
- -5 يظهر معالج يطلب منك تحديد نوع مـشروعك انظـر شـكل 1.3 حـدد الخيـار الأول Empty An Project مشروعا فارغا.

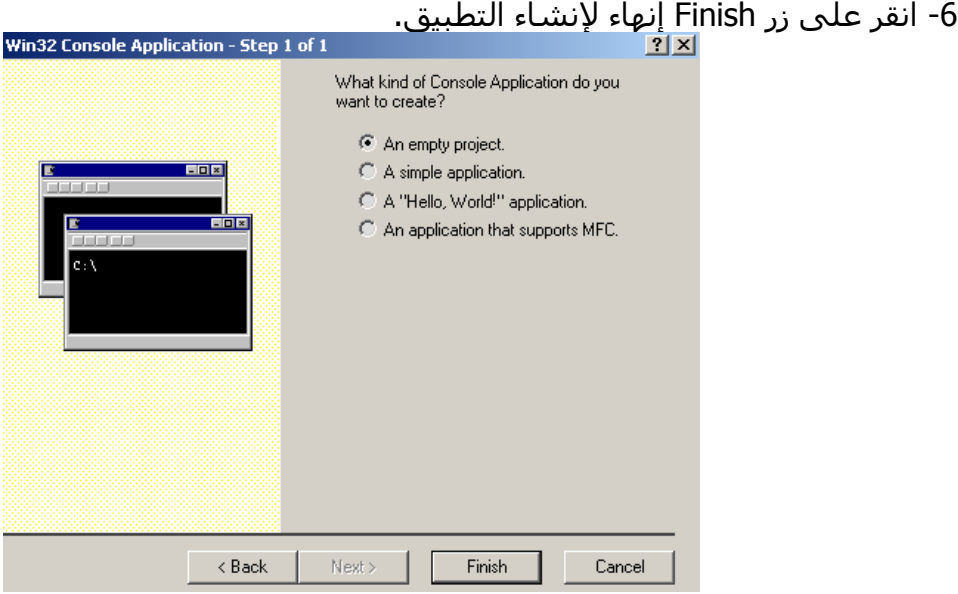

#### **آتابة آود المشروع:**

المرحلة التالية هي كتابة الكود وهي أهم شيء في المشروع ، قائمة الكود 1.1 التالية قـصيرة جدا ولكنها تحتوي على عناصر يكثر تداولها في المشاريع ويستلزم معرفتها. قائمة 1.1 : برنامجِبسيط في وضع Console برنامج الترحيب *// #include <iostream> using namespace std; int main() { cout << "Bonjour" << endl; return 0; }* 

افتح مسـتندا جديدا من نوع File source ثم اكتب الكـود تمامـا كمـا يظهـر فـي القائمـة 1.1 . ولفتح المستند المذكور أمامك طريقتان.

**ــــــــــــــــــــــــــــــــــــــــــــــــــــــــــــــــــــــــــــــــــــــــــــــــــــــــــــــــــــــــــــــــــــــــــــــــــــــــــــ**

- انقر الزر Text New في شريط الأدوات .
- حدد الأمر New | File ثم اختر الأيقونـة Source File ++c مـن القائمـة ضـمن الـشريحة Files اآتب اسم الملف في الخانة Name File وليكن Essai تأآد من تحديد الخيـار Add .Ok انقر ثم To Project

## **حفظ المستند:**

إذا آنت قد فتحت المستند عن طريق الزر Text New في شـريط الأدوات فيستحـسن حفظـه قبل آتابة الكود بالامتداد cpp لتستفيد من ميزات محرر الكود آالألوان والإتمام التلقائي وغيرها وعلى كل حال احفظ المستند باسم Essai.cpp.

## **إنشاء الملف التنفيذي exe:**

الملف التنفيذي هو الملف النهائي الذي ينشئه مترجم ++c ليكون مستقلا ويعمل في أنظمـة التشغيل المتعددة ويكون بالامتداد exe.

ولـصنع الملـف التنفيـذي اختـر الأمـر exe.Essai Build | Build فـي شـريط القـوائم أو اضـغط مفتاح الاختصار F7، إذا كنـت قـد كتبـت القائمـة 1.1 مـن دون أخطـاء فـسـيتمكن المتـرجم مـن إنشاء الملف التنفيذي وسيكون آخر سطر في قائمة الإخراج :

Essai.exe - 0 error(s), 0 warning(s)

إذا لم يتمكن المترجم من إنشاء الملف التنفيذي لوجود أخطاء فإنـه سـيعرض عليـك فـي نافـذة الإخراج رسائل الخطأ اضغط F4 لتعرف الأسطر المتضمنة للأخطاء، تأكـد مـن عـدم وجـود أخطـاء إملائية ثم أعد المحاولة .

.<br>تنبيه : كن شديد الحـذر مـن الأخطـاء الإملائيـة واعلـم أن المتـرجم يفـرق بـين الحـرف الـصغيرة والكبيرة فمثلا كلمة Main و main لا تعنيان كلمة واحدة لدى المترجم.

## **تشغيل البرنامج وتجربته:**

لتشغيل البرنامج exe.Essai افتح نافذة موجه الأوامرMSDOS ثم أدخل مسار البرنامج: C:\MyProjectsC++\Essai\Debug\Essai.exe

بعد تشغيل البرنامج تظهر آلمة الترحيب Bonjour أمامك.

للعلم فإن **6 ++C Visual** يضع الملف التنفيذي والملفات المتعلقة في مجلد ضمن المشروع اسمه Debug.

## **إنشاء برنامج نوافذي باستعمال المعالج السحري AppWizard**

**AppWizard** معالج يدير عملية إنشاء مشاريع MFC ويقدم لك خيارات عديدة عن طبيعة المشروع ، وهو أيضا ينشئ الملفات اللازمة لمشروعك ملفات البرمجة ذات الامتداد pp وملفات الرأس ذات الامتداد h وملفات الموارد Resources وغيرها.

- **AppWizard** يتيح لك إنشاء ثلاثة أنواع من المشاريع:
	- مشاريع ذات مستند واحد SDI
	- مشاريع متعددة المستندات MDI
	- مشاريع مرتكزة على نوافذ عادية Dialogs

ويمكنك أيضا تحديد خيارات عديدة تتعلق بهذه الأنواع منها:

• إدراج شريط الأدوات

- شريط الحالة
- شريط أدوات مثل متصفح الإنترنت
- دعم مربعات الحوار الشائعة مثل فتح وحفظ وطباعة
	- دعم قواعد البيانات و OLE

ولن يأخذ ذلك سوى دقيقة أو دقيقتان تقضيهما للإجابة على أسئلة المعالج.

**إنشاء تطبيق Windows بواسطة معالج AppWizard:** 

عموما الخطوات التي يجب اتباعها لإنشاء برنامج Windows هي آالتالي:

- .1 بناء الهيكل البرنامج بواسطة **AppWizard**
- .2 إنشاء الموارد الخاصة بالبرنامج النوافذ الصور القوائم
- .3 إضافة الخلايا والوضائف الخاصة بالأحداث أو الرسائل Messages
	- .4 آتابة الوظائف والكود اللازم للبرنامج
- .5 تفسير البرنامج وتجربته بواسطة المنقح الداخلي ل **6 ++C Visual** لإزالة العلل.

**ــــــــــــــــــــــــــــــــــــــــــــــــــــــــــــــــــــــــــــــــــــــــــــــــــــــــــــــــــــــــــــــــــــــــــــــــــــــــــــ**

لتشغيل **AppWizard** ولإنشاء مشروع Windows الأول افعل ما يلي:

- .1 اختر الأمر New | File لإظهار نافذة جديد New
- .2 افتح الشريحة Projects لاستعراض قائمة بجميع أنواع المشاريع المتوفرة
- .3 لإنشاء مشروع يستخدم مكتبات MFC حدد الأيقونة (exe (AppWizard MFC
- 4. أدخل EssaiMFC كاسم للمشروع في خانة Project Name كما هو مبين في الشكل
	- 1.4

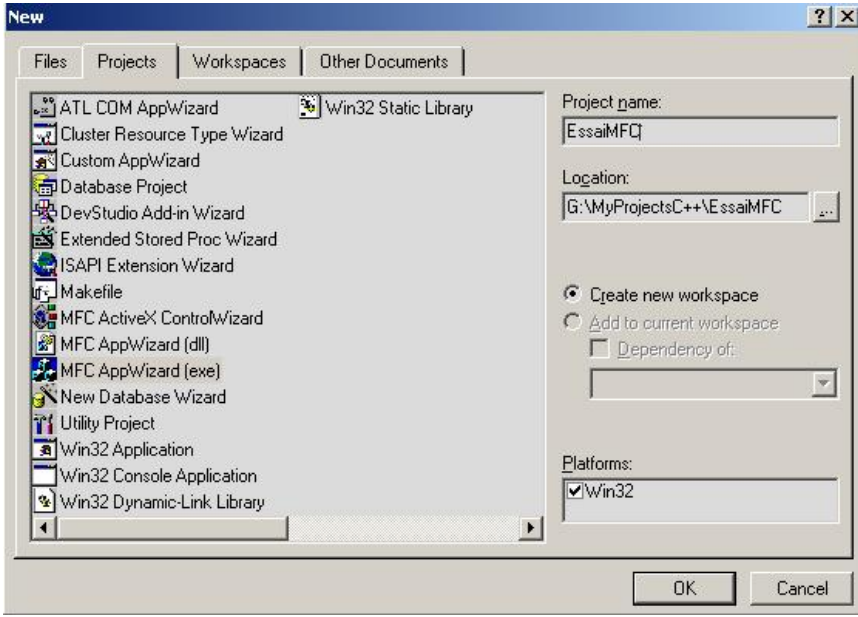

شكل 1.4 إنشاء برنامج Windowsب AppWizard

- 5. تأكد من تحديد خانة الخيار Create New Workspace ثم انقر Ok
- .6 النافذة الأولى من معالج **AppWizard** تعرض عليك اختيار نوع المشروع آما ذآر سابقا واختيار اللغة التي تناسبك كما هو مبين في الشكل 1.5

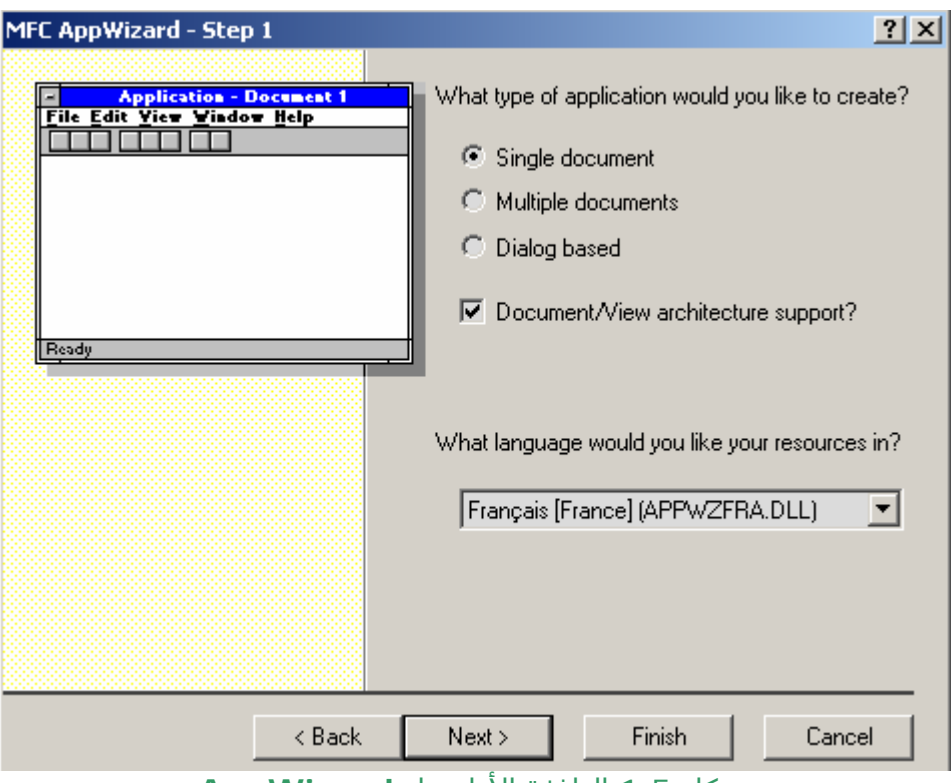

**ــــــــــــــــــــــــــــــــــــــــــــــــــــــــــــــــــــــــــــــــــــــــــــــــــــــــــــــــــــــــــــــــــــــــــــــــــــــــــــ**

شكل 1.5 النافذة الأولى ل **AppWizard**

- .7 استعرض النوافذ الستة التي يعرضها المعالج وذلك عن طريق الزرين Next و Back بالنسبة لمشروعنا حدد الخيار الأول في النافذة الأولى ودع الخيارات الأخرى كما هي ثم انقر الزر Finish.
- .8 النافذة الأخيرة التي يعرضها المعالج هي قائمة بجميع الخلايا والخيارات التي تم تحديدها والتي سيتم توليدها من طرف المعالج انقر على Ok ليتم إنشاء المشروع.

## **استكشاف المشروع EssaiMFC:**

بمجرد ما يتم المعالج من إنشاء هيكل برنامجك فسيتم عرض معلومات المشروع في النافذة Workspace تحتوي هذه النافذة على ثلاثة شرائح :

- الشريحة الأولى View Class تعرض معلومات عن الخلايا المستعملة في المشروع.
- الشريحة الثانية View Resource تعرض الموارد المتعلقة بالمشروع مثل الصور والأيقونات والقوائم.
	- أما الشريحة View File فإنها تعرض آافة الملفات التي يستخدمها المشروع.

## **إدارة عمليات الإخراج مع خلايا MFC:**

**AppWizard** ينشئ وظيفة تدير عملية الإخراج اسم هذه الوظيفة OnDraw ستجدها في الخلية CEssaiMFCView حتى الآن فإن هذه الوظيفة لا تقوم بشيء فنحن سنقوم بإدخال الكود الذي يطبع تحية الإسلام .

للوصول إلى هذه الدالة وتحرير الخلية CEssaiMFCView افعل ما يلي:

- .1 انقر على الشريحة View Class في النافذة Workspace على اليسار ثم افتح اسم المشروع Classes EssaiMFC وذلك بالنقر على علامة الجمع + سنجد بعدها على يساره قائمة فرعية بجميع خلايا EssaiMFC سوف تلاحظ أن آل هذه الخلايا تبدأ بالحرف الكبير C وهي طريقة معروفة لجميع مبرمجي مايكروسوفت في تسمية الخلايا ،يحسن إتباعها عند إنشاء خلايا جديدة .
- .2 انقر علامة الجمع أمام الخلية CEssaiMFCView سترى قائمة فرعية لهذه الخلية بجميع وظائفها ومتغيراتها.
- .3 انقر نقرا مزدوجا على الوظيفة المسماة OnDraw سيفتح محرر الكود وسينتقل المؤشر مباشرة إلى الوظيفة OnDraw::CEssaiMFCView احذف الثلاثة أسطر الموجود بين الحاضنتين واكتب القائمة 1.2 :

قائمة :1.2 استعمال الدالة OnDraw في عملية الإخراج. void CEssaiMFCView::OnDraw(CDC\* pDC) { ;(,12" السلام عليكم"50,50,)TextOut>-pDC } اآبس المفتاح 7F لتفسير المشروع ، النافذة Build أسفل تعرض أثناء عملية التفسير المهام التي يقوم بها المترجم وعمليةَ التقدم و سيكون آخر سطر: EssaiMFC.exe - 0 error(s), 0 warning(s) تهنئة: لقد أنشأت للتو برنامج Windows و لتشغيل البرنامج اختر الأمر Execute | Build أو اضغط على 5F-Ctrl. أما الطريقة المثلى لتشغيل البرنامج فهي تشغيله باستعمال مزيل العلل Debug انقر على الزر Go في شريط الأدوات أو اضغط على 5F. بعد تشغيل البرنامج ستطبع الدالة OnDraw تحية الإسلام على المنظر View. **آيف تعمل الطريقة OnDraw:**  تعمل الطريقة OnDraw باستعمال الوسائط التالية : الوسيط الأول والثاني يحددان موقع الجملة عموديا وأفقيا بالنسبة لأعلى View ويساره. والوسيط الثالث يحدد السلسلة المطبوعة والوسيط الرابع يحدد طول السلسلة للعلم فإن الدالة OnDraw تعرض السلسلة بشكل ثابت بحيث لا تتغير حدوده عند إعادة تحجيم النافذة في الفصل التالي سوف ترى كيف تطبع سلسلة في وسط النافذة وتبقى آخذة مكانها ولو أعيد تحجيم النافذة. أسئلة: .1 هل تعلم ++c أمر صعب جدا . 2. هل يمكن أن أكتب برنامجا بواسطة المفكرة

**الفصل الثـــاني: إنشاء برنامج ++C بسيط: فهرس الفصل:**  • **العناصر المتادولة اللغة ++c**  $C + +$ 

في هذا الفصل ستنشئ برنامجا بسيطا يطلب معلومات من المستخدم ثم يعرضها على الشاشة. **العناصر المتادولة اللغة ++c:**

**ــــــــــــــــــــــــــــــــــــــــــــــــــــــــــــــــــــــــــــــــــــــــــــــــــــــــــــــــــــــــــــــــــــــــــــــــــــــــــــ**

# **أنواع البيانات الأساسية :**

توفر لغة ++C أنواعا مختلفة من البيانات الأساسية آما هو الحال بالنسبة للغات الأخرى تستخدم هذه الأنواع لتخزين المتغيرات وإجراء العمليات ، في الفصول القادمة ستستعمل الكثير من هذه الأنواع. وإن اختلاف أنواع البيانات له أهمية كبيرة في البرمجة فأنت عندما تصرح متغيرا من نوع محدد

تبقي متأكدا أن ذلك المتغير لن يتعامل إلا مع النوع الذي حددته له ويقلل أيضا من احتمالات الخطأ ، ومن هنا أيضا يسـهل على المترجم اكتشـاف عدم التوافقية.

وقبل التعامل مع اي متغير يجب تصريحه وتعريف نوعه كما في المثال التالي:

int monAge;

هذا السطر يصرح ويعرف متغيرا اسمه monAge من نوع عدد صحيح int ، إن تصريح المتغيرات يطلب من المترجم حجز مساحة في الذاكرة لهذه المتغيرات. ويمكن تصريح أكثر من متغير واحد في نفس السطر وهي عملية حسنة للتفريق بين أنواع المتغيرات كما في المثال التالي:

int monAge, tonAge , ageMaxi;

فهذه المتغيرات الثلاثة كلها من نوع واحد وهو int . **أهمية تصريح المتغيرات:** 

بعض لغات البرمجة مثل Basic Visual تسمح استعمال المتغيرات دون تصريحها ولكون ذلك يؤدي في أغلب الأحيان إلى أخطاء فإن **6 ++C Visual** يجبرك على تصريح المتغيرات قبل استعمالها وبإمكانك أن تصرح المتغير ليكون عاما Public أو محليا Private . **أنواع المتغيرات المختلفة:** 

أهم أنواع المتغيرات التي يدعمها **6 ++C Visual** هي مايلي:

- bool المتغيرات المنطقية التي تقبل قيمتين فقط صحيح True أو خاطئ False
- char هذا النوع يستعمل عموما لتخزين عددا معتبرا من الحروف فيمكنه تخزين أي قيمة من -128 إلى 127، إذا صرح متغير من هذا النوع على شكلµunsigned أي أن يكون تصريحه مسبوقا بهذه الكلمة وتعني عدم وجود الإشارة فالقيم التي يخزنها تبدأ من الصفر إلى غاية 255 أما القيم السلبية فهي غير مقبولة .
- المتغيرات int short أو المتغيرات short تشبه النوع int ولكن قيمها فيما بين -32768 إلى 32767 ،أما إذا كان مصرحا بشكل insigned فالمجال من 0 إلى 65535.
- المتغيرات int تخزن الأعداد الصحيحة أي التي لا تحتوي على الفاصلة العشرية يمكنها أن تحمل أي قيمة صحيحة في المجال -2147483648 إلى 2147483647 أما إذا كان مصرحا بشكل insigned فالمجال من 0 إلى .4294967295
	- المتغيرات int long أو long مثل النوع السابق إلى أن مجالها آبير جدا وقد يمكن أن تحمل قيما هامة.
	- المتغيرات float النوع الصغير من المتغيرات الذي يمكنه تخزين أرقاما عشرية مثل 3,14 وتحد الأرقام العشرية في النوع ب 6
		- المتغيرات Double مثل النوع السابق إلى أنها بإمكانها تخزين حتى 15 رقم عشري.
			- المتغيرات double long مثل النوع السابق.

بعض المتغيرات السابقة يمكن تصريحها على شكل unsigned وفي هذه الحالة لا يمكنها تخزين سوى القيم الصحيحة وليكن في علمك أن تصريح المتغير بهذا الشكل يمكنه أن يخزن أآثر من التصريح العادي **.**  تسمية المتغيرات: إن اختيار أسماء المتغيرات والعناصر الأخرى في برامجك شيء مهم فمن الأحسن اختيار الأسماء المعبر التي تبين وظيفة هذا المتغير وتصديرها بالحروف التي تدل على نوع المتغير حتى تسهل قراءتها و تذآر دورها بسهولة فمثلا إذا صرحت متغير من نوع int لتخزين العمر فأفضل اسم له nAge فالحرف n يدل على نوعه وآلمة Age تدل على وظيفته ويمكنك التفريق بين الكلمات إما بالحروف الكبير مثل nAge أو العلامة \_ مثل age\_n. **إسناد القيم للمتغيرات:**  بعد أن تعلن عن المتغيرات يمكنك أن تحفظ فيها البيانات وأسهل طريقة لعمل ذلك هو أن تستخدم علامة = وإليك الطريقة الصحيحة لعمل ذلك: int nAge  $= 31$ ; ويمكنك إسناد القيم إلى المتغيرات من نوع char على طريقتين الأولى جعل القيمة المسندة بين علامتي تنصيص فيعتبرها المترجم سـلسـلة نصية ويحوله إلى كود ASCII مثل: char chNom= 'Yacine'; أو بدون علامة تنصيص وذلك في الأرقام مثل : char chAge  $= 31$ ; قراءة المتغيرات: يمكنك أيضا قراءة المتغيرات **إنشاء برنامج ++C بسيط:**  في الفصل السابق أنشأت مشروعا ++c بسيطا يعرض رسالة بسيطة ، المشروع الذي ستنشئه في هذا الفصل يتقدم بك خطوة ستحصل على اسم المستخدم ثم يتم نرحيبه باسمه ولإنشائه اتبع الخطوات التالية: .1 اختر أمر **New | File** من القائمة الرئيسية تظهر نافذة New. .2 حدد الشريحة **Projects** ثم انقر على الأيقونة **Application Console 32Win** فـي القائمة التي على اليسار. 3. أدخل كلمة Bonjour كاسم للمشروع، وانقر Ok .4 انقر Finish ليتم إنشاء المشروع .5 اختر الأمر New | File وفي الشريحة Files أنشئ ملف برمجة جديد من نوع ++C File Source وأعطه اسم cpp.Bonjour ، تأآد من تحديد خانة الخيار To Add Project ثم انقر Ok. .6 اآتب القائمة التالية في ملف البرمجة. القائمة 2.1: برنامج بسيط يطلب إدخالا من المستخدم. #include <iostream> #include <string> using namespace std; طلب اسم المستخدم ثم تخزينه في متغير// ثم عرضه على الشاشة مع الترحيب // int main()  $\{$  string nomUse; cout << "Comment vous appelez-vous ?"; cin >> nomUse;

```
 cout << "Bonjour " << nomUse << " !" << endl;
```
return 0; }

- .7 ترجم المشروع بالضغط على 7F.
- .8 شغل البرنامج exe.Bonjour افتح نافذة موجه الأوامر MSDOS ثم أدخل مسار البرنامج: C:\MyProjectsC++\Bonjour \Debug\Bonjour.exe
	- .9 بعد تشغيل البرنامج تظهر رسالة تطلب منك إدخال اسمك ، بعد إدخال الاسم والضغط على زر الإدخال Enter يعرض البرنامج رسالة ترحب بك.

**ــــــــــــــــــــــــــــــــــــــــــــــــــــــــــــــــــــــــــــــــــــــــــــــــــــــــــــــــــــــــــــــــــــــــــــــــــــــــــــ**

#### **تحليل البرنامج Bonjour:**

آود هذا البرنامج قصير ولكنه يحمل في طياته عناصر هامة يجب معرفتها والإلمام بها، ستجد هذه العناصر في فصول عدة من فصول هذا الكتاب وستحدها أيضا في كثير من المشاريع كالتي تحملها من الإنترنت أو تجدها في آتب أخرى إذن لنلقي نظرة على هذه العناصر: العنصر *include* :

السطر الأول من البرنامج يطلب من المترجم ربط وتضمين الملف الموجود بين علامتي <> مع البرنامج عند تفسيره

#include <iostream>

المترجم يتلقى الأمر ويبحث عن ملف الرأس iostreamا ويربطه مع برنامجك وإنما ربطنا هذا الملف مع برنامجنا لأنه المسئول عن عملتي الإدخال والإخراج فالأمر cout و cun معرفان داخله. والملفات التي نربطها مع برامجنا على نوعين:

- ملفات موجود داخل لغة ++c وتحاط بين العلامتين <> ولا يذآر معها الملحق h.
	- ملفات خارجية تنشئها أنت مثلا وتحاط بالعلامتين "" ويذآر معها الملحق h.

السطر الثاني يدرج المكتبة string وتستعمل هذه المكتبة للتعامل مع السلاسل النصية:

التعليقات:

التعليقات جد هامة للمبرمج فهي تسهل عملية قراءة الكود وتنظيمه لأنه عندما يمر وقت على المشروع ويكثر حجمه يصبح من العسير قراءته وتنظيمه إن لم يكن فيه تعليقات والتعليقات تبتدأ بالعلامة //

الدالة main:

السطر التالي هو بداية الدالة وهي الدالة الرئيسية التي ينطلق منها البرنامج السطر الأول داخل الدالة main

string nomUse;

يصرح متغير من نوع string سنستخدم هذ المتغير لتخزين اسم المستخدم السطر التالي

cout << "Comment vous appelez-vous ?";

تعرض على المستخدم رسالة تطلب منه اسمه ، يستعمل الرمز >> للإخراج على الشاشة. السطر:

cin >> nomUse;

يفسح المجال للمستخدم لإدخال اسمه ومن ثم تحفظ في المتغير nomUse ويستعمل الرمز << للإدخال السطر:

cout << "Bonjour " << nomUse << " !" << endl;

تعرض رسالة ترحيب مع الاسم المدخل.

**الفصل الثالث: التعليمات البرمجية ،الدالات ،التركيبات ،والخلايا: فهرس الفصل:**  • **التعليمات البرمجية** • **الدوال** • **التركيبات** • **الخلايــا التعليمات البرمجية**: هي أوامر ++c التي تكتب في أي مشروع ويقرأها المترجم عند تفسير المشروع ويحولها إلى لغة الآلة لينشئ البرنامج التنفيذي. وتنتهي جميع تعليمات **6 ++C Visual** بالنقطة الفاصلة (;) مثلا السطر الذي آتبته في الفصل الأول : cout << "Bonjour"<< endl; تعليمة تطلب من البرنامج إظهار كلمة الترحيب على الشاشة. **التصريحات:**  التصريحات هي نوع آخر من التعليمات يتعلق بتصريح المتغيرات وهي أيضا أوامر للمترجم فالسطر: int monAge; يطلب من المترجم حجز مساحة في الذاآرة للمتغير monAge من نوع int

**ــــــــــــــــــــــــــــــــــــــــــــــــــــــــــــــــــــــــــــــــــــــــــــــــــــــــــــــــــــــــــــــــــــــــــــــــــــــــــــ**

# **إسناد القيم إلى المتغيرات:**

مثل

monAge=31;

فالإسنادات أيضا نوع من تعليمات **6 ++C Visual**. المعاملات:

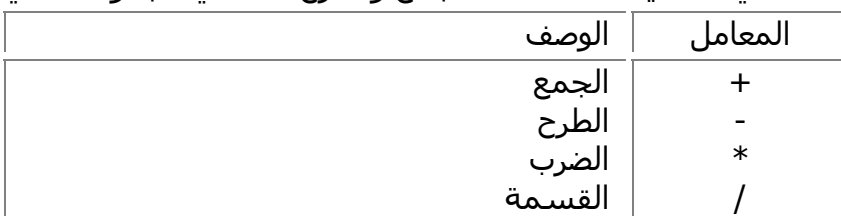

وهي المستعملة في العمليات الشائعة كالجمع والطرح كما في الجدول التالي:

ترتيب المعاملات: يؤدي **6 ++C Visual** العمليات الحسابية بترتيب محدد وصارم فهو يبدأ من اليسار إلى اليمين ويمكنك وضع الأقواس بين العمليات لتجبر **6 ++C Visual** على البدء بالعمليات المحاطة بالأقواس مثل:

 $(a+5)*3;$ 

هذه العبارة تجمع قيمة a مع 5 ثم تضرب الناتج في .3 وهناك حسنة يقدمها **6 ++C Visual** وهي عندما نريد إسناد قيمة لمتغير مع المحافظة على قيمته السابقة مثلا:  $a = a + 5$ ;

تختصر ب

 $a+ = 5$ ; وما قيل في الجمع يقال فيما تبقى من المعاملات.

**الدوال:**

إن الدالات من أهم الأمور التي ينبني عليها أي مشروع **6 ++C Visual** إنها تسمح بتقسيم البرنامج إلى قطع منظمة وهي أيضا تغنيك عن تكرار كثير من الكود فمثلا إذا كنت تستعمل خمسة أوامر في أكثر من موضع في برنامجك فإنه يمكن جعل هذه الأوامر في دالة ويتم تنفيذها باستدعاء هذه الدالة فقط دون الحاجة إلى تكرار كتابة الأوامر الخمسة. جميع برامج **6 ++C Visual** تحتوي على الأقل على دالة واحدة والتي تدعى main وهي نقطة انطلاق البرنامج وهذا في البرامج التي تعمل تحت بيئة الدوس ،أما بالنسبة للبرامج النوافذية فإنها تحتوي على دالة مشابهة لها وهي WinMain ولست بحاجة أخي المبرمج إلى إنشاء هذه الدالة لأن المعالج **AppWizard** يتولى ذلك نيابة عنك. تصريح الدوال: قبل أن تتمكن من استعمال دالة يجب عليك تصريحها ولتصريح دالة يجب ذكر اسـمها ونوع القيمة التي تعود بها وقائمة الوسيطات التي تستعملها الدالة كما هو مبين في هذا المثال: int CalculAge(int nAnneeNaissance); هذا السطر هو تصريح للدالة CalculAge وهي تستعمل وسيطا واحدا وهو (nAnneeNaissance (وهي تعود بقيمة من نوع int عدد صحيح يعني أنه بعد تنفيذ هذه الدالة وتمرير عام الازدياد لها نحصل على عمر الشخص. ولكن ما كل الدالات تعود بقيمة في هذه الحالة نبين في تصريح الدالة أنها لا تعود بشـيء ونكتب void يعني لا شيء. تلميح: عموما يتم تصريح الدوال داخل ملف رأس file header والذي ينتهي بالامتداد h. تعريف الدالة: بعد تصريح الدالة يجب تعريفها وبناء جسمها وتعريف الدالة مشابه لتعريف الدالة القياسية main ، وهذه هي العناصر التي يتم بواسطتها تعريف الدوال: • نوع القيمة التي تعود بها الدالة إن آانت تعود بقيمة مثل int وإلا آتبت الجملة void • اسم الدالة ويراعى في ذلك نفس الشروط لكتابة المتغيرات. • قائمة الوسيطات التي تستعملها الدالة ،وإن لم يكن للدالة وسيطات تحاط وجوبا بأقواس فارغة. • وأخيرا جسم الدالة نفسه أي الأوامر والتعليمات التي تقوم الدالة بتنفيذها عند استدعائها ، وجسم الدالة يحاط بقوسي الاحتضان {} . القائمة 1-3 إنشاء دالة لعرض غمر شخص ما، أنشئ مشروعا جديدا من نوع Console وسمه EssaiFonction ثم اآتب الدالة آما هي مبينة علي هذه القائمة:  $#$ include <iostream> using namespace std; تصريح الدالة // void AfficheAge(int nAge); الدالة الرئيسية// int main() { استدعاء الدالة// AfficheAge(31); return 0; } تعريف الدالة// void AfficheAge(int nAge)

{ cout << "Bonjour ! J'ai " << nAge << " ans. " << endl; } لاحظ أن هذه الدالة لا تعود بقيمة لذلك صدَّرناها بالكلمة void. استدعاء الدوال: ونعني باستدعاء الدالة تنفيذ الأوامر الموجودة فيها وذلك يتم بكتابة اسمها وتمرير الوسيطات اللازمة لها إن كان لها وسيطات مثلا لاستدعاء الدالة السابقة كتبنا AfficheAge(31); حيث آتبنا اسم الدالة ومررنا لها الوسيط العددي من نفس النوع المصرح به وهو int . **الترآيبات :**  الترآيب متغير عادي يضم أنواعا متعددة من البيانات معرّفة من قبل المستخدم يمكن التعامل معها كوحدة واحدة أو الوصول إلى أي متغير منها. وفي أغلب الأحيان نستعمل التراكيب عندما نحتاج إلى دمج عدة متغيرات لتشـير إلى شـيء واحد، وغالبا ما نحتاج ذلك عند التعامل مع السجلات، فمثلا يمكننا إنشاء تركيب لتنظيم بيانات الموظفين هذا التركيب يشتمل على متغيرات تحمل اسم الموظف وعنوانه وراتبه وغير ذلك من المعلومات. الإعلان عن التراكيب: يتم الإعلان عن التركيب بواسطة الكلمة الأساسية struct ثم ذِكر اسم التركيب ويفضل أن يكون بالحروف الكبيرة ويُفْصَلَ بين الكلمات بالحرف \_ وبعد ذلك عناصر التركيب وتكون محاطة بعلامتي الاحتضان {}وفي الأخير النقطة الفاصلة؛ . استعمال التراكيب: بعد تصريح التركيب والإعلان عنه يمكنك استعماله واشتقاق متغيرات منه كما هو الحال بالنسبة للمتغيرات الأخرى. القائمة 3-2 مثال لتركيب يحتوي على اسم الموظف وعدد سنوات العمل وراتبه الشهري واسمه . DATA\_CLIENT  $#$ include  $\lt$ stdio.h $>$ الإعلان عن التركيب // struct DATA\_CLIENT  $\{$ اسم الموظف ونوعه حرفي// ; char name[10] عدد سنوات العمل ونوعه عدد صحيح// ;yearCount int الراتب ونوعه عدد حقيقي طويل // ;double salary };

**ــــــــــــــــــــــــــــــــــــــــــــــــــــــــــــــــــــــــــــــــــــــــــــــــــــــــــــــــــــــــــــــــــــــــــــــــــــــــــــ**

```
الدالة الرئيسية//
void main()
{
CLIENT_DATA تصريح متغير من نوع//
DATA CLIENT dataClient;
إسناد قيمة من طرف المستخدم//
printf("Enter dataClient.name \n");
scanf(" %s",dataClient.name);
printf("\n dataClient.name= %s",dataClient.name);
```
إسناد القيم من داخل البرنامج//

dataClient.yearCount=10; dataClient.salary=5.3;

printf("\n dataClient.yearCount= %d",dataClient.yearCount); printf("\n dataClient.salary= %f",dataClient.salary);

**ــــــــــــــــــــــــــــــــــــــــــــــــــــــــــــــــــــــــــــــــــــــــــــــــــــــــــــــــــــــــــــــــــــــــــــــــــــــــــــ**

```
اضغط مفتاح الإدخال لغلق البرنامج//
getchar();
getchar();
```
}

#### **الخلايا Classes:**

تعريف الخلية:

الخلايا قطع برمجية تسمح بتجميع وتنظيم وكبسلة (تغليف) مجموعة من البيانات والدوال تحت اسم واحد لتقوم بأعمال معينة ذات فائدة، وتسمى النسخة المأخوذة من الخلية آائن Object، ويمكن أن تحتوي الخلايا على متغيرات ودوال (وتسمى طرقا) وأحداثا وإجراءات، وفيما يلي بعض مزايا الخلايا:

- تنظيم مجموعة من الأآواد تحت اسم واحد مما يسهل صيانة البرنامج.
- إمكانية جعل أعضاء members الخلية داخل وخارج الخلية وذلك بتصريح هذه الأعضاء على شكل Public ، أو جعلها محلية فقط أي لا يمكن استعمالها إلا من داخل الخلية وذلك بتصريحها على شكل Private ، آما يمكن إخفاء بعض الأعضاء وجعلها غير مرئية للمستخدم.
- إمكانية كبسـلة (تغليف)الخلية لتعمل في مشـروع آخر أو حتى في لغة أخرى بأن تصبح ملفا تنفيذيا مستقلا على شكل DLL أو ActiveX.
- تأمين وحماية الخلية بحيث لا يمكن للمستخدم سوى الاستفادة من مزايا الخلية دون الاطلاع على الكود بداخلها.

وبرمجة الخلايا هي ما يسمى ( البرمجة كائنية المنحنى) Programming Oriented Object والتي هي أهم ما يجب على المبرمج تعلمه والإلمام به، والخلايا ما هي إلا تركيبات ولكنها تميزت عنها بما ذكرناه سابقا.

تلميح: لو لاحظنا الخلايا القياسية لويندوز لوجدناها كلها تبدأ بالحرف الكبير C تلك هي الطريقة المتبعة لكثير من المبرمجين في تسمية الخلايا لذلك ينصح باتباعها، كما أن متغيرات الخلية الأعضاء تُستهل بالبادئة \_m.

مكونات الخلية:

قد علمت أن الخلية عبارة عن كائن يقوم بعمل مفيد، كالإنسان كائن له خصائص مثل اللون والطول ويقوم بأعمال متعددة مثل المشي والكلام وتعتريه أحداث خارجية مثل المرض والفرح وغيرها، الخلايا كذلك لنأخذ مثلا الزر Button عندما تنشئ زرا فإنك أنشأت كائنا من الخلية CButton وهذا الكائن له:

- خصائص Properties مثل الطول والعرض واللون والتسمية.
- طرق Methods مثل فتح ملف أو تشغيل صوت أو تحريكه Move
	- أحداث Events مثل حدث النقر والمرور بالفأرة فوقه.

تنبيه: الطرق والأحداث هي عبارة عن دوال عادية وكذلك الإجراءات إلا أنه في أغلب الأحيان الدوال تعود بقيمة والإجراءات لا تعود بشيء.

إنشاء الخلايا: يتم إنشاء الخلايا عبر مرحلتين:

.1 تصريح الخلية: وذلك بالإعلان عن جميع أعضاء الخلية وبيان أنواعها وقابلية الرؤية وغالبا ما يتم تصريح الخلايا في ملف رأس الذي ينتهي بالامتداد h..

```
2. تعريف وبناء الخلية: يتم في هذه المرحلة كتابة جسم الخلية والتعليمات والأوامر التي
                         تقوم بها ويكون ذلك في ملف برمجة ينتهي بالامتداد cpp. .
 تنبيه:بعد إنشاء الخلية يمكن استعمالها في ملف آخر في نفس المشروع أو في مشاريع أخرى
 ولكن قبل استعمالها يجب إعلام المترجم بإدراجها وذلك بوضع مرجع لها ويتم ذلك في كلمتين:
    #include "اسم الخلية".h"
                                              ويوضع هذا السطر في أعلى ملف البرمجة. 
                                 وكما يمكن أيضا بناء خلية مشَّتقة من ُخلية أو خلايا اخرى.
                                                                     بناء وهدم الكائن: 
                                                ويمكن لكل خلية أن تحتوي على حدثين: 
      .1 حدث البناء : construction ويطلق هذا الحدث عند أخذ جلسة من الخلية ويمكن
  استعماله لتهيئة متغيرات أو إنشاء اتصالات خارجة كالاتصال مع قاعدة بيانات أو التحقق
من كلمة المرور وغير ذلك، ويتم تعرف هذا الحدث في الخلية بنفس اسمها بأقواس فارغة
                                             ودون أي قيمة ترجع حي قيمة void.
   .2 حدث الهدم :destruction ويطلق هذا الحدث عند إنهاء استعمال الكائن وإرادة تحرير
     مكانه في الذاكرة ويمكن استعماله لغلق الاتصال بقاعدة البيانات أو حفظ بيانات في
                        القرص أو سجل النظام وأغلب ما يستعمل في تحرير الموارد.
                                                                     مثال إنشاء خلية: 
فيما يلي مثال لخلية بسيطة لاحتساب العمر تحتوي هذه الخلية على متغيرين متغير عام الولادة
                                              ومتغير للسنة الحالية ودالة لاحتساب العمر. 
    #include <stdio.h>
    تصريح الدالة //
    class CcalculAge
    {
    المتغيرات العامة// :public
              void AnneeNessance(int nAnne);// الولادة عام
              void Anneeactuel(int nAnnAct);//الحالي العام
             دالة تقوم بعملية الحساب//;()CalculAge int 
    المتغيرات الخاصة // :private
             int m_nAnneeNessance;
             int m_nAnneeActuel;
    };
    الدالة الرئيسية //
    int main ()
    {
            اشتقاق آائن من الخلية الجديدة// ;myClass CcalculAge
            إسناد قيمة لمتغير عام الولادة //;(1972)AnneeNessance.myClass
            إسناد قيمة لمتغير العام الحالي//;(2004)Anneeactuel.myClass
            عرض العمر على الشاشة//
              printf("mon age est : \t %d ans ",myClass.CalculAge());
            اضغط مفتاح الإدخال للخروج //
            getchar();
            return 0;
    }
```
مرحلة بناء جسم الخلية//

```
void CcalculAge::AnneeNessance(int nAnne)
     {
        m_nAnneeNessance=nAnne;
     }
    void CcalculAge::Anneeactuel(int nAnnAct)
     {
         m_nAnneeActuel=nAnnAct;
     }
    int CcalculAge::CalculAge()
     {
        return m_nAnneeActuel - m_nAnneeNessance;
     } 
   لاحظ أنه عندما تكتب اسم آائن الخلية ثم النقطة فإن 6 ++C Visual يعرض قائمة بجميع
                                                                       أعضاء الخلية. 
    في هذا المثال البسيط قمنا بتصريح وبناء الخلية في ملف واحد ويمكنك إنشاء خلية بواسطة
مربع الحوار Class New انقر على القائمة Insert ثم اختر الأمر class New تظهر النافذة New
      Class في الخانة Name اآتب اسم الخلية وتذآر أنه دائما يبتدأ بالحرف C ثم اضغط Ok،
 سينشئ المعالج ملف الرأس وملف البرمجة الخاصين بالخلية الجديدة وينشئ أيضا حدثي البناء
      وحدث الهدم هذا هو هيكل الخلية ما عليك أنت إلا ببناء الجسد وتعريف الأعضاء وفقك االله.
```
**الفصل الرابع** 

**ــــــــــــــــــــــــــــــــــــــــــــــــــــــــــــــــــــــــــــــــــــــــــــــــــــــــــــــــــــــــــــــــــــــــــــــــــــــــــــ**

**مربعات الحوار محتويات الفصل:** 

- **تعريف النوافذ.**
- **إدخال البيانات من المستخدم بواسطة مربعات الحوار**
	- **إنشاء مربع حوار مع 6 ++C Visual**
	- **إنشاء مشروع معتمد على مربع حوار**

#### **تعريف مربعات النوافذ.**

مربع الحوار عبارة عن نافذة يمكنها ضم عدة أدوات تحكم مثل الأزرار ومربعات النص والصور وغير ذلك للتفاعل من المستخدم إلى البرنامج والعكس، فيمكن لمربعات الحوار أن تعرض على المستخدم مثلا حقوق البرنامج مثل النافذة About أو تطلب منه إدخال بيانات معينة آالتي تطلب منه إدخال كلمة المرور وغير ذلك.

**ــــــــــــــــــــــــــــــــــــــــــــــــــــــــــــــــــــــــــــــــــــــــــــــــــــــــــــــــــــــــــــــــــــــــــــــــــــــــــــ**

والنوافذ تنقسم إلى نوافذ مشروطة وغير مشروطة.

النوافذ المشروطة هي النوع الأآثر استعمالا ،النوافذ المشروطة تمنع المستخدم من الوصول إلى أي نافذة أخرى من البرنامج ما دامت النافذة المشروطة مفتوحة مثال ذلك نافذة (حول) لبرنامج **Visual C++ 6**

والنوافذ غير المشروطة على العكس مثل نافذة البحث في وورد فيمكنك ونافذة البحث مفتوحة النقر على أمر في قائمة من القوائم أو فتح نافذة أخرى أو كتابة شيء في المستند.

#### **إدخال البيانات من المستخدم بواسطة النوافذ**

أكثر ما تستعمل مربعات الحوار للحصول على مدخلات من المستخدم فمربع الحوار قد يحتوي على أدوات قياسية مثل مربع النص الذي يطلب من المستخدم كتابة شـيء أو أزرار الخيار وغير ذلك من الأدوات التي ستتعرف عليها ضمن هذا الكتاب.

علاوة على ذلك هناك مربعات حوار قياسية جاهزة تستعمل في جميع إصدارات ويندوز مثل مربع حوار فتح وحفظ واختيار الألوان والخطوط والطباعة وغيرها مما ستعرفه في الفصول اللاحقة، فهذه المربعات تغنيك عن إنشـائها يدويا مما يوفر لك كثيرا من الوقت والجهد والسـلامة من الأخطاء والتوافقية مع البرامج الأخرى القياسية.

#### **إنشاء مربع حوار مع 6 ++C Visual**

يسهل **6 ++C Visual** استعمال مربعات الحوار في برامج ويندوز جميع الخطوات اللازمة لإنشاء مربع حوار سـهلة كما سـتراه.

إضافة مربع رسالة: أبسط مربع حوار في البرمجة هو مربع الرسالة الذي يستعمل لعرض معلومات على المستخدم، هذا النوع من مربعات الحوار سهل جدا فيمكن إظهار مربع رسالة عن طريق سطر واحد من الكود باستعمال مكتبات MFC ، ولإظهار هذا المربع بقيمه الافتراضية استعمل هذا السطر:

#### ;("مرحبا")AfxMessageBox

هذا السطر ينشئ مربع رسالة مع صورة علامة التعجب داخل مثلث أصفر مع زر واحد ، ينبغي تمرير وسيط واحد على الأقل وهو النص الذي ستعرضه الرسالة، ويمكنك تحديد الأيقونة والأزرار التي تريد إظهارها داخل الرسالة. الشكل 1-4 يبن الأيقونات المتاحة التي يمكن عرضها على الرسائل:

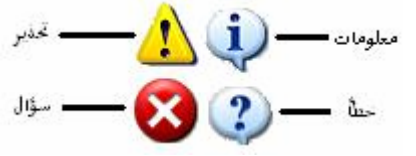

**شكل 1-4 الأيقونات التي يمكن عرضها داخل مربع رسالة** 

آل أيقونة من الشكل 1-4 لها دلالة على نوع الرسالة مما يسهل على المستخدم معرفة نوع الرسالة بسـهولة نظام ويندوز يسـتعمل هذه الأيقونات في جميع رسـائله وكل أيقونة لـها ثابت يخصها يمرر إلى الدالة AfxMessageBox لتعرضها ضمن الرسالة الجدول التالي يبين ذلك:

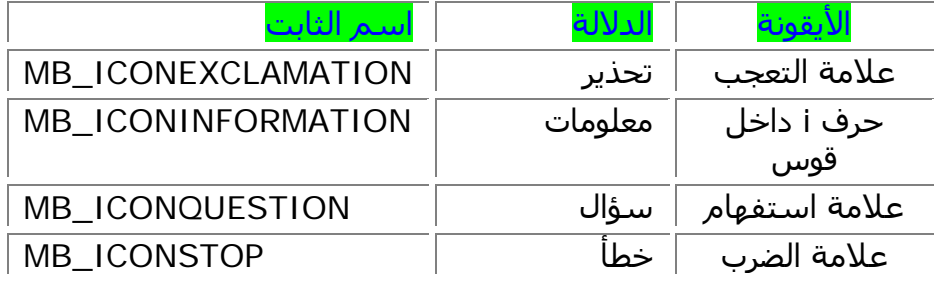

من جانب آخر يمكنك تحديد نوع وعدد الأزرار التي تظهر على الرسالة، في الحالة الافتراضية تعرض الرسالة زرا واحدا يحمل العنوان Ok، ولكن عندما تطرح مثلا سؤالا على المستخدم أنت بحاجة إلى إظهار زري نعم ولا للحصول على جواب منه في هذه الحالة ينبغي عرض مربع رسالة يحمل أيقونة الاستفهام وزري نعم ولا الكود التالي يبين كيفية عرض سؤال على المستخدم عن استبدال ملف بآخر.

**ــــــــــــــــــــــــــــــــــــــــــــــــــــــــــــــــــــــــــــــــــــــــــــــــــــــــــــــــــــــــــــــــــــــــــــــــــــــــــــ**

,"هل تريد استبدال الملف ؟")AfxMessageBox = nRepons int تحديد الأزرار // | YESNO\_MB تحديد الأيقونة // ICONQUESTION\_MB ); معرفة إذا آان المستخدم نقر على الزر نعم // ( IDYES == nRepons ( if { استبدل الملف// }

العلامة العمودية | تستعمل للتفريق بين الثوابت المختلفة المسندة للدالة . عند تنفيذ البرنامج ستعرض رسالة استفهام على المستخدم تحمل أيقونة استفهام وزرين نعم ولا .

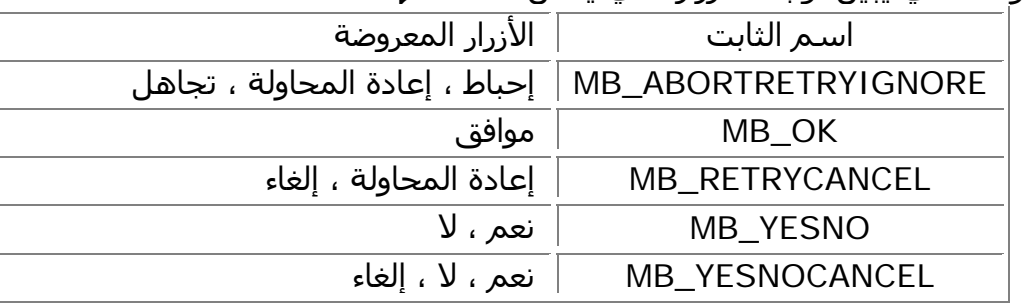

الجدول التالي يبين ثوابت الأزرار التي يمكن استعمالها.

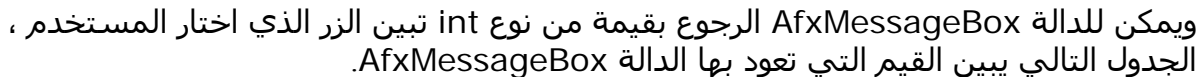

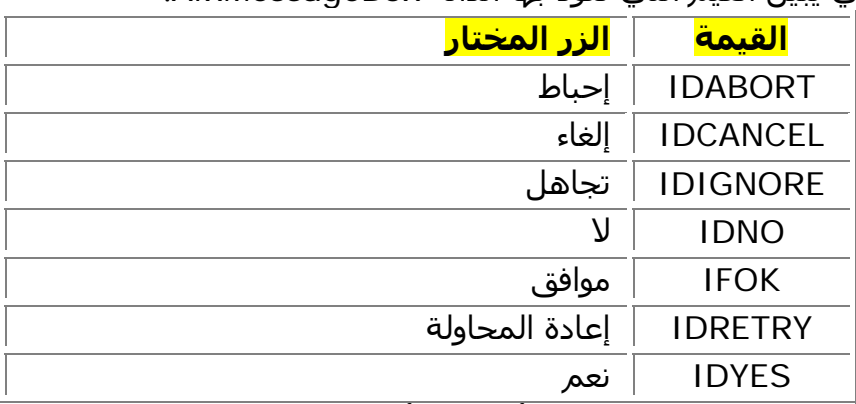

تنبيه: لا يمكن استعمال الرمز | لدمج أيقونتين أو نوعين مختلفين من ثوابت الأزرار، وإن لم يتم تمرير أي وسيط للدالة فإنها ستعرض افتراضيا أيقونة (معلومات) وزر (موافق).

إضافة مربع حوار: على العموم تمر عملية لإضافة مربع حوار إلى البرنامج بأربع خطوات:

- .1 إضافة ملف موارد Resource من نوع مربع حوار Dialog بواسطة محرر موارد **Visual** .**C++ 6**
- .2 استعمال المعالج Wizard Class لإنشاء خلية مشتقة من CDialog لإدارة مربع الحوار ووضع الكود اللازم له.
	- .3 إضافة الكود والأوامر التي تريدها في الخلية ليقوم مربع الحوار بعمل مفيد.
	- 4. كتابة الكود لعرض هذا المربع على المستخدم كالنقر مثلا على زر أو تحديد أمر من القوائم أو شريط الأدوات.

الموارد: الموارد أنواع من الملفات تحتاجها برامج ويندوز مثل الصور والأيقونات والمؤشرات والقوائم. مربعات الحوار هي أيضا نوع من هذه الموارد تحفظ في ملف الموارد على القرض ولا يحملها البرنامج عند تشغيله إلا عندما يحتاج إليها سترى في الفصول اللاحقة إن شاء االله الكلام على هذه الموارد.

**ــــــــــــــــــــــــــــــــــــــــــــــــــــــــــــــــــــــــــــــــــــــــــــــــــــــــــــــــــــــــــــــــــــــــــــــــــــــــــــ**

إنشاء مورد مربع حوار: يتيح **6 ++C Visual** إنشاء مربع حوار وتحريره يدويا بواسطة الفأرة ولوحة المفاتيح، كما يمكنك وضع بعض أدوات التحكم عليه مثل الأزرار ومربعات النص كما يمكنك تحجيمه وتخيير خصائصه وخصائص أدوات التحكم الموجودة عليه عن طريق نافذة الخصائص . وقبل تنفيذ الخطوات التالية أنشئ مشروعا جدبدا من نوع (exe(AppWizard MFC وسمه BonjourMFC حدد الخيار document Single أي من نوع SDi وانقر زر الإنهاء لإنشاء المشروع . أضف مربع حوار جديد للمشروع ولفعل ذلك اتبع إحدى الطريقتين:

- افتح النافذة Resource Insert وذلك بالنقر على الأمر Resource من القائمة Insert ثم اختر Dialog من النافذة ثم انقر الزر New .
	- انقر بالزر الأيمن على المجلد Dialog في الشريحة ResourceView من الإطار WorkSpace ثم اختر الأمر Insert من القائمة المنسدلة.

بعد تنفيذ إحدى الطريقتين سينشئ المحرر مربع حوار جديد مع زرين (موافق وإلغاء) يمكنك تعديل هذا المربع يدويا ووضع أدوات التحكم عليه كما سترى لاحقا، الشكل 4-2 يبين كيف يجب أن تبدو نافذتك:

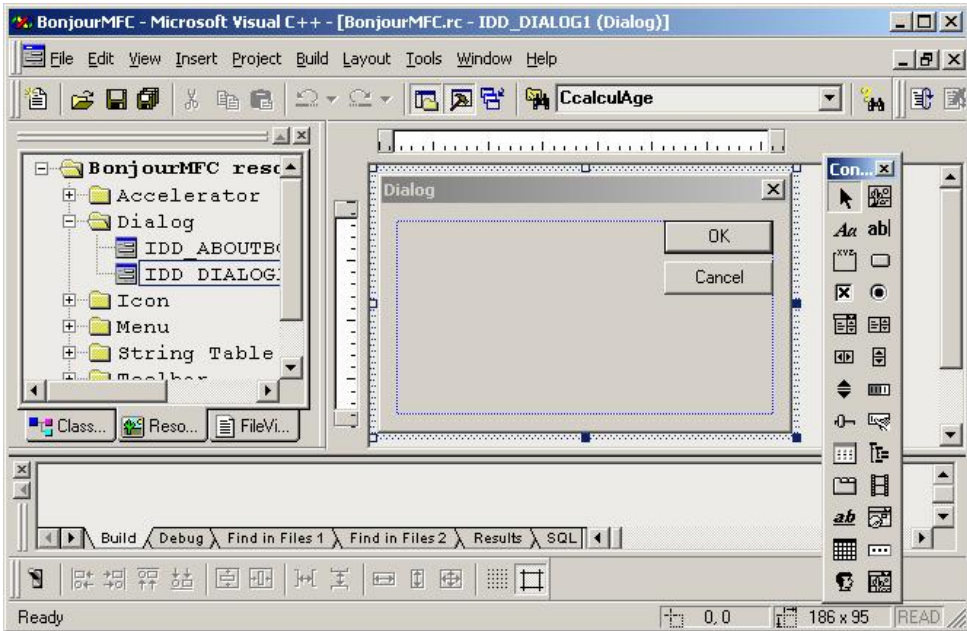

خصائص مربعات الحوار: لمربعات الحوار خصائص ذات قيم متعددة يمكن تعديلها يدويا عن طريق نافذة الخصائص، لإظهار هذه النافذة انقر بالزر الأيمن على مربع الحوار ثم اختر خصائص من القائمة المنسدلة ، في الجدول التالي عرض لبعض خصائص مربعات الحوار الهامة:

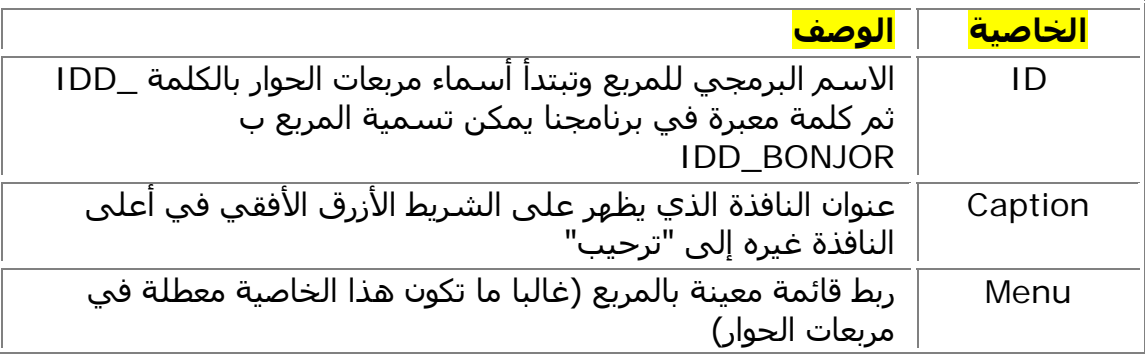

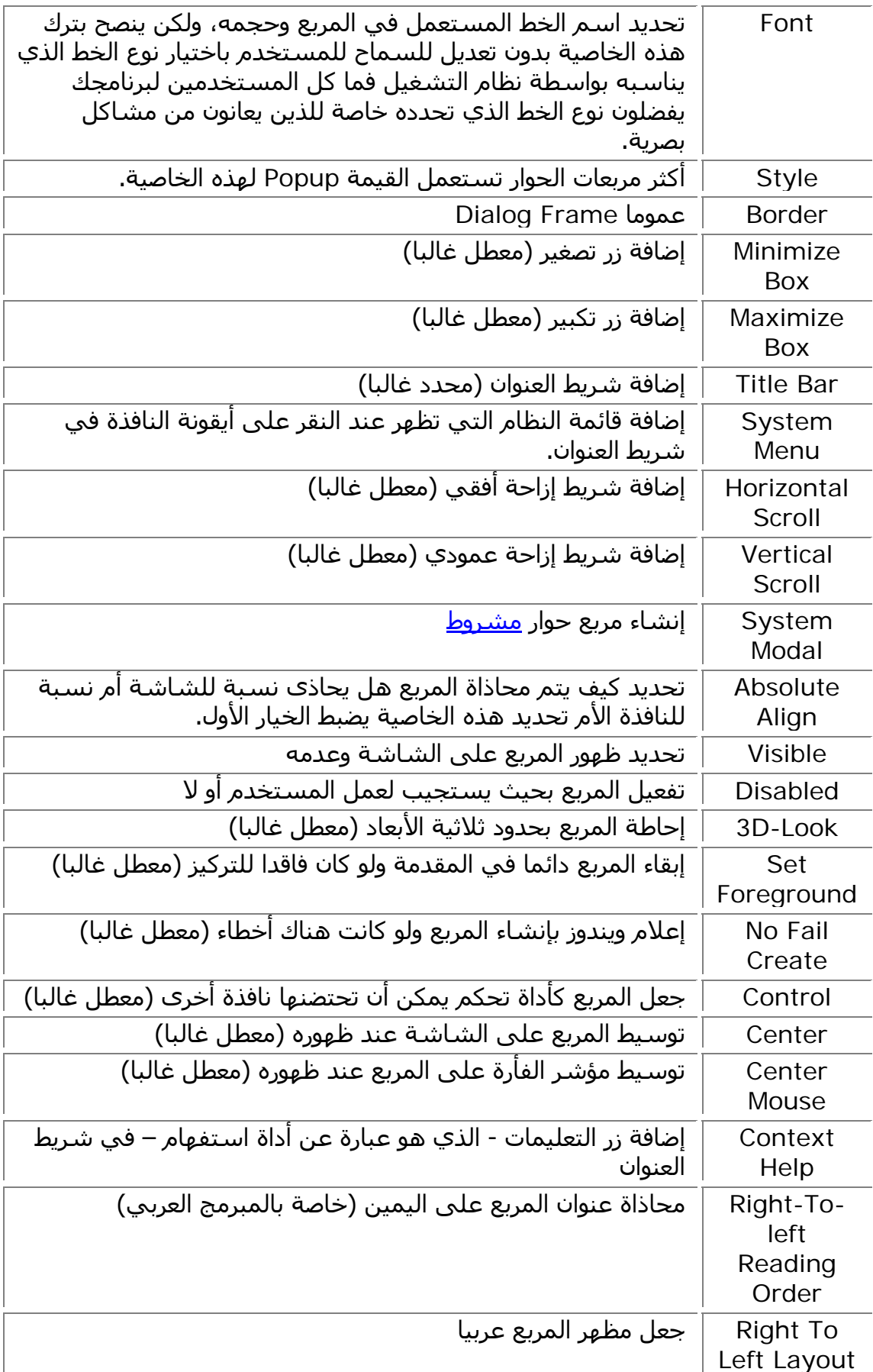

ملاحظة: عند كتابة كلمة عربية في عنوان النافذة مثلا أو على زر فإنها ستظهر عند التنفيذ برموز غريبة لحل هذه المشكلة انقر بالزر الأيمن على اسم المربع في الشريحة ResourceView من الإطار WorkSpace ثم اختر الأمر خصائص غير الخاصية Language إلى Neutral. إضافة أداة تحكم إلى المربع: أبسط أداة يمكن إضافتها إلى المربع هي أداة التسمية Text Static التي تستعمل لإظهار نصوص ولإضافة هذه الأداة اتبع الخطوات التالية:

**ــــــــــــــــــــــــــــــــــــــــــــــــــــــــــــــــــــــــــــــــــــــــــــــــــــــــــــــــــــــــــــــــــــــــــــــــــــــــــــ**

- .1 حدد أيقونة Text Static في صندوق الأدوات Controls بعد تحديد هذه الأيقونة سيأخذ المؤشر شكل علامة الجمع + ، لمعرفة نوع الأيقونة ضع عليها الفأرة لفترة قصير سيظهر تلميح أصفر يبين اسم الأداة.
- .2 انقر بالزر الأيسر للفأرة وسط مربع الحوار سترى أداة التسمية وضعت على المربع مكتوب عليها Static.

.3 انقر على هذه الأداة بالزر الأيسر واختر خصائص لاستعراض أهم الخصائص الخاصة بالأداة . تلميح: تفيد التسميات لإظهار معلومات للمستخدم كأن توضع مثلا أمام مربع نص لحث المستخدم على كتابة اسمه.

إنشاء خلية للمربع الجديد: الخلية CDialog تتيح لك إدارة أآثر مهام مربعات الحوار برمجيا لذلك يجب اشتقاق خلية من هذا النوع للمربع الجديد.

ولفعل ذلك سنستعمل المعالج Wizard Class افتح هذا المعالج عن طريق:

- الضغط على W Ctrl
- اختيار أمر Wizard Class من القائمة View.

• النقر بالزر الأيمن في مكان خال من النموذج واختيار Wizard class من القائمة المنسدلة. بعد تشغيل المعالج سيتعرف تلقائيا على المورد Resource الجديد لذلك يعرض هذه النافذة يقترح فيها هذين الخيارين انظر الشكل :3-4

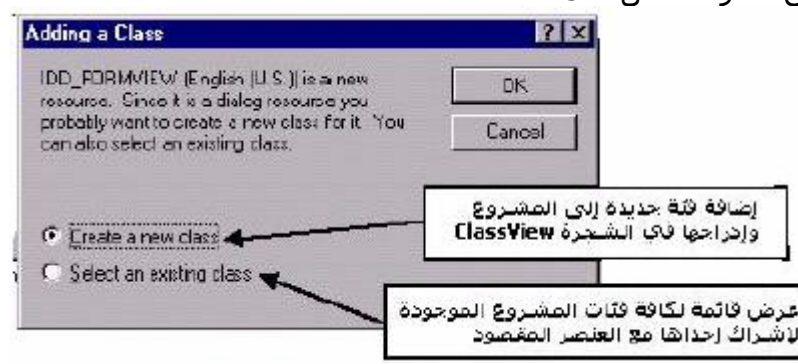

الخيار الأول يعني إنشاء خلية جديدة والثاني تحديد خلية موجودة. غالبا ما ستحتاج إلى تحديد الخيار الأول، إذن حدد الخيار الأول ستظهر لك هذه النافذة:

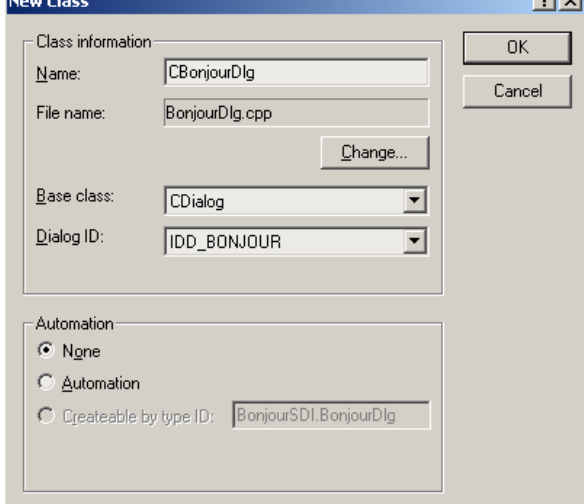

شكل 4-4

سينشئ المعالج الخلية الجديدة وفقا للقيم التي تحددها في هذه النافذة ، أدخل القيم كما هي مبينة في هذا الجدول:

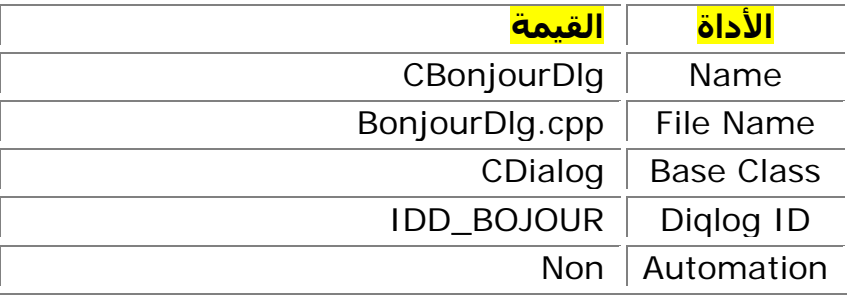

**ــــــــــــــــــــــــــــــــــــــــــــــــــــــــــــــــــــــــــــــــــــــــــــــــــــــــــــــــــــــــــــــــــــــــــــــــــــــــــــ**

انقر Ok ستم إنشاء الخلية وسيضيف المعالج ملفين إلى المشروع:

- ملف الرأس h.BonjourDlg والذي يحتوي على تصريحات الخلية.
- ملف البرمجة cpp.BonjourDlg والذي يحتوي على جسم الخلية. إضافة دالة تهيئة مربع الحوار: هناك دوال كثيرة يمكن توظيفها لاصطياد الرسائل المرسلة من قِبل نظام التشغيل ويندوز، ونعني بالرسائل الإعلام بوقوع حدث معين على كائن معين، فأنت عندما تنقر على زر مثلا فإن نظام التشغيل سيتعرف على هذا النقر ويرسل رسالة إلى برنامجك لإخباره بوقوع حدث النقر على الزر، والبرنامج ليس بحاجة إلى التعامل مع جميع رسائل ويندوز لذلك فالخيار يبقى لك في تحدبد الرسائل التي تريد التعامل معها وتجاهل الباقي. ومن بين الرسائل الهامة التي يرسلها نظام التشغيل الرسالة INITDIALOG\_WM، يتم إرسال هذه الرسالة عند إنشاء مربع الحوار في الذاآرة وقبل عرضه على الشاشة فهذه الرسالة تصلح لتهيئة مربع الحوار وأدواته وإعطاء قيم لها قبل عرضها على الشاشة. سننشئ دالة بواسطة Wizard Class لتلقي هذه الرسالة ولفعل ذلك اتبع الخطوات التالية:
	- شغل المعالج Wizard Class بالضغط على W-Ctrl
	- حدد الشريحة Maps Message ثم في القائمة المنسدلة Name Class اختر الخلية الخاصة بمربع الحوار وهي CBonjourDlg
- في القائمة ID Object اختر الكائن الذي سيتلقى الرسالة هنا CBonjourDlg بعد اختيارك للكائن ستمتلئ القائمة Messages بجميع الرسائل التي يدعمها الكائن.
	- سنبحث عن رسالة التهيئة الخاصة بمربع الحوار ممر القائمة للأسفل وحدد الرسالة INITDIALOG\_WM ثم انقر على الزر Function Add سيضيف المعالج تلقائيا الدالة OnInitDialog التي ستتولى اصطياد هذه الرسالة.

• انقر Ok لغلق المعالج ، يمكنك الانتقال مباشرة إلى الدالة بالنقر على الزر Code Edit . سنستعمل هذه الدالة لعرض رسالة على المستخدم تبين له أنه تم تلقي الحدث .WM\_INITDIALOG

عدل الدالة OnInitDialog لتصبح كما في القائمة 4-1.

ملاحظة: للوصول إلى الدالة OnInitDialog في محرر الكود انقر على علامة الجمع + أمام اسم الخلية في الشريحة View Class من الإطار WorkSpace ابحث في الفروع عن اسم الدالة وانقر عليها نقرا مزدوجا.

BOOL CBonjourDlg::OnInitDialog() { CDialog::OnInitDialog(); ;(" تم تلقي الرسالة INITDIALOG\_WM("AfxMessageBox return TRUE; // return TRUE unless you set the focus to a control } إضافة عنصر إلى شريط القوائم: القوائم ستكون موضع اهتمامنا أآثر في الفصل العاشر من هذا الكتاب فيما يلي سنضيف عنصر قائمة لإظهار مربع الحوار الذي أنشأته سابقا بالنقر عليه. القوائم محفوظة في المشروع ضمن ملف الموارد Resource، ولاستعراض هذه القوائم حدد

الشريحة ResourceView من الإطار WorkSpace انقر علامة الجمع من العنصر BonjourMFC

Resources ستظهر عناصر فرعية بجميع أنواع الموارد المتوفرة في المشروع واحد من هذه العناصر اسمه Menu.

**ــــــــــــــــــــــــــــــــــــــــــــــــــــــــــــــــــــــــــــــــــــــــــــــــــــــــــــــــــــــــــــــــــــــــــــــــــــــــــــ**

افتح المجلد Menu لعرض ملف القوائم MAINFRAM\_IDR انقر عليه نقرا مزدوجا لفتحه بعد برهة سيفتح محرر الموارد ملف القوائم جاهزا لتحريره يمكنك استعراض عناصر القائمة تماما كما تفعل في البرامج الأخرى انقر على عنصر رئيسي ستظهر عناصره الفرعية انظر الشكل .5-4

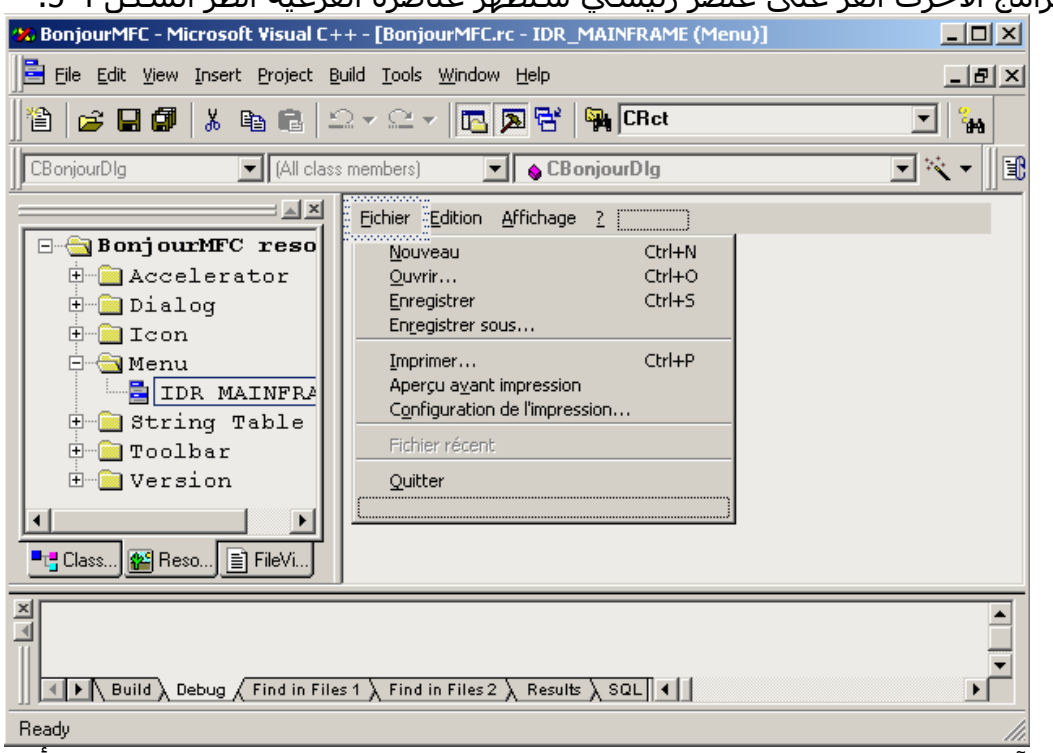

لاحظ أن آخر عنصر لكل قائمة عبارة عن مربع فارغ يستعمل هذا المربع لإضافة عناصر أخرى في البداية يمكنك كتابة اسم العنصر الجديد ثم وضعه في المكان المناسب له، إضافة عنصر قائمة جديد افعل ما يلي:

- .1 انقر نقرا مزدوجا على المربع الفارغ في القائمة ملف Fichier لإظهار نافذة الخصائص . Menu Item Properties
- .2 لإضافة عنصر قائمة اآتب اسمه ID وتسميته Caption في هذه النافذة، في مثالنا هذا أدخل BONJOUR\_FILE\_ID في الحقل ID و Bonjour &في الحقل Caption.
	- .3 انقر خارج مربع الخصائص للعودة إلى المحرر.

بعد إضافتك للعنصر الجديد الخطوات التالية تبين كيفية إضافة دالة مرتبطة بحدث النقر على هذا العنصر سنضع في هذه الدالة الكود اللازم لعرض مربع الحوار على الشاشة.

- .1 افتح المعالج Wizard Class اضغط على W-Ctrl أو انقر بالزر الأيمن داخل نافذة البرمجة ثم اختر Wizard Class من القائمة الفرعية.
	- .2 حدد الشريحة Maps Message وفي القائمة المنسدلة Name Class حدد الخلية التي ستعالج الرسالة وهي CMainFrame.
	- .3 في القائمة ID Object حدد الكائن الذي ستربط به الرسالة هذا الكائن هو اسم عنصر القائمة الذي أنشأته للتو وهو BONJOUR\_FILE\_ID ستظهر لك في القائمة Messages رسالتان خاصتان هذا العنصر.
	- .4 حدد الرسالة COMMAND في القائمة Messages ثم انقر على الزر Function Add أقبل اسم الدالة المقترح من طرف المعالج: OnFileBonjour.
	- .5 انقر Ok لغلق المعالج ، ويمكنك الانتقال مباشرة إلى الدالة بالنقر على الزر Code Edit . عدل الدالة OnFileBonjour::CMainFrame آما هو موضح في القائمة .2-4

void CMainFrame::OnFileBonjour()

{

// TODO: Add your command handler code here

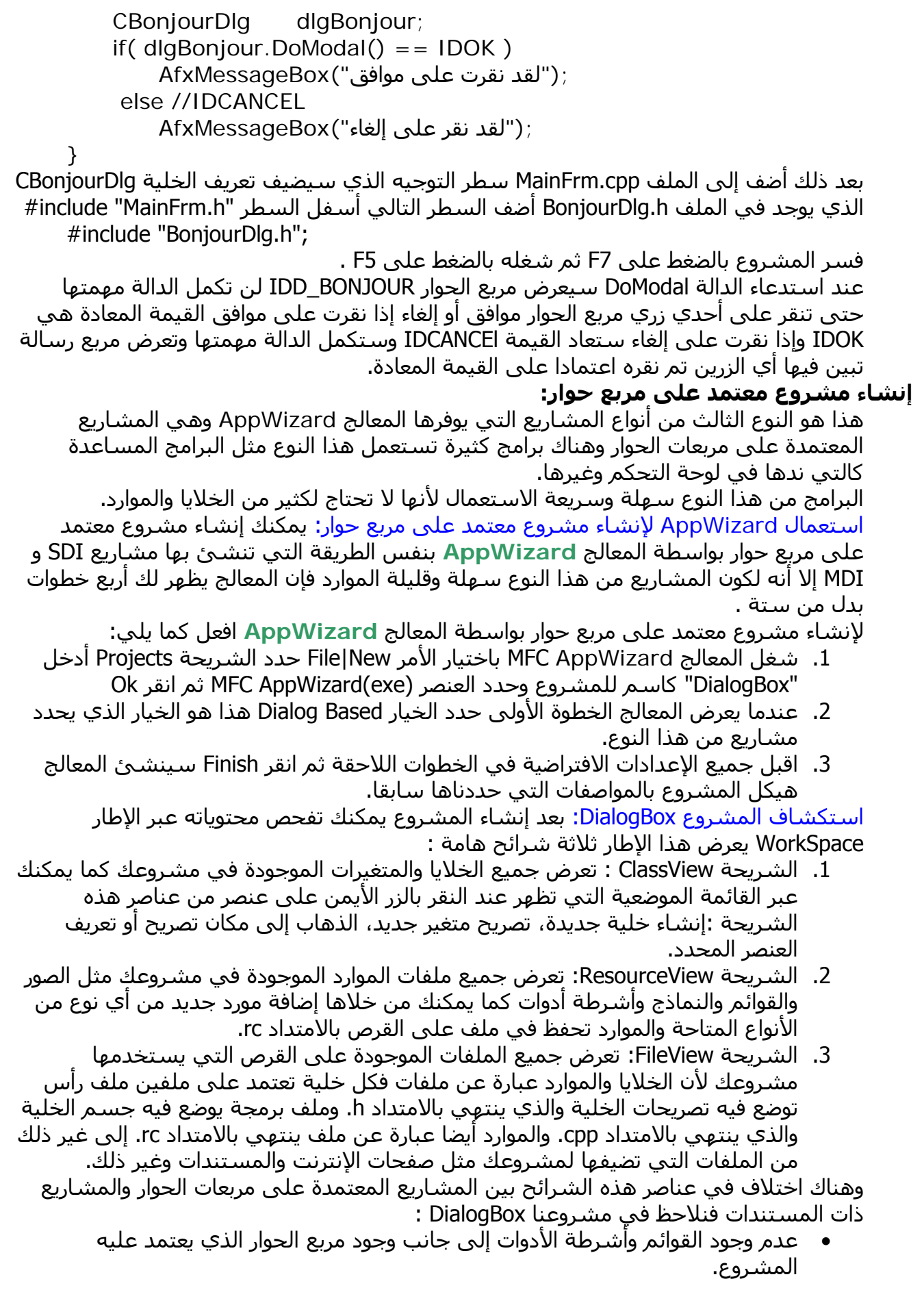

• عدم وجود خلايا من نوع Doc أو View.

محرر النماذج ومربعات الحوار:افتح محرر النماذج بالنقر المزدوج على العنصر DIALOG\_DIALOGBOX\_IDD في شريحة الموارد من الإطار WorkSpace وبالظبط تحت المجلد Dialog بعد فتح المحرر يمكنك تحرير هذا المربع ووضع أدوات التحكم عليه من خلال الشريط Dialog يوفر لك هذا الشريط مجموعة متميزة من أدوات التحكم مثل الأزرار ومربعات النص والشجرة وأداة العرض ومربع النص الغني وغيرها من الأدوات بعد أن تنتهي من وضع الأدوات يمكنك معاينة النموذج كيف يكون في وضع التشغيل دون الحاجة إلى تفسير المشروع وذلك من خلال الأمر Test!Layout أو المفتاح T-Ctrl بعدما تنتهي من التصميم المرئي يمكنك الانتقال إلى البرمجة وإضفاء الحيوية لهذا المربع ستجد الخلية الخاصة بهذا المربع في الشريحة ClassView باسم CDialogBoxDlg .

**الفصل الخامس** 

**ــــــــــــــــــــــــــــــــــــــــــــــــــــــــــــــــــــــــــــــــــــــــــــــــــــــــــــــــــــــــــــــــــــــــــــــــــــــــــــ**

**الأزرار محتويات الفصل:** 

- **تعريف الزر.**
- **إنشاء متغيرات أعضاء للتحكم في الأزرار**
	- **التعبيرات الشرطية**
	- **الأزرار المتاحة والمعطلة**
		- **إخفاء الأزرار**
	- **تحديد ترتيب الجدولة للأدوات**

#### **تعريف الزر.**

الأزرار نوع خاص من نوافذ ويندوز على شكل إطار تحمل نصا أو صورة ويمكن النقر عليه للقيام بعمل معين نجد الأزرار كثيرا في النماذج ومربعات الحوار وأشرطة الأدوات والنوافذ الأخرى الحاضنة لأدوات التحكم مثل متصفح الويب، يضع ويندوز بين أيدي المستعملين ثلاثة أنواع مختلفة من الأزرار:

- الأزرار القياسية وهي الأزرار المستعملة في معظم التطبيقات لها شكل ثلاثي الأبعاد وعندما يُنقر عليها تنضغط إلى أسفل وترتفع عندما يُحرر زر الفأرة غالبا ما تحمل هذه الأزرار نصا يدل على وظيفتها كطباعة أو حفظ.
- أزرار أو مربعات العلامة وهي عبارة عن مربعات تحمل نصا أمامها يمكن تحديدها أو إلغاء تحديدها ، مربع العلامة يعرض خيارا على المستخدم قد يظهر هذا الخيار منفردا أو ضمن مجموعة يختار المستخدم منها ما يشاء وعندما ينقر المستخدم مربع العلامة ستظهر علامة صح داخله مما يعني أن المستخدم قد اختاره وإذا كان المربع فيه علامة ثم نقره المستخدم فإن العلامة ستختفي مما يعني أن المستخدم قد ألغى اختياره وهناك قيمة أخرى لمربعات العلامة بين صح وخطأ ويظهر فيها مربع الخيار باللون البني.
- أزرار الخيار وهي عبارة عن دوائر بيضاء تحمل نصا أمامها وهي تتيح للمستخدم اختيارا واحدا من عدة اختيارات وعلى عكس مربعات العلامة فإن مربعات الخيار لن تتيح للمستخدم اختيار أكثر من خيار واحد فقط في نفس الوقت فإذا اختار المستخدم خيارا ثانيا فإن الخيار الأول سيلغى، هذه الأزرار تسمى أيضا أزرار الراديو لأنها تشبه أزرار الراديو الموجودة في السيارات القديمة.
	- أزرار مخصصة التي ينشئها المستخدم وليست في ويندوز.

يستعمل الإطار لتجميع أزرار تشترك في وظيفة واحدة ونجد معظم البرامج تستعمل الإطارات لتجميع الأزرار وتصنيفها وتحسين المظهر الجمالي للنموذج.

إدارة الأزرار بواسطة مكتبات MFC : بعد إضافة زر إلى نموذج يمكنك تشغيل المعالج AppWizard لإضافة الدالات التي تعالج الأحداث التي تطلق عندما ينقر المستخدم على الزر أو يحدد مربع خيار أو مربع علامة كما يمكنك أيضا استعمال هذا المعالج لإنشاء كائنات من الخلية CButton وربطها بالأزرار الموجودة على النموذج هذه الكائنات تتولى عملية إدارة الأزرار سيتضح لك هذا الكلام في أمثلة هذا الفصل.

يمكنك استعمال الخلية CButton MFC للتفاعل مع الأزرار المضافة إلى مربع الحوار في ملف الموارد أو مع الأزرار المنشأة ديناميكيا بواسطة الكود استعمل المعالج Wizard Class لربط زر مع آائن CButton .

مثال لمشروع يستعمل الأزرار: إذا أردت معرفة كيفية استعمال الأزرار مع مربعات الحوار أنشئ بواسطة المعالج AppWizard مشروعا معتمدا على مربع حوار وسمه Buttons لفعل ذلك اتبع الخطوات التي مرت بك في الفصل السابق سنستعمل هذا المشروع طوال هذا الفصل لنرى آيفية التعامل مع الأزرار.

بمجرد ما ينشئ المعالج المشروع ستظهر النافذة الرئيسية أمام عينيك جاهزة للتحرير إذا لم تظهر هذه النافذة يمكنك فتحها من الشريحة ResourceView بالنقر المزدوج على العنصر .Dialog المجلد في IDD\_DIALOG

في نفس الوقت الذي يعرض فيه المحرر النموذج يعرض أيضا لوحة عائما تسمى Controls تحتوي هذه اللوحة على معظم أدوات التحكم التي يمكن إدراجها في النموذج انظر الشكل :1-5

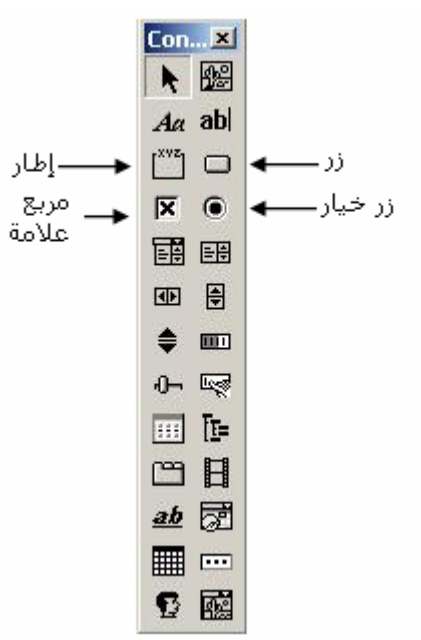

**ــــــــــــــــــــــــــــــــــــــــــــــــــــــــــــــــــــــــــــــــــــــــــــــــــــــــــــــــــــــــــــــــــــــــــــــــــــــــــــ**

إن لم تكن هذا اللوحة معروضة يمكنك فعل بذلك عن طريق النقر بالزر الأيمن على شريط الأدوات ثم وضع علامة بجانب Controls.

- ولإضافة زر إلى النموذج استعمل إحدى الطريقتين التاليتين:
- اسحب عنصر الزر من اللوحة بواسطة زر الفأرة الأيمن ثم أفلته فوق النموذج سيرتسم الزر على النموذج
	- انقر على رمز الزر في اللوحة ثم أعد النقر فوق المكان الذي تريده فوق النموذج.

بعد وضعك الزر على النموذج يمكنك تغيير مكانه وأبعاده بالطرق الاعتيادية بواسطة زر الفأرة. في مشروعنا هذا أضف إلى النموذج الأنواع المختلفة من الأزرار التي تم ذآرها سابقا عدل أبعادها كما هو مبين في الشكل 5-2.

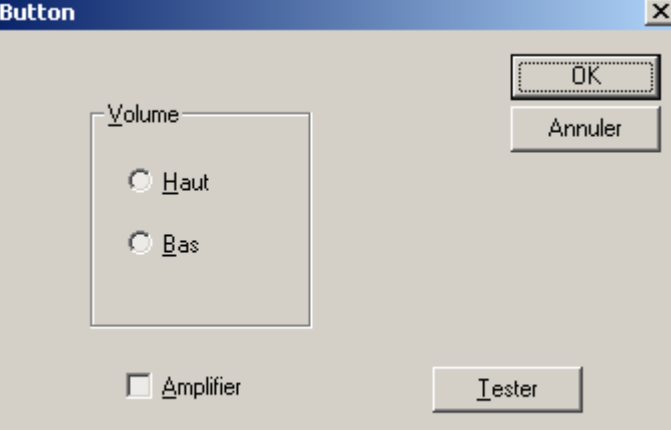

أضف خمسـة أزرار إلى النموذج وحدد أنواعها وقيمها كما هو مبين في الجدول التالي:

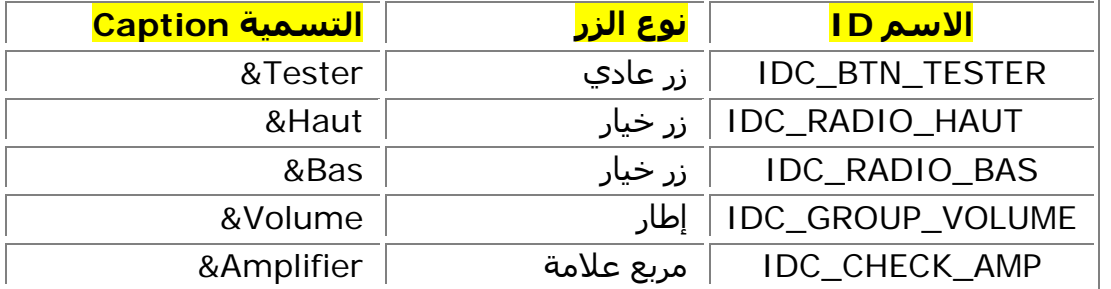

## استعمال أسماء الأزرار القياسية:

هناك أنواع من الأزرار لها أسماء يكاد يستعملها كل المبرمجين في برامجهم ينصح بشدة باتباعهـا حتى لا تربك المستخدمين وجعلهم يتأقلمون بسهولة مع برامجهم وهي:

**ــــــــــــــــــــــــــــــــــــــــــــــــــــــــــــــــــــــــــــــــــــــــــــــــــــــــــــــــــــــــــــــــــــــــــــــــــــــــــــ**

- موافق: يعني قبول جميع القيم الموجودة فلا يستحسن مثلا أن تبدلها بكلمـة أخـرى مثـل مقبول .
	- إلغاء: عدم قبول القيم
	- إغلاق: غلق نافذة مع تنفيذ التغيرات التي أدخلها المستخدم.
		- تعليمات: طلب المساعدة حول موضوع ما.
		- تطبيق: تفعيل التغيرات وتطبيقها على البنامج.
		- وغالبا ما نجد هذه الأزرار في نوافذ الخيارات والمعالجات.

# **إنشاء متغيرات أعضاء للتحكم في الأزرار:**

أسهل وسيلة للتعامل مع الأدوات وضبط وقراءة قيمها هي إشراك متغيـر عـضو بـالأداة عـن طريـق المعالج Wizard Class ، وعند إشراك متغير عضو بأداة معينة يمكنك تحديد نوع الربط ربط مع الأداة نفسها أو مع قيمتها Value ، والمتغيرات المربوطة مع الأزرار غالبا ما تربط مع قيمها إنما تربط بـالزر نفسه أي مع الخلية CButton ستري فيما يلي كيفية ربط متغيرات أعضاء بأدوات مربع حوار. لإضافة متغيرات أعضاء لخلية مشتقة من CDialog اتبع هذه الخطوات:

Class Wizard افتح .1

- .2 حدد الشريحة Variables Member
- .3 حدد الخلية المشتقة من CDialog التي تدير مربع الحوار هنا CButtonDlg
	- ID\_BTN\_TESTER حدد Control ID's القائمة في .4
- 5. انقر الزر Add Variable تظهر النافذة Add Member Variable أدخل البيانات كما هي مبينة في الجدول التالي ثم انقر OK
	- .6 أغلق المعالج
	- .7 آرر هذه العملية مع الأدوات الأخرى المبية في الجول.

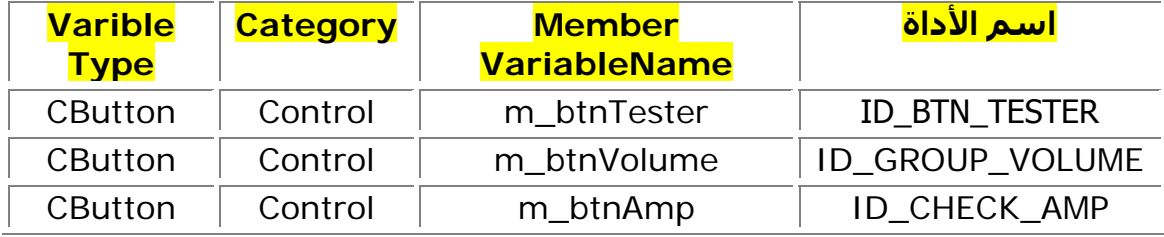

سيضيف المعالج تلقائيا تصريحات هذه المتغيرات في الخلية CButtonDlg

لاحظ أن المعالج يقترح عليك البادئة \_m عند تصريح متغير عـضو هـذا يـدل علـى أن المتغيـر عـضو Member لذلك يجب عليك التقيد بها وعدم حذفها.

إضافة أحداث الأزرار إلى خلية مربع الحوار:

الأزرار التي وضعناها على النموذج تظهر عند تشغيل البرنامج ولكنها لا تتفاعل مـع المـستخدم إذا نقر عليها لأننا لم نضع أوامر في حدث النقر في الخطوات التالية نضع بعض الأوامر في حـدث النقـر . ID\_BTN\_TESTER الزر على

- Class Wizard افتح .1
- .2 حدد الشريحة Maps Message
- Class name في CButtonDlg حدد .3
- Object IDs القائمة في ID\_BTN\_TESTER حدد .4
	- .5 حدد CLICKED\_BN في قائمة الرسائل
- .6 انقر الزر Function Add اقبل بالاسم الافتراضي للدالة التي تعالج هذا الحدث

.7 انقر الزر Code Edit لغلق المعالج والانتقال مباشرة إلى ملف البرمجة لتحرير الكود الرسالة CLICKED\_BN تستعمل غالبا مع الأزرار القياسـية أمـا مربعـات العلامـة والخيـار فغالبـا مـا تستعملها، أضف السطر الموجود بين علامتي الاحتضان {} آما هو مبين في القائمة 1-5 void CButtonDlg::OnBtnTester()

```
{
             ;("Tester لقد نقرت الزر ")AfxMessageBox 
     } 
                                                                           تغيير نص زر: 
آما هو الحال بالنسبة لبقية الأدوات الأزرار عبارة عن نوافذ خاصة وتستعمل الخلية CWnd آخليـة
               قاعدية لجميع الأدوات، لتغيير عنوان زر يمكنك استعمال الدالة SetWindowText. 
سنستعمل هـذه الدالـة لتغييـر عنـوان الـزر AMP_CHECK_ID مـن Amplifier إلـى Enregistrer
       لفعل ذلك غير الدالة السابقة OnBtnTester::CButtonDlg آما هو مبين في القائمة .2-5 
     void CButtonDlg::OnBtnTester() 
     {
       static BOOL bNiveau = TRUE;
      if(bNiveau == TRUE)
             {
                    m_btnVolume.SetWindowText( "&Niveau" );
                    m_btnAmp.SetWindowText( "&Enregistrer" );
                    bNiveau = FALSE;
             }
             else
             {
                    m_btnVolume.SetWindowText( "&Volume" );
                    m_btnAmp.SetWindowText( "&Amplifier" );
                    bNiveau = TRUE;
             }
     } 
عنــد تــشغيل البرنــامج انقــر الــزر Tester سيــستبدل الــنص "Volume "بــالنص "Niveau "والــنص
                                                        . "Enregistrer" بالنص" Amplifier"
                                                                       التعبيرات الشرطية: 
القائمة السابقة 2-5 تستخدم عبـارة شـرطية لتحديـد الـنص المطلـوب وضـعه علـى الأداتـين مـن
                                    المناسب أن نسلط بعض الضوء على التعبيرات الشرطية. 
التعبير الشرطي صيغة برمجية تعـود بقيمـة صـح أو خطـأ لا غيـر وأغلـب البـرامج لا تـستغني عـن
استعمال هذا النوع من التعابير مما يسمح لها بتنفيـذ تعليمـات برمجيـة وفـق معـايير محـددة مـن
                                                      طرف المستخدم أو البرنامج نفسه. 
                                                                          التعليمة If: 
التعليمة If تسـمح بتنفيذ تعليمـة أو أكثـر وفـق شــرط معـين موضـوع بعـدها بـين قوســينِ إذا كـان
الشرط صحيحا فسيتم تنفيذ التعليمـات المـشروطة وإلا فـسيقفز البرنـامج للتعليمـات الأخـرى ولا
                                                 ينفذ هذه الأوامر طالما كان الشرط خاطئا.
القائمة 5-3 مثال عن دالة تستعمل الشرط If إذا كـان الوسـيط الممـرر إلـى الدالـة أكبـر مـن فـإن
                 الدالة ستعود بقيمة صحيحة True وإلا فستبقى القيمة المعادة خاطئة False . 
     bool EstPositif( int nTestValeur )
     \{bool bValeurRenvoyee = false;
      if( nTestValeur > 0 )
             bValeurRenvoyee = true;
      return bValeurRenvoyee;
     } 
                                                                               الكتل:
```
إذا آان هناك أآثر من تعليمة واحدة مشروطة ب If يجب إحاطة هذه التعليمات بقوسي الاحتضان {} الأوامـر المحاطـة بقوسـي الاحتـضان تـدعى آتلـة برمجيـة إمـا إذا آانـت هنـاك تعليمـة واحـدة مشروطة ب If فليس من الضروري إحاطتها بقوسي الاحتضان مثل if (nValue  $== 1$ )  $nValue=+1$ ولا توجد الكتل في التعليمات الشرطية فحسب بـل نجـدها فـي كثيـر مـن التركيبـات مثـل الخلايـا والدوال والتراكيب والعدادات فكلها تحاط بقوسيي الاحتضان تنبيه : عندما تستعمل عامل المقارنة = في صيغة شرطية يجب أن تكتبه مرتين كما فـي المثـال السابق لأن هذا العامل يستعل في حالة الإفراد لإسناد القيم فقط . ويستحسن تنظيم الكتل باستخدام مفتاح الجدولة Tab لجعل الكود أآثر وضوحا للعلـم فـإن محـرر آود ++C vusial يتولى هذه المهمة في اغلب الحيان لاحظ انك عندما تفتح قوس الاحتضان { ثـم تضغط مفتاح الإدخال ينتقل المؤشر مسافة معينة نحو الأمام. استعمال الكلمة else مع التعليمة if: تستعمل الكلمة else بعد التعليمة if لتنفيذ أوامر معينة في حالة إذا ما آان الشرط خاطئا، عنـدما تختبر If الشرط فإذا وجدته صحيحا تنفـذ التعليمـات التـي بعـدها مباشـرة وإن وجدتـه خاطئـا قفـزت لتنفيـذ التعليمـات الموجودة بعد الكلمة else. التعليمة switch: ماذا لو كانت الشروط المختبرة كثيرة نوعا ما ،في الحالة ليس المناسب استعمال وتكرار الكلمة If لأنه يؤدي إلى تعقيد البرنامج واحتمال وقوع اخطاء، يوفر **6 ++C Visual** تعليمـة أخـرى بـدل if تستعمل لمقارنة عدة قيم وهي switch تستعمل هذه التعليمة آما في القائمة 4-5 bool SelectionMenu(char chSelection) { bool bInstructionValable = true; switch( chSelection )  $\{$ case 'N': NouveauFichier(); break; case 'P': ImprimeDocument(); break; case 'S': EnregistreFichier(); break; default: bInstructionValable = false; } return bInstructionValable ; } آما ترى التعليمة switch مكونة من عدة أقسام إليك بيانها: • التعليمة switch محاطة بالأقواس ،ويجعل داخل القوسين الكلمة المراد اختبار قيمتها. • قائمة من القيم المتوقعة آل واحدة تبدأ بالكلمة case إذا طابقت إحدى هـذه القـيم قيمـة المتغير الموجود بين قوسين بعد الكلمة switch فإن البرنامج ينفذ جميـع الأوامـر الموجـودة بعدها. • الكلمة break تجبر البرنامج على الخروج مـن الكتلـة بعـد تنفيـذ التعليمـات الموجـودة بعـد الخانة المطابقة للمتغير المختَبر .

• السطر default) اختياري) ينفذ عندما لا توجد قيمة مطابقة للمتغير المختبـر ضـمن قائمـة القيم **الأزرار المتاحة والمعطلة**: أغلب الأدوات تكون متاحة للاستعمال افتراضيا ولكن قد يحتاج في بعض الأحيان إلى تعطيل بعـض الأدوات مثل تعطيل زر طباعة عند عدم وجود طابعة وتظهر الأدوات المعطلة باللون الرمادي، ويمكنك تعطيل الأزرار يدويا من خلال وضع علامة على الخاصية Disabled في نافذة الخصائص. ويمكن تعطيلها بأوامر البرمجة تحتوي الخلية CWnd على دالة EnableWindow التي تتولى مهمة تعطيل وتفعيل الأدوات وكما قلنا سابقا الأدوات - ومنها الأزرار - نوع من النوافذ ، وكلها مشتقة من هذه الخلية فيمكن استعمالها لهذا الغرض. لتعطيل زر اكتب كما يلي: pButton->EnableWindow(FALSE); يجب أن يكون الوسيط إما صحيح TRUE لتفعيل الزر أو خـاطئ FALSE لتعطيلـه وإذا لـم يـتم تمريـر أي وسيط فإن الزر سيفعل افتراضيا. في المثال التـالي سـتعدل الدالـة OnBtnTester::CButtonDlg لتعطيـل وتفعيـل مربـع الخيـار Amplifier احذف الكود السابق وأضف الكود المبين في القائمة 5-5 void CButtonDlg::OnBtnTester() { static BOOL bAccesControle = FALSE; m\_btnAmp.EnableWindow( bAccesControle ); if( $b$ AccesControle == TRUE) bAccesControle = FALSE; else bAccesControle = TRUE; } عندما تنقر على الزر Tester سيعطل الزر Amplifier وإذا نقرت ثانيا سيفعل وهكذا. **إخفاء الأزرار:**  ستحتاج في بعض الأوقات إخفاء بعض الأدوات لتعمـل فـي خلفيـة البرنـامج أو لعـدم الحاجـة إليهـا غالبا يمكنك استعمال الدالة ShowWindow::CWnd للتحكم في ظهور الأداة وخفائها آما يلي: pButton->ShowWindow( SW\_HIDE );//الأداة إخفاء

```
ولإظهار الأداة اجعل الوسيط SHOW_SW بدل HIDE_SW آما يلي: 
pButton->ShowWindow( SW_SHOW );//الأداة إخفاء
القائمة 6-5 عبارة عن مثال لإظهار وإخفاء الزر Amplifier بواسطة الدالة ShowWindow
```

```
عدل الكود السابق كما يلي:
```

```
void CButtonDlg::OnBtnTester() 
     {
        static int nAfficheControle = SW_HIDE;
        m_btnAmp.ShowWindow( nAfficheControle );
        if( nAfficheControle == SW_SHOW )
            nAfficheControle = SW_HIDE;
        else
           nAfficheControle = SW_SHOW;
     } 
                                                          تحديد ترتيب الجدولة للأدوات: 
عند عرض نموذج على الشاشة نرى أن أحـد أدواتـه حـصل علـى الترآيـز Focus وهـو عبـارة عـن
مربع منقط رقيق يحيط بالأداة هذا يعني أن الأداة تستجيب لإدخـالات لوحـة المفـاتيح مثـل مفتـاح
                                                        الإدخال Enter والهروب Esc.
```
ويمكن نقل التركيز من أداة إلى أخـرى بواسـطة المفتـاح Tab دون اسـتعمال الفـأرة، كمـا يمكنـك ر.....<br>تحديد الترتيب الجدولي للأدوات الحاصلة على التركيز.

يرتب ++VC الأدوات حسب إنشائها على النموذج ولأعادت ترتيبها اضغط المفتاح D-Ctrl أو اختر الأمر Order Tab|Layout سيظهر أمام آل أداة رقمها الجـدولي، لإعـادة الترتيـب انقـر ببـساطة على هذه الأدوات أو أداة تنقر عليها ستحمل الرقم 1 ثم الثانية رقم 2 وهكذا انظر الشكل :3-5

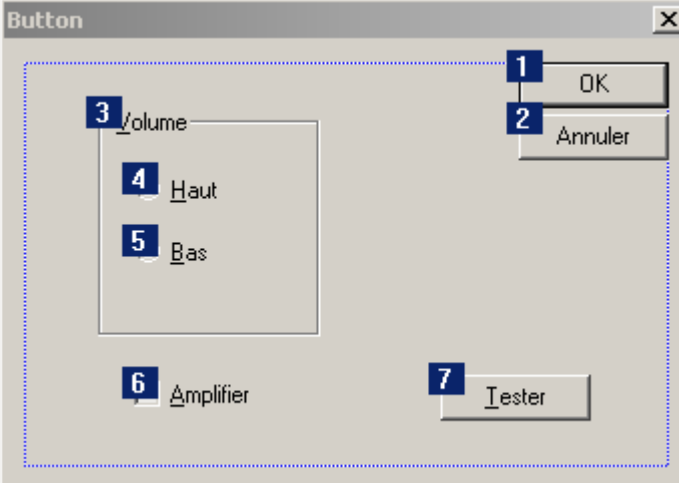

آمـا يمكنـك منـع الأداة مـن الحـصول علـى الترآيـز عنـد ضـغط المفتـاح Tab بجعـل خاصـيتها StopTabتساوي False من نافذة الخصائص.
**الفصل السادس** 

**ــــــــــــــــــــــــــــــــــــــــــــــــــــــــــــــــــــــــــــــــــــــــــــــــــــــــــــــــــــــــــــــــــــــــــــــــــــــــــــ**

**مربعات النص محتويات الفصل:** 

- **حول مربعات النص.**
- **ربط آائن CEdit مع مربع نص**
- **التحكم في النصوص المُدخلة من المستخدم**
	- **استعمال الروتينات DDV و DDX**

#### **حول مربعات النص.**

مربعات النص: Control Edit نوافذ تسمح بعرض وتخزين النصوص المدخلة من طـرف المـستخدم وهي على قسمين مربع نص ذو سطر واحد ومربع نص متعدد الأسطر.

**ــــــــــــــــــــــــــــــــــــــــــــــــــــــــــــــــــــــــــــــــــــــــــــــــــــــــــــــــــــــــــــــــــــــــــــــــــــــــــــ**

نجد مربعات النص داخل مربعات الحوار والنمـاذج لتمكـين المـستخدم مـن إدخـال أو قـراءة نـصوص، مربعات النص ذات سطر واحد نجدها غالبا في النماذج التي تطلب إدخالات قصيرة من المـستخدم مثل الاسم واللقب والهاتف.

أما مربعات النص ذات الأسطر المتعددة فإنها تستعمل في عرض وإدخال كمية كبيرة مـن النـصوص مثل المقـالات والـدروس وتحتـوي غالبـا علـى شـريط إزاحـة Bar Scroll لتمكـين المـستخدم مـن معاينة كامل النص.

تدعم اغلب مربعات النص وظائف خاصة ذات فائدة كبيرة يوفرهـا نظـام التـشغيل دون الحاجـة إلـى برمجتها وهي مبينة في الجدول 1-6

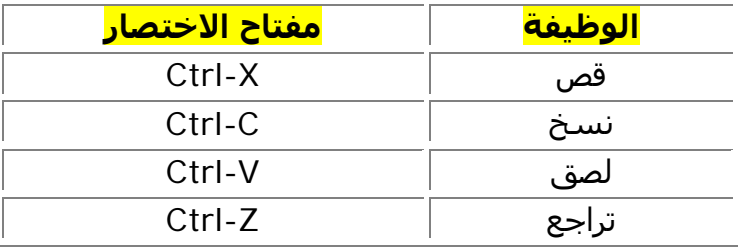

مكتبات MFC ومربعات النص: لإضافة مربع نص إلى نموذجك اتبع نفس الطريقة التـي تعلمتهـا مـع الأزرار في الفصل الخامس، وبعد إضافة الأداة يمكنك المعالج Wizard Class ربط متغير عـضو بمربـع النص للتحكم فيه برمجيا ويمكن أن يكون هذا الربط بالأداة نفسها أي مع الخلية CEdit أو مع قيمة Value الأداة التي تدعمها الخلية CString.

إنشاء المشروع TestEdit: سننشئ في هذا الفصل مشروعا ذا مستند واحد SDI وسنضيف لـه مربع حوار لتجربة مربع نص لفعل ذلك اتبع الخطوات التالية:

- .1 أنشئ مشروعا (exe(AppWizard MFC ذا مستند واحد SDI وسمه TestEdit
- .2 أضف مربع حوار آما فعلت في الفصل الرابع، سم هذا المربـع TEST\_IDD واجعـل عنوانـه Test، ثـم بواسـطة المعـالج Wizard Class أنـشئ لهـذا المربـع خليـة مـن نـوع CDialog وسمها CTestDlg.
- .3 أضـف عنـصر قائمـة إلـى شـريط القـوائم تحـت القائمـة View وسـمه TEST\_VIEW\_ID واجعل عنوانه Test ثم أضف دالة لمعالجة حـدث النقـر علـى هـذا العنـصر بواسـطة Class Wizard) راجع الفصل الرابـع) أضـف الكـود المبـين فـي القائمـة 1-6 للدالـة OnViewTest التي أنشأتها للتو وظيفة هذا الكود إظهار النموذج عند النقر على عنصر القائمة.
- .4 أدرج تصريح الخلية CTestDlg في الملف cpp.MainFrm، أضف السطر التالي بعـد ىخـر عبارة include# في أعلى الملف MainFrm.cpp:

#include "Testdlg.h"

- .5 أضف زرا قياسـيا إلـى مربـع الحـوار وسـمه TESTER\_IDC واجعـل عنوانـه &تجريـب ، ثـم بواسطة المعالج Wizard Class أضف دالة تدير رسـالة النقـر CLICKED\_BN الخـاص بـالزر سنستعمل هذه الدالة لاحقا.
- 6. ابن البرنامج بواسطة الأمر Build|Build TestEdit.exe أو بالضغط على المفتاح F7 تأكـد من عدم وجود أخطاء، شغل البرنامج بالضغط علـى F5 وتأكـد ظهـور النمـوذج IDD\_TEST عند النقر على عنصر القائمة Test

# **القائمة 1-6 لإظهار مربع حوار عند النقر على عنصر قائمة**

void CMainFrame::OnViewTest()

```
 CTestDlg dlg;
 dlg.DoModal();
```

```
}
```
{

إضافة مربع نص: أضف مربع نص إلى مربع الحوار كما فعلت مع الأزرار في الفـصل الـسـابق، إلا أنـك تختار الأيقونة Box Edit من لوحـة الأدوات، سـم المربـع TEST\_EDIT\_IDC واضـبط مكـان وحـج الأدوات كما هو مبين في الشكل 6-1

**ــــــــــــــــــــــــــــــــــــــــــــــــــــــــــــــــــــــــــــــــــــــــــــــــــــــــــــــــــــــــــــــــــــــــــــــــــــــــــــ**

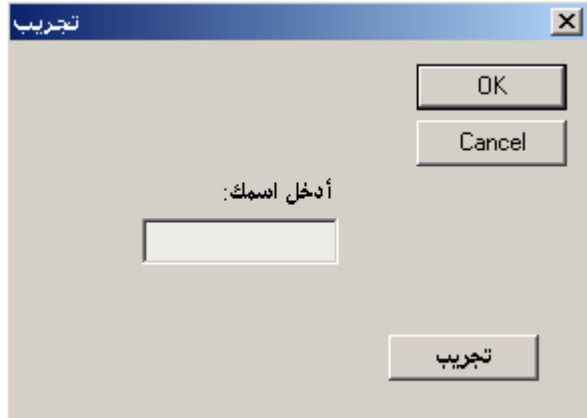

لا تنس أن تضيف أداة تسمية Text Static أمام المربع لإعلام المربع بنوع البيانات التي يدخلها. خصائص مربعات النص: في الجدول 2-6 عرض ملخص لأهم خصائص مربعات الـنص الموجـودة فـي نافذة الخصائص

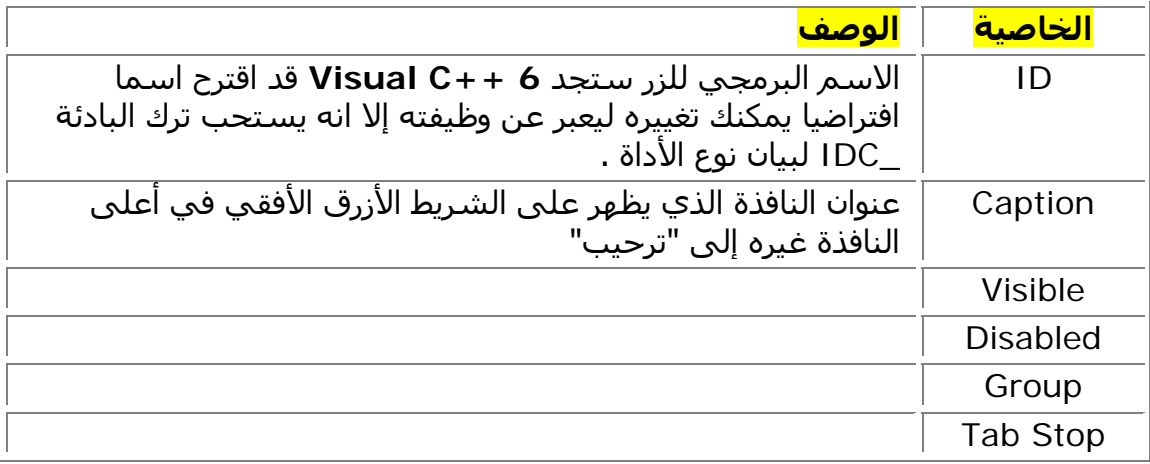

### **ربط آائن CEdit مع مربع نص**

يمكننا ربط آائن من الخلية CEdit مع مربع نص للتحكم في وظائفـه، لفعـل لـك اسـتخدم المعـالج Wizard Class بنفس الطريقة التي فعلتها مع الأزرار في الفصل السابق.

- .1 شغل المعالج Wizard Class
- .2 حدد الشريحة Variables Member وفي القائمة Name Class حدد الخلية CTestDlg الخاصة بمربع الحوار الموجود عليه مربع النص
	- 3. حدد اسم مربع النص في القائمة Control IDs وهو ID\_EDIT\_TEST
- .4 انقر الزر Variable Add تظهـر النافـذة Variable Member Add أدخـل القـيم الموجـودة في الجدول 2-6 ثم انقر Ok يتم إضافة الكائن.

### **الجدول 2-6 القيم المستعملة لإضافة آائن من نوع CEdit**

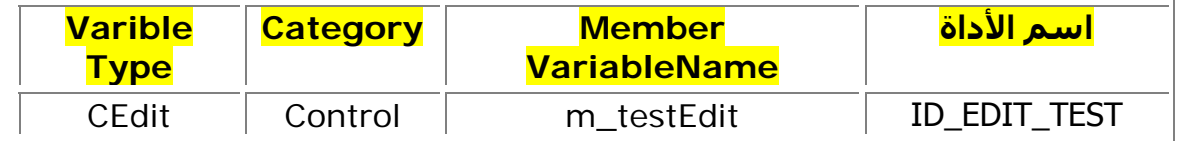

لاحظ أن القيمة الافتراضية في القائمة Category هي Value سننشئ فيما بعد آائنا يـستخدم هذا النوع.

**التحكم في النصوص المُدخلة من المستخدم** 

تستعمل مربعات النص غالبا لحث المستخدم على إدخال نصوص معينة ثم عن البرنامج في حاجة إلى استرجاع هذه النصوص ، توفر الخلية CEdit آثيرا من الدالات التي تسهل التحكم في مربعات النصوص.

**ــــــــــــــــــــــــــــــــــــــــــــــــــــــــــــــــــــــــــــــــــــــــــــــــــــــــــــــــــــــــــــــــــــــــــــــــــــــــــــ**

ولاسترجاع النص المدخل في مربع النص TEST\_EDIT\_IDC اآتب الكود المبين في القائمة 2-6 في الدالة OnTester التي تدير حدث النقر على الزر تجريب.

```
القائمة 2-6 استرجاع نص مربع نص بواسطة دوال الخلية CEdit
```

```
void CTestDlg::OnTester()
```

```
{
```

```
متغير يخزن النص المدخل// ;szEdit CString 
متغير يوضع فيه النص وعدد حروفه // ;szResultat CString 
int nLongueur = m_testEdit.LineLength(); // تهيئة متغير رقمي بعدد حروف النص
m_testEdit.GetWindowText( szEdit ); // متغير //;( m_testEdit.GetWindowText( szEdit
 szResultat.Format( "%s على يحتوي %d حروف",szEdit,nLongueur);
```
AfxMessageBox( szResultat);

}

عندما تنقر على الزر تجريـب فـإن الدالـة GetWindowText تـسترجع الـنص وتـضعه فـي المتغيـر szEdit آما تقوم الدالة LineLength باسترجاع عدد الحروف.

الدالة Format تهيئ المتغير szRsultat ليخزن النص وعدد حروفه، توضع الرموز s% و d% لبيان نوع المتغير الذي يحمل القيمة.

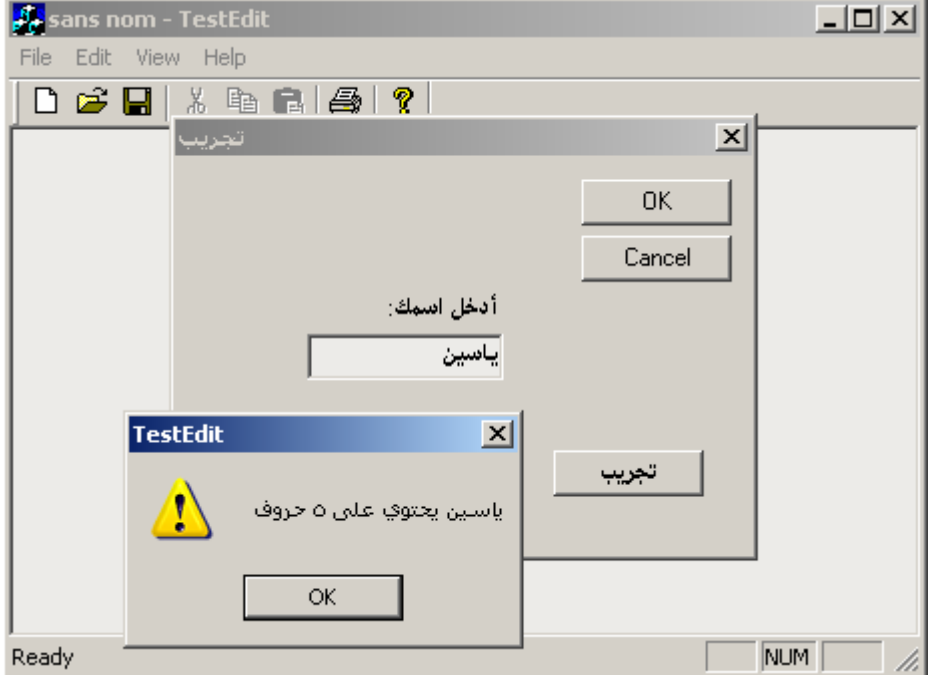

بعد تشغيل البرنامج ستحصل على نتيجة مشابهة للشكل 2-6

# **استعمال الروتينات DDV و DDX**

# **الفصل السابع**

**ــــــــــــــــــــــــــــــــــــــــــــــــــــــــــــــــــــــــــــــــــــــــــــــــــــــــــــــــــــــــــــــــــــــــــــــــــــــــــــ**

**مربعات القوائم والقوائم المنسدلة محتويات الفصل:** 

- **حول القوائم.**
- **إضافة قائمة إلى مربع حوار**
	- **الحلقات**

### **حول القوائم**

### **.1 مربعات القوائم أو القوائم البسيطة:**

القوائم البسيطة Box List Simple هي مربعات تحتوي على قائمة من البنود يمكن تحديدها بواسطة الفأرة أو لوحة المفاتيح وهي على نوعين قوائم تسمح بتحديد عنصر واحد فقط وقوائم تسمح بتحديد مجموعة من العناصر ولكي تضيف المربع إلى النافذة استخدم أداة Box List من لوحة الأدوات، والعناصر التي تعرض على القائمة لن يتمكن المستخدم من إضافتها مباشرة وإنما تضاف بواسطة البرمجة.

**ــــــــــــــــــــــــــــــــــــــــــــــــــــــــــــــــــــــــــــــــــــــــــــــــــــــــــــــــــــــــــــــــــــــــــــــــــــــــــــ**

إذا لم تكف مساحة مربع القائمة لعرض جميع البنود فإن ++VC يعرض شريط تمرير تلقائيا ليتمكن المستخدم من معاينة جميع البنود.

وبمجرد ما تنشئ مربع قائمة يمكنك إضافة بنود إليه عن طريق التعليمة التالية:

ListBox.AddString( "العنصر ;("

يمكن استرجاع عنصر من مربع القائمة عن طريق رقم فريد يسمى Index يبدأ التعداد في مربع القائمة من الرقم 0 فالعنصر الرابع رقمه 3 والأول .0 مربعات القوائم ومكتبات MFC:

يتيح المعالج Wizard Class إضافة الدوال لإدارة أحداث مربع القائمة وآذا ربط متغير عضو بالخلية CListBox للتحكم في خصائصه، الخلية CListBox آبقية النوافذ مشتقة من الخلية الرئيسية CWnd التي تضم عشرات الدوال للتحكم في النوافذ ومنها الأداة Box List. إضافة مربع قائمة:

أنشئ مشروعا (exe(AppWizard MFC جديدا من نوع Based Dialog أي مشروع معتمد على مربع حوار (راجع الفصل الرابع لمعرفة كيفية إنشاء مشروع من هذا النوع) .

بعد إنشاء المشروع افتح مربع الحوار DIALOG\_LISTBOX\_IDD وأضف له مربع قائمة من لوح الأدوات سم مربع القائمة LISTBOX\_IDC .

افتح نافذة خصائص مربع القائمة بالضغط بالزر الأيمن على مربع القائمة ثم اختيار خصائص من القائمة المنسدلة.

خصائص مربع القائمة:

آما هو الحال مع بقية الأدوات يملك مربع القائمة خصائص يمكن ضبطها من نافذة الخصائص هناك خصائص مشتركة بين بقية الأدوات مثل الاسم والظهور لا داعي لتكرارها.

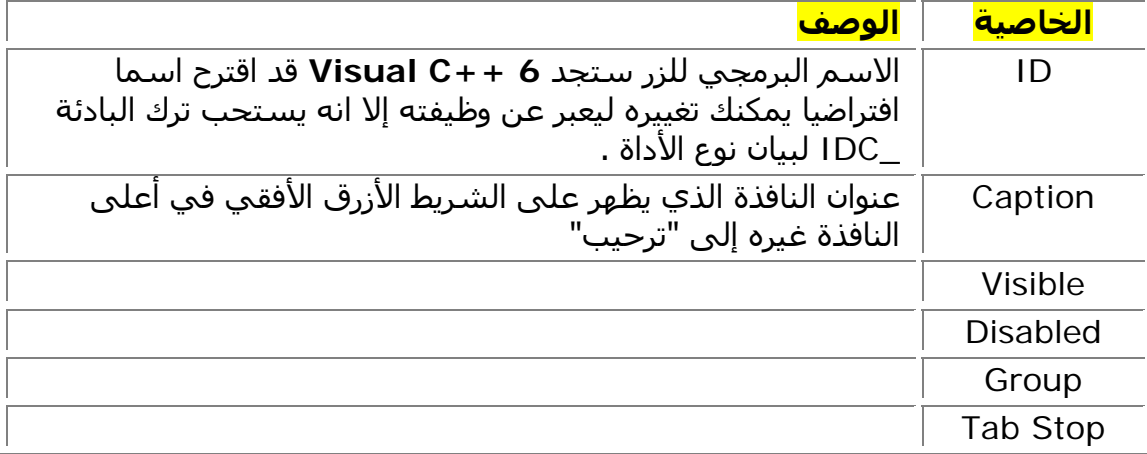

### الخلية CListBox:

تستعمل الخلية CListBox لإدارة مربعات القوائم ويجب إنشاء متغير عضو من هذه الخلية وربطه بالأداة لفعل ذلك اتبع ما يلي:

- .1 شغل المعالج Wizard Class
- .2 حــدد الــشريحة Variables Member وفــي القائمــة Name Class حــدد الخليــة CListBoxDlg
	- .3 في القائمة IDs Control حدد اسم مربع النص LISTBOX\_IDC
- .4 انقر الزر Variable Add تظهـر النافـذة Variable Member Add أدخـل القـيم الموجـودة في الجدول 2-6 ثم انقر Ok يتم إضافة الكائن.

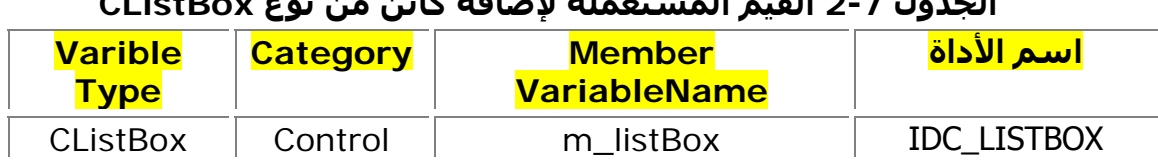

**الجدول 2-7 القيم المستعملة لإضافة آائن من نوع CListBox**

إضافة بنود إلى مربع القائمة:

هناك طريقتان إضافة سلسلة نصية كبند لمربع القائمة .

- m\_listBox.AddString( "Ahmed"); :مثل AddString الدالة .1 العناصر الجديدة تضاف إلى نهاية سلسلة العاصر إذا آانت قيمة الخاصية Sort تساوي . False
- m\_listBox.InsertString( 0,"Ahmed"); :مثل InsertString الدالة .2 هذه الدالة مثل الأولى إلا أنها تترك لك الخيار في تحديد المكان الذي يوضع فيه العنصر الجديد رقم العنصر يحدد في الوسيط الأول وعند إضافة عنصر بهذه الدالة ستتأثر باقي العناصر ويعاد ترتيبها حسب المكان الذي وضع فيه هذا العنصر.

وآلتا الدالتين تعودان بقيمة عددية تحمل رقم Index العنصر، إذا لم يتم إضافة العنصر لحدوث خطأ غير متوقع كنفاذ الذاكرة مثلا فإن القيمة المعادة هي الثابت LB\_ERRSPACE أضف الكود المبين في القائمة 1-7 إلى دالة تهيئة النموذج OnInitDialog::CListBoxDlg لإضافة ستة عناصر إلى مربع القائمة LISTBOX\_IDC.

ستجد بعض الكود أنشئ بواسطة المعالج AppWizard في الدالة

OnInitDialog::CListBoxDlg لا تحذفه واآتب مباشرة بعد السطر TODO// .

# **القائمة 1-7 استعمال الدالة AddString لإضافة بنود لمربع القائمة**

// TODO: Add extra initialization here m\_listBox.AddString("تمر;(" m\_listBox.AddString("تين;(" m\_listBox.AddString("زيتون ;(" m\_listBox.AddString("قمح"); m\_listBox.AddString("شعير;(" m\_listBox.AddString("موز ;("

ملاحظة :يمكنك وضع علامة على الخاصيتين Right-To-Left و Right-To-Left Order Reading في الشريحة Styles Extended من نافذة الخصائص لعرض عناصر القائمة من اليمين إلى اليسار.

ولمعرفة عدد بنود مربع القائمة استعمل الدالة GetCount التابعة للخلية CListBox:  $nItemCount = m_listBox.GetCount();$ 

ملاحظة: هذه الدالة لا تعيد نص العنصر الأخير وإنما تعيد عدد العناصر الموجودة في مربع القائمة فلو كان هناك خمسة عناصر فستعيد الدالة رقم 4 لأن العد يبدأ كما علمت من الصفر. حذف العناصر من مربع القائمة: لحذف عنصر من القائمة استعمل الدالة DeleteString ومرر لها رقم العنصر المراد حذفه:

ListBox.DeleteString(8);

هذا السطر يحذف العنصر التاسع من مربع القائمة (لا تنس أن العد يبدأ من الصفر)، والدالة DeleteString تعيد عدد العناصر الباقية بعد الحذف أو الثابت ERR\_LB إن آانت هناك أخطاء عند الحذف ، يمكنك استعمال القيمة المعادة كما يلي:

int nEntrees = m\_listBox.GetCount();

while( nEntrees  $> 3$  && nEntrees ! = LB ERR )

nEntrees = m\_listBox.DeleteString(nEntrees-1);

هذا الكود يحذف جميع عناصر مربع القائمة عدا العناصر الثلاثة الأولى. ملحوظة: المعامل && يعني "و" And والمعامل &! يعني لا يساوي <>.

لمسح جميع محتويات القائمة استعمل الدالة RestContent

ListBox.ResetContent();

الدالة ResetContent لا تعيد شيئا Void.

أحداث مربع القائمة:

يرسل نظام التشغيل ويندوز عدة رسائل خاصة بمربع القائمة عند وقوع بعض الأحداث عليها، تسمى هذه الرسائل Notification وتصدر بالبادئة \_LBN أي Notification Box List ولن يتمكن برنامجك من التعامل مع هذه الرسائل حتى تكون الخاصية Notify التابعة لمربع القائمة تساوي True وهذه الرسائل هي:

**ــــــــــــــــــــــــــــــــــــــــــــــــــــــــــــــــــــــــــــــــــــــــــــــــــــــــــــــــــــــــــــــــــــــــــــــــــــــــــــ**

- DBLCLK\_LBN ويتم إرسالها عندما ينقر المستخدم نقرا مزدوجا على عنصر في مربع القائمة.
- ERRSPACE\_LBN عندما تفشل عملية خاصة بمربع القائمة بسبب نقص في الذاآرة
	- LBN\_KILLFOCUS عندما يفقد مربع القائمة التركيز
	- SELCANCEL\_LBN عندما يلغي المستخدم تحديد عنصر في مربع القائمة
		- SELCHANGE\_LBN عندما يحدد المستخدم عنصرا في مربع القائمة

الرسالة الأآثر استعمالا من بين هذه الرسائل رسالة النقر المزدوج DBLCLK\_LBN فالمستخدمون أغلب ينتظرون أن يفعل البرنامج شيئا ما عندما ينقرون نقرا مزدوجا على أحد عناصر مربع القائمة كفتح ملف أو تصفية بيانات على حساب عنصر محدد. وتتم إضافة الدوال التي تعالج هذه الرسائل ۖ كبقية الرسائل الأخرى التي سبق لك معرفتها ،

ولإنشاء دالة تعالج رسالة النقر المزدوج اتبع هذه الخطوات:

- Message Maps الشريحة وحدد Class Wizard افتح .1
	- .2 حدد الخلية CListBoxDlg والاسم LISTBOX\_ID
- .3 في قائمة الرسائل حدد الرسالة DBLCLK\_LBN ثم انقر على الزر Function Add
	- .4 اقبل الاسم OnDblclkListbox المقترح من طرف المعالج
		- .5 انقر على الزر Code Edit
		- .6 أضف آود القائمة 2-7 إلى الدالة OnDblclkListbox

```
void CListBoxDlg::OnDblclkListbox()
```
 $\{$ 

```
int nSelection = m listBox.GetCurSel();
     if(n\text{Selection}! = LB ERR )
      {
         CString szSelection;
         m_listBox.GetText( nSelection,szSelection);
       AfxMessageBox( szSelection );
      }
 } 
     فسر وشغل البرنامج ثم انقر نقرا مزدوجا على عنصر في مربع القائمة سترسل الرسالة
DBLCLK_LBN إلى الدالة OnDblclkListbox ستنفذ الدالة الأوامر المطلوب منها وستعرض
                                                         رسالة بنص العنصر المحدد. 
 الدالة GetCurSel تتيح معرفة رقم العنصر المحدد إذا لم يكن هناك عنصر محدد في القائمة
                                                     ستعود الدالة بالقيمة ERR_LB.
```
ستحصل على نتيجة شبيهة بالشكل 1-7

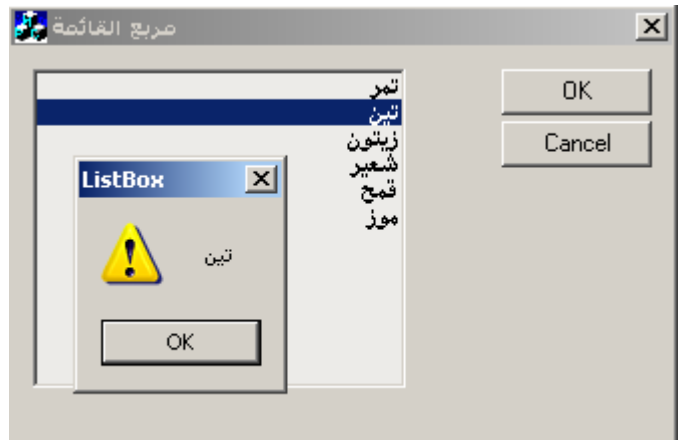

# **.2 القوائم المنسدلة أو القوائم المزدوجة:**

القوائم المنسدلة Box Combo أدوات مكونة من أداتين مربع النص ومربع القائمة ولهذا يسمى المربع المزدوج إنها تتيح للمستخدم إما كتابة نص في مربع النص او اختيار عناصر من مربع القائمة .

ولن يتمكن المستخدم من معاينة مربع القائمة إلا إذا نقر على السهم الموجود بجانب مربع النص .

وتنقسم القوائم المنسدلة إلى ثلاثة أقسام :

- مربع مزدوج منسدل على شكل قائمة *box combo list down-drop* هذا المربع يعمل مثل مربع القائمة، ولكنه يتميز عليه بأنه لا يحتل مساحة كبيرة من الشاشة مثل القائمة وإنما يظهر مغلقا ويحتل سطرا واحدا فقط حتى يقوم المستخدم بفتحه وعرض محتوياته سيتمكن المستخدم من اختيار أحد البنود في المربع ولكنه لن يتمكن من كتابة بنود جديدة.
- مربع مزدوج بسيط *box combo simple* يعمل مثل مربع القائمة العادي ولكنه يحتوي على مربع نص في أعلاه، مما يتح للمستخدم اختيار إحدى القيم الموجودة في القائمة أو آتابة قيمة جديدة في مربع النص الموجود أعلاه.
- مربع مزدوج منسدل *box combo down drop* هذا المربع يوفر المساحة على النافذة لأنه يظل مغلقا ويحتل سطرا واحدا فقط حتى يقوم المستخدم بفتح بعد ذلك يمكن للمستخدم اختيار أحد البنود الموجودة في المربع أو كتابة قيمة جديدة.

### خصائص المربع المزدوج:

يضم المربع المزدوج عددا كبيرا من الخصائص ولكن أغلب هذه الخصائص مشتركة مع مربعات النص ومربعات القائمة هناك خاصيتين ينفرد بهما المربع المزدوج عنهما وهما:

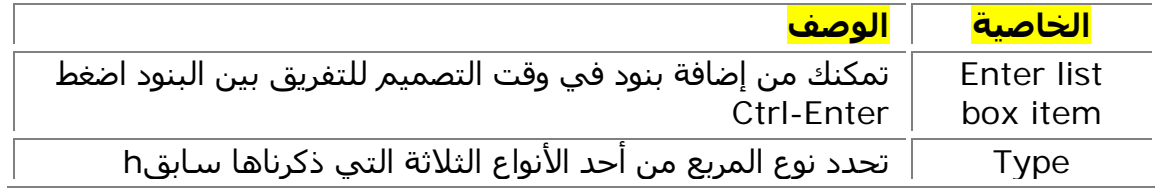

### المربع المزدوج ومكتبات MFC:

أو:

آما هو الحال بالنسبة لمربع القائمة يمكنك إضافة المربع المزدوج من لوح الأدوات من الأيقونة Box Combo وإنشاء متغير عضو من الخلية CComboBox للتحكم برمجيا في هذه الأداة إضافة عناصر إلى المربع المزدوج:

عموما كل أنواع هذا المربع تتشابه مع مربع القائمة في طريقة إضافة البنود إليها واسترجاعها وإزالتها منها والاختلاف الأساسي هو في طريقة الظهور فقط هذا السطر لإضافة بند في المربع: coboBox.AddString( "Ahmed" );

comboBox.InsertString( "Ahmed" );

وعناصر المربع المزدوج يبدأ ترقيمها أيضا بالصفر ، أما القيم المعادة في حالة حصول خطأ فإنها مثل مربع القائمة إلا أنها تصدر بالبادئة \_CB بدل \_LB مثلا حصول خطأ لإضافة بسبب نفاذ الذاآرة فإن القيمة المعادة هي ERRSPACE\_CB. السطر التالي يسترجع عدد البنود الموجودة في المربع المزدوج تماما مثل مربع القائمة: nEntrees = comboBox.GetCount(); وتعاد القيمة ERR\_CB إذا آانت هناك أخطاء. إدارة النص المدخل بواسطة المستخدم: يمكنك استرجاع النص المدخل في مربع نص من طرف المستخدم بواسطة الدالة GetWindowItem تماما مثل مربعات النص العادية ويمكنك بواسطة الدالة GetCurSel استرجاع رقم العنصر المحدد من طرف المستخدم مثل مربع القائمة. ولاسترجاع نص عنصر ما في المربع المزدوج استعمل الدالة GetLBText ، تستعمل هذه الدالة وسيطين الأول متغير عددي يحمل رقم العنصر المراد استرجاع نصه ، والثاني متغير من نوع CString لتخزين النص المعاد فيه. m\_combo.GetLBText( 1,szItemSel ); البحث في المربع المزدوج: يمكنك البحث عن سلسلة نصية خاصة في المربع المزدوج ، استعمل الدالة FindString والدالة FindStringExact الدالة FindString تستعمل للبحث عن عناصر تبدأ بنص معين : int index = m\_combo.FindString( -1; szFind ); هذه الدالة تستعمل وسيطين الأول عددي لتحديد رقم العنصر الذي سيبدأ البحث منه يستعمل الرقم 1- للبحث من بداية المربع، والوسيط الثاني حرفي يحدد الكلمة المبحوث عن عناصر تبدأ بها. أما الدالة FindStringExact مثل الأولى إلا أنها تستعمل للبحث عن عنصر يطابق السلسلة المبحوث عنها تماما. وآلتا الدالتين تعيدان رقم العنصر الأول إن وجد وإلا فسيعيدان القيمة ERR\_CB إن لم توجد أي نتيجة. مشروع المربع المزدوج: سننشئ مشروعا لنتدرب فيه على المربع المزدوج اتبع الخطوات التالية: -1 أنشئ مشروعا معتمدا على مربع حوار وسمه ComboBox -2 أضف إلى المربع الحوار DIALOG\_COMBOBOX\_IDD أداة مربع مزدوج -3 أعط الاسم COMBO\_IDC للمربع المزوج واترك جميع الخصائص الأخرى على قيمها -4 أضف أداة من نوع Text Static إلى مربع الحوار وسمها RESULTAT\_IDC سنستعمل هذه التسمية لعرض بعض النصوص المسترجعة من المربع. -5 شغل المعالج Wizard Class وحدد الخلية CComboBoxDlg وأضف متغير عضو خاص بالأداة باسم comboList\_m واختر القيمة Control في الخاصية Category -6 بواسطة Wizard Class أيضا أضف دالتين إحداها لتلقي الرسالة CLOSEUP\_CBN والأخرى لتلقي الرسالة EDITUPDATE\_CBN واقبل اسمي الدالتين المقترحيْن من طرف المعالج. إضافة عناصر إلى المربع المزدوج: بعد غكمالك الخطوات السابقة أضف الكود المبين في القائمة 3-7 إلى دالة التهيئة OnInitDialog الخاصة بمربع الحوار الرئيسي هذا الكود يضيف ثلاثة عناصر إلى المربع المزدوج ، ستجد بعض الكود أنشئ بواسطة المعالج AppWizard في الدالةOnInitDialog لا تحذفه واآتب مباشرة بعد السطر TODO// . **القائمة3-7 إضافة بنود لمربع القائمة المنسدلة**  // TODO: Add extra initialization here m\_comboList.AddString("محمد;("

```
m_comboList.AddString("أحمد;("
    m_comboList.AddString("محمود ;("
                                                 التعرف على أحداث المربع المزدوج: 
    أضف آود القائمة 4-7 إلى الدالة OnCloseupCombo::CComboBoxDlg عندما تُستقبل
               الرسالة CLOSEUP_CBN ستعرض رسالة في التسمية RESULTAT_IDC: 
void CComboBoxDlg::OnCloseupCombo() 
{
       // TODO: Add your control notification handler code here
      CString szChoix;
      CString szResultat;
      int nChoix:
      استرجاع العنصر المحدد في المربع// 
      أو المكتوب في مربع النص// 
       m_comboList.GetWindowText( szChoix );
       nChoix = m_comboList.GetCurSel();
      if( nChoix != CB_ERR ) { 
             szChoix إذا تم اختيار عنصر ولم تكن هناك أخطاء سيخزن في // 
             m_comboList.GetLBText( nChoix,szChoix );
            ;szChoix + " لقد اخترت" = szResultat 
       }
      else if(szChoix.IsEmpty() == TRUE)
       { 
           إذا لم يتم اختيار أي عنصر ولم يكتب أي نص // 
            ;" لا يوجد عنصر محدد" = szResultat 
       }
       else if( m_comboList.FindStringExact(-1,szChoix)!= CB_ERR)
       { 
            لقد تم إدخال نص في المربع المزدوج// 
            ;szChoix + " لقد اخترت" = szResultat 
       }
       else
       { 
            إضافة العنصر المدخل إلى القائمة// 
            m_comboList.AddString( szChoix );
            ;"إلى القائمة " + szChoix +" إضافة العنصر"=szResultat 
       } 
      إنشاء مؤشر نحو التسمية وعرض الرسائل فيها // 
       CWnd* pWnd = GetDlgItem( IDC_RESULTAT );
       ASSERT( pWnd );
       if( pWnd )
             pWnd->SetWindowText( szResultat );
```
}

الدالة OnCloseupCombo::CComboBoxDlg تتأآد إن آان عنصر محدد في القائمة أو تم إدخال نص إلى مربع النص لتعرضه على التسمية

أضف آود القائمة 5-7 إلى الدالة OnEditupdateCombo::CComboBoxDlg سترسل الرسالة EDITUPDATE\_CBN إلى الدالة عند تغيير محتوى المربع المزدوج بكتابة شيء أو حذفه بعده سيكتب النص في التسمية RESULTAT\_IDC. void CComboBoxDlg::OnEditupdateCombo()

**ــــــــــــــــــــــــــــــــــــــــــــــــــــــــــــــــــــــــــــــــــــــــــــــــــــــــــــــــــــــــــــــــــــــــــــــــــــــــــــ**

{

CString szChoix: CString szResultat; m\_comboList.GetWindowText( szChoix ); szResultat = "لقد كتبت الآن" = szResultat CWnd\* pWnd = GetDlgItem( IDC\_RESULTAT ); ASSERT( pWnd ); if( pWnd ) pWnd->SetWindowText( szResultat );

}

فسر البرنامج ثم شغله حاول أن تكتب نصا في خانة نص المربع المزدوج افتح القائمة المنسدلة وأغلقها اقرأ مختلف الرسائل التي تظهر في التسمية بعد آل عملة تقوم بها. ملاحظة :يمكنك وضع علامة على الخاصيتين Right-To-Left و Right-To-Left Order Reading في الشريحة Styles Extended من نافذة الخصائص لعرض عناصر المربع المزدوج من اليمين إلى اليسار انظر الشكل : 2-7

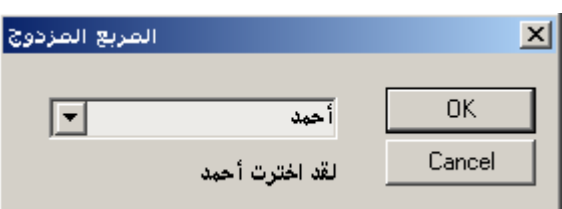

ملحوظة أخرى: بعد تشغيلك للبرنامج إذا رأيت أن الأداة لا تعرض محتوياتها ارجع إلى طور التصميم وحدد الأداة ثم انقر على السهم يظهر إطار كبر هذا الإطار للأسفل بحسب ما يتسع للقائمة. **الحلقات:**

لقد تعلمت في الفصل الخامس كيفية استعمال التعليمات الشرطية للتحكم في سير برنامجك وزيادة مرونته ، الحلقات تتيح لك تكرار مجموعة معينة من الأوامر وفق عدد معين من الدورات أو شرط معين يعني إيقاف التكرار عندما يتحقق شرط معين كان يقوم البرنامج بطباعة دروس معينة حتى تدخل له الكلمة إنهاء أو فتح ملف معين وقراءة محتواه حتى يصل إلى نهايته بأن تصبح الخاصية EOF) *File Of End*(صحيحة والحلقات في ++VC ثلاثة أنواع:

- الحلقة while
- do-while الحلقة•
	- الحلقة for

الحلقة while: الحلقة while تقوم بتنفيذ وتكرار أمر أو أآثر بناء وفق شرط معين أي تكرار هذه الأوامر مادام هذا الشرط صحيحا وإلا أوقف التكرار وأكمل بقية البرنامج كود القائمة 7-6 يوضح كيفية استعمال هذه الحلقة:

```
 CString szMsg;
int nCompteurBoucle = 0;
 while (nCompteurBoucle < 5 )
 {
      szMsg.Format(" العداد رقم %d",nCompteurBoucle);
      nCompteurBoucle++;
      AfxMessageBox(szMsg );
 }
```

```
هذه الحلقة تعرض رسالة بقيمة المتغير nCompteurBoucle مادامت أقل من خمسة بمجرد ما
            تصبح قيمة المتغير أكثر من خمسة فإن البرنامج سينهي الحلقة ويكمل بقية الأوامر .
     الحلقة while-do: الحلقة while-do مثل الحلة while إلا أنها تنفذ الأوامر بعدها مرة واحدة
   على الأقل ثم إن وجدت الشرط صحيحا أآملت دورانه حتى يصبح الشرط خاطئا وإلا خرجت من
                                                  الحلقة كود القائمة 7-7 مثال عن هذه الحلقة:
\#include \leqiostream>using namespace std; 
int main() 
\{ char ch; 
        do{ 
              cout << "n Prees in 'q' to exit ->";
              \sin \gg \cosh;
               انتظار ضغط المستخدم على مفتاح الإدخال// 
              cin.ignore(120,'\n');
       }while( ch != 'q' );
       cout << "Bay Bay !" << endl;
        return 0; 
} 
      الحلقة for : نوع من التكرار يتم تنفيذه عددا محددا من المرات وفق عداد معين يعرف ضمن
 الحلقة وليس هناك اختلاف آثير بين هذه الحلة والحلقة while يمكننا استبدال آود القائمة 6-7
                                                                                   بهذا الكود : 
       CString szMsg;
       تعريف العداد وإعطاؤه قيمة أولية ثم الشرط ثم الكمية التي يزاد بها العداد// 
        for (int nCompteurBoucle =0;nCompteurBoucle <5;nCompteurBoucle++ ) 
        { 
               szMsg.Format(" العداد رقم %d",nCompteurBoucle); 
               AfxMessageBox(szMsg ); 
        }
```
# **الفصل الثامن**

**ــــــــــــــــــــــــــــــــــــــــــــــــــــــــــــــــــــــــــــــــــــــــــــــــــــــــــــــــــــــــــــــــــــــــــــــــــــــــــــ**

**الرسائل والقوائم محتويات الفصل:** 

- **ماذا تعني رسالة**
- **مشروع يراقب نقرات الفأرة**
- **إدارة الرسائل بواسطة Wizard Class**
	- **خلايا MFC**

#### **حول البرمجة لويندوز.**

#### البرامج

## **مفهوم الرسائل.**

ترسَل الرسائل إلى كل النوافذ التي يمكنها استقبال أحداث من المستخدم أو من جهة أخرى، فبمجرد تحريك بسيط لمؤشر الفأرة فوق نافذة برنامج لويندوز بولد عددا كبيرا من الرسائل فالحدث هنا هو تحريك الفأرة ، والرسالة هي القيمة التي يبعثها ويندوز لبرنامجك يبين فيها نوع الحدث مثل WM\_MOUSMOVE والبرنامج يرسل الرسالة إلى الدالة الخاصة بهذه الرسالة كالدوال التي تنشئها بالمعالج Wizard Class فتنفذ الدالة الأوامر المكتوبة فيها. والرسائل المرسلة إلى نافذة ما يرتبها البرنامج بحسب ورودها واحدة بعد أخرى ثم يتفحصها مرتبة

**ــــــــــــــــــــــــــــــــــــــــــــــــــــــــــــــــــــــــــــــــــــــــــــــــــــــــــــــــــــــــــــــــــــــــــــــــــــــــــــ**

فيتعامل مع الرسائل المعلنة - أي التي وضعت لها دوال تعالجها - ويتجاهل الأخرى. آيف تعالج الرسائل:

عندما يحرك المستخدم مؤشر الفأرة فوق النافذة الرئيسية للبرنامج تبعث رسالتان إلى البرنامج:

- الرسالة NCMOUSEMOVE\_WN تبعث عند تحريك مؤشر الفأرة فوق القوائم أو شريط العنوان.
	- الرسالة MOISEMOVE\_WN عند تحريكه فوق منطقة المستخدم أي فوق النافذة.

هناك رسائل أخرى خاصة بالفأرة مثل الرسالة LBUTTONDOWN\_WM تبعث عند الضغط على الزر الأيسر للفأرة والرسالة RBUTTONDOWN\_WM تبعث عند الضغط على الزرالأيمن للفأرة وهناك رسائل أخرى ستعرفها في الفصول القادمة إن شاء االله.

# **إدارة الرسائل بواسطة Wizard Class**

يتيح المعالج Wizard Class إنشاء الدوال والوظائف لمعالجة مختلف الرسائل . للعلم أنه يمكنك إنشاء هذه الوظائف يدويا ودون استعمال المعالج ولكن ينصح باستعمال المعالج لضمان سلامة الكود وتوفير الوقت ،

آود القائمة 1-8 مثال عن وظيفة منشأة بواسطة المعالج Wizard Class لمعالجة الرسالة :LBUTTONDOWN

void CTestView::OnLButtonDown(UINT nFlags, CPoint point)

{

 // TODO: Add your message handler code here and/or call default CView::OnLButtonDown(nFlags, point);

}

#### **التعريف بالقوائم:**

القوائم جمع قائمة وهي عبارة عن نافذة تضم مجموعة من الأوامر التي يمكن تحديدها لتقوم بعمل محدد مثل إظهار مربع حوار او طباعة او حفظ ملف، وكل عنصر من القائمة يحتوي على نص قصير يبين وظيفته، كما أن لكل عنصر معرف ID يمكن التحكم برمجيا في هذا العنصر من خلال معرفه (اسمه) .

**ــــــــــــــــــــــــــــــــــــــــــــــــــــــــــــــــــــــــــــــــــــــــــــــــــــــــــــــــــــــــــــــــــــــــــــــــــــــــــــ**

والقوائم نوع من الموارد التي يمكن إنشاؤها بواسطة محرر الموارد الذي يأتي مع ++VC والقوائم تنشئ مستقلة ثم تربط النوافذ بها من خلال الخاصية Menu .

ويمكن أيضا إنشاء القوائم الموضعية أو التي تسمى قوائم السياق والتي تظهر عند النقر بزر الفأرة الأيمن.

وهناك بعض الضوابط المتفق عليها بين المبرمجين في القوائم:

- آل عنصر يفتح مربع حوار يتبع في تسميته بثلاث نقاط ... مثل (&فتح...).
- يحتوي آل عنصر على مفتاح التسريع ويعرف بكونه مسطرا مفتاح التسريع يتيح لنا تحديد هذا العنصر عن طريق الضغط على المفتاح Alt و الحرف المسطر ويبغي في الأوامر القياسية مثل فتح إنهاء أن تجعل مفاتيح التسريع نفس المفاتيح التي في البرامج القياسية الأخرى مثل وورد وإكسيل حتى تختلط على المستخدمين كما يجب أن لا يكرر مفتاح التسريع لعنصري قائمة ويمكن إنشاء مفتاح التسريح بجعل الرمز & قبل الحرف الذي نريد جعلها مفتاح تسريع في الخاصية Caption للعنصر.
	- معرف أو اسـم ID العنصر كذلك ينبغي جعله وفق ما اتفق عليه المبرمجون كما سـنذكره فيما بعد.
		- لا يجعل ++VC عنصر القائمة متاحا للتحديد حتى تضع له دالة لمعالجة الرسائل. إنشاء القوائم:

يتيح ++VC إنشاء القوائم بطريقة ديناميكية أي بواسطة أوامر البرمجة ، أو عن طريق محرر القوائم المشمول مع محرر موارد ++VC.

توفر مكتبات MFC الخلية CMenu التي تتيح إنشاء وتعديل القوائم بطريقة ديناميكية. إضافة عنصر قائمة جديد:

من أجل مثالنا هذا أنشئ مشروعا جديدا من نوع SDI وسمه Menu. إن إضافة القوائم عملية سهلة ومرنة لا يلزمك في ذلك سوى خطوتان:

- إضافة العنصر عن طريق محرر القوائم.
- إضافة الدالة التي تعالج أحداث هذا العنصر عن طريق المعالج Wizard Class

للعلم فإن المعالج AppWizard ينشئ تلقائيا عند إنشاء المشاريع ذات المستندات مورد قائمة فيه بعض الأوامر الرئيسية للبرنامج مثل فتح وحفظ.

لفتح مورد القوائم هذا حدد الشريحة ResourceView في الإطار WorkSpace افتح المجلد الرئيسي للموارد تعرض مجلدات لأنواع مختلفة من الموارد افتح المجلد الذي يحمل اسم Menu لعرض موارد القوائم:

المشروعات من نوع MDI ينشئ لها المعالج AppWizard قائمتين:

- القائمة MAINFRAME\_IDR تستعمل عندما يكون أي منظر View مفتوح في النافذة الرئيسية.
- القائمة الثانية تبدأ ب \_IDR ثم اسم المشروع ثم الكلمة TYPE فمثلا لو آان لمشروعنا هذه القائمة لكان اسمها MENUTYPE\_IDR، تستعمل هذه القائمة عندما يكون منظر أو أآثر معروض في النافذة الرئيسية.

أما المشاريع ذات المستند واحد SDI كمشروعنا هذا فإن المعالج ينشئ لها قائمة واحدة وهي .IDR\_MAIFRAME

تعديل قائمة المشروع:

انقر نقرا مزدوجا على القائمة MAINFRAM\_ID لعرضها في محرر القوائم، ستظهر القائمة آما تظهر القوائم الأخرى العادية فيمكنك فتح عنصر قائمة رئيسي ومعاينة عناصره الفرعية. لاحظ وجود مربع فارغ في آخر كل قائمة هذا المربع يتيح لك إضافة عناصر جديدة ولإضافة عنصر قائمة جديد افعل ما يلي:

-1 انقر نقرا مزدوجا على المربع الفارغ في القائمة ملف File ستظهر نافذة الخصائص Menu .Item Properties

**ــــــــــــــــــــــــــــــــــــــــــــــــــــــــــــــــــــــــــــــــــــــــــــــــــــــــــــــــــــــــــــــــــــــــــــــــــــــــــــ**

- -2 اآتب معرف العنصر في الخانة ID وآما ذآرت من قبل فإن أسماء ومعرفات الأدوات تخضع لاتفاقات عالمية ، معرفات عناصر القوائم تصدر بالبادئة \_ID ثم اسم القائمة الرئيسية التي يندرج تحتها هذا العنصر مثل FILE\_ID ثم اسم العنصر والذي ينبغي أن يكون معبرا عن وظيفته. في مشروعنا هذا سم العنصر الجديد HELLO\_FILE\_ID.
- -3 اآتب نص العنصر Hello &في الخانة Caption واستخدم الرمز & لإنشاء مفتاح التسريع.
- -4 يمكنك إضافة وصف مختصر لمهمة العنصر، يظهر هذا العنصر في شريط الحالة Status Bar عند تمرير مؤشر الفأرة فوق هذا العنصر.
	- -5 انقر خارج نافذة الخصائص للعودة إلى المحرر.

بعد الانتهاء من إنشاء العنصر الجديد يمكنك تحديد مكانه ضمن القائمة File وذلك بسحبه بواسطة الفأرة إلى المكان المقصود.

# إضافة دالة معالجة أحداث القوائم:

الآن ننتقل إلى الخطوة الثانية وهي إنشاء دالة إلى العنصر الجديد نضع فيها الأوامر التي ستنفذ عند تحديد هذا العنصر.

- -1 افتح المعالج Wizard Class بالضغط على W+Ctrl
- -2 حدد الشريحة Maps Message ثم حدد في القائمة المنسدلة Name Class الخلية CMainFrame التي ستدير هذه الدالة.
- -3 حدد اسم عنصر القائمة HELLO\_FILE\_ID الذي أنشأناه للتو ستظهر رسالتان في قائمة الرسائل Messages:
	- -4 حدد الرسالة COMMAND، ترسل هذه الرسالة عند تحديد عنصر القائمة.
		- -5 انقر الزر Ok لغلق المعالج.

أضف السطر التالي إلى الدالة الجديدة OnFileHello::CMainFrame آما في القائمة .1-10

void CMainFrame::OnFileHello()

{

;("العنصر الجديد يقول لكم السلام عليكم")AfxMessageBox

}

سيبدو برنامجك كما في الشكل 10-1:

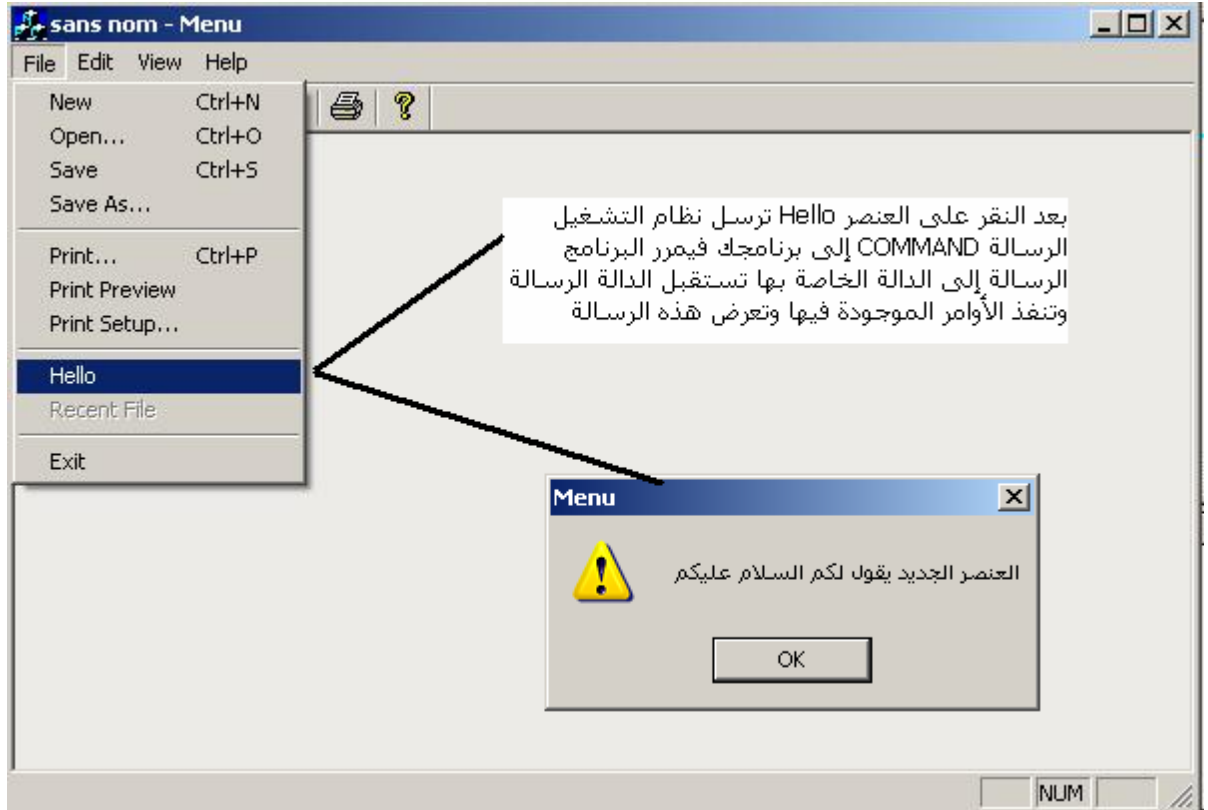

### إنشاء القوائم الموضعية:

القائمة الموضعية أو المختصرة أو قائمة السياق هي التي تظهر عند النقر بزر الفأرة الأيمن وتشكل عادة اختصارا لأهم الأوامر الموجودة في البرنامج.

يتم إنشاء القوائم الموضعية بتصميم مورد قوائم Menu Resource جديد لها. تدعم مكتبات MFC الرسالة CONTEXTMENU\_WM التي ترسل عند النقر على الزر الأيمن للفأرة إن فهي أنسب مكان لعرض القوائم الموضعية.

إنشاء مورد القائمة:

استخدم محرر القوائم لإنشاء قائمة جديدة ويمكنك إضافة قائمة جديد بإحدى طريقتين:

- باختيار الأمر ...Resource | Insert ومن مربع الحوار Resource Insert اختر العنصر Menu ثم انقر الزر New
	- النقر بالزر الأيمن على المجلد Menu في ResourceView ثم اختيار Menu Insert من القائمة الموضعية.

أيا آانت الطريقة المستخدمة فإن ++VC سينشئ بعد ذلك قائمة جديدة فارغة لا تحمل سور مربعا فارغا.انقر بالزر الأيمن على اسم القائمة الجديدة في الشريحة ResourceView واختر خصائص غير اسم القائمة من 1MENU\_IDR إلى POPUP\_IDR.

بعد ذلك انقر نقرا مزدوجا على المربع الفارغ تظهر نافذة الخصائص Properties Item Menu أدخل مسافة في الحقل Caption أي سطر فارغ وذلك بقضيب المسافة. هذه المسافة تمكننا من إنشاء عنصر رأس للقائمة الجديدة.

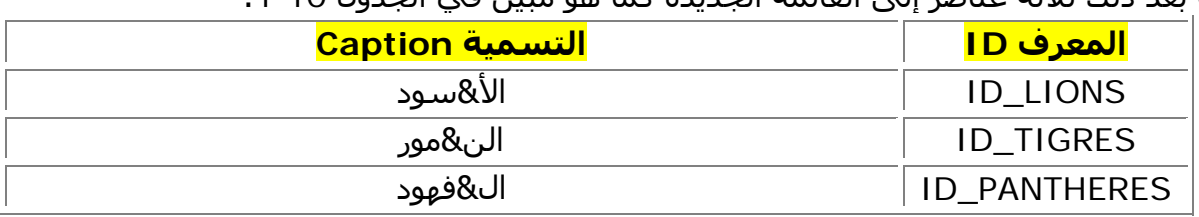

أضف بعد ذلك ثلاثة عناصر إلى القائمة الجديدة كما هو مبين في الجدول 10-1:

إضافة وظيفة برمجية لإدارة الرسائل:

```
سنظهر هذه القائمة الموضعية عند النقر بالزر الأيمن على منظر View البرنامج وعندما نحدد عنصرا
                                              منها سيتم عرض رسالة داخل المنظر قرب القائمة. 
     أولا يجب تصريح متغيرين في الخلية CMenuView متغير من نوع CString يخزن سلسة الرسالة
             ومتغير من نوع CPoint الذي يخزن معلومات خاصة بموقع القائمة الموضعية على المنظر. 
        أضف آود القائمة 2-10 إلى الخلية CMenuView غي الملف h.MenuView قبل التعليق // 
                                                                          :Implementation
protected:
     CPoint m_ptMsg;
     CString m_szMsg;
    يجب علينا تهيئة المتغير ptMsg_m بقيمة افتراضية عن موقع المؤشر عند تشغيل البرنامج ،أفضل
 مكان لتهيئته هو حدث بناء الخلية ، حدد الدالة CMenuView::CMenuView ثم اآتب السطر التالي
                                                                    كما هو في القائمة 10-3:
CMenuView::CMenuView() 
{
      m\_ptMsq = CPoint(0,0);} 
                                                                                    ملاحظة: 
     آما قلنا سابقا حدث البناء والهدم يكون بنفس الاسم الخلية وبدون أي وسيطات أو قيمة معادة إلا
                      حدث الهدم يكون مسبوقا بالرمز ~ ويمكنك الوصول إلى دالة حدث البناء وهي 
                                                       CMenuView::CMenuView آما يلي: 
                                      .1 حدد الشريحة ClassView من الإطار WorkSpace
                                                 .2 افتح علامة الجمع للخلية CMenuView
                                    .3 ابحث عن الدالة CMenuView وانقر عليها نقرا مزدوجا.
                                    آما يمكنك من هنا تصريح المتغيرات بطريقة سهلة عبر مايلي: 
                                              .1 انقر بالزر الأيمن على الخلية CMenuView
      .2 من القائمة الموضعية اختر Variable Member Add ثم صرح متغيرك في النافذة Add
                                                 Variable Member مثل الشكل 2-10
                       Add Member Variable
                                                               ?Variable Type:
                                      نوع المتغير |
                                                             OK
                        CString _
                                                            Cancel
                        Variable Name
                                     أاسم المتغير
                        m_szMsg-
                        -Access• Public
                                  C Protected
                                              C Private
```
سنعدل الآن الدالة OnDraw::CMenuView التي تتولى عملية طبع الرسالة على المنظر اآتب الكود المبين في القائمة 10-4:

نوع تصريح المتغير

```
void CMenuView::OnDraw(CDC* pDC)
{
     pDC->TextOut( m_ptMsg.x,m_ptMsg.y,m_szMsg);
} 
                                                               معالجة الرسائل: 
آما رأينا سابقا تحديد عنصر قائمة يؤدي إلى إرسال الرسالة COMMAND إلى البرنامج وهو
بدوره يمررها إلى الدالة الخاصة بالعنصر المحدد لتنفيذ أوامر معينة، سننشئ لكل عنصر من
```
العناصر الثلاثة وظيفة النقر الخاصة به آما سننشئ الوظيفة التي تتولى إظهار القائمة الموضعية عند النقر بالزر الأيمن على المنظر إذن سننشئ أربع وظائف.

**ــــــــــــــــــــــــــــــــــــــــــــــــــــــــــــــــــــــــــــــــــــــــــــــــــــــــــــــــــــــــــــــــــــــــــــــــــــــــــــ**

-1 حدد القائمة POPUP\_ID وافتح المعالج Wizard Class بالضغط على W+Ctrl أو بالنقر بالزر الأيمن في المحرر واختيار Wizard Class من القائمة الموضعية سيتعرف المعالج على مورد القائمة الجديد ويعرض لك هذه النافذة كما في الشكل 10-3

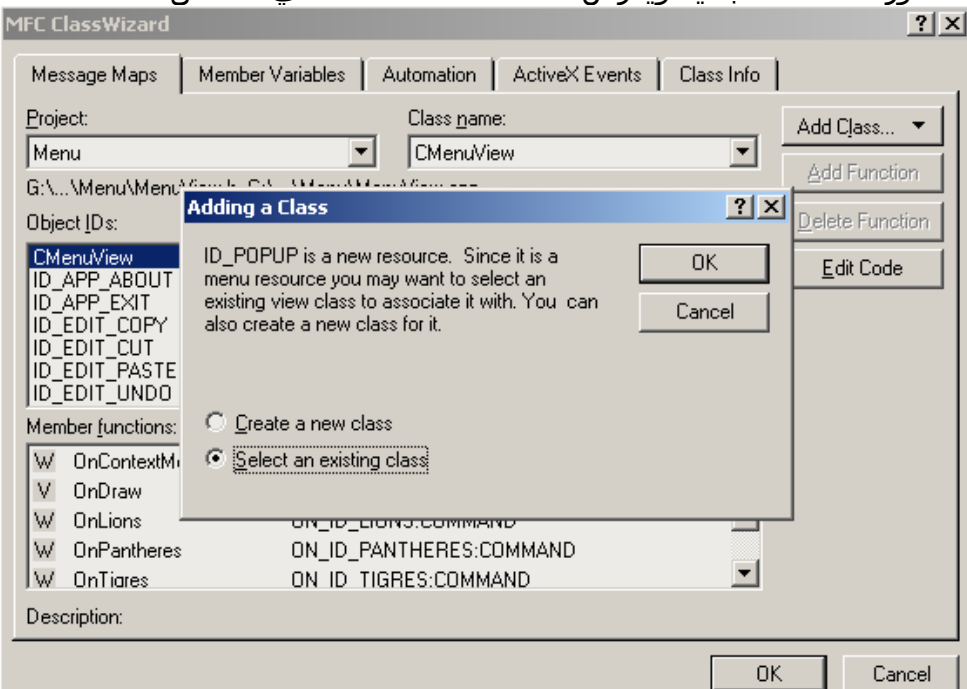

بما أن القوائم نوع من النوافذ يطلب المعالج منك ربط خلية موجودة بالقائمة أو إنشاء خلية موجود حدد الخيار الافتراضي وهو الثاني واربط القائمة بالخلية CMainFrame في النافذة Class Select ثم انقر الزر Select للرجوع إلى المعالج.

- -2 حدد الشريحة Maps Message واختر من القائمة المنسدلة Name Class الخلية الخاصة بالمنظر هنا CMenuView
- -3 في القائمة ID Object حدد عنصر القائمة الذي يولد الرسالة واحدا بعد واحد آما في الجدول :2-10
- -4 حدد الرسالة المعينة في القائمة Messages ثم انقر الزر Function Add اقبل الاسم المقترح للدالة من طرف المعالج Wizard Class.
	- 5- أعد هذه الخطوات للعناصر الباقيةكما هو موضح في الجدول.
		- -6 انقر Ok لغلق المعالج.

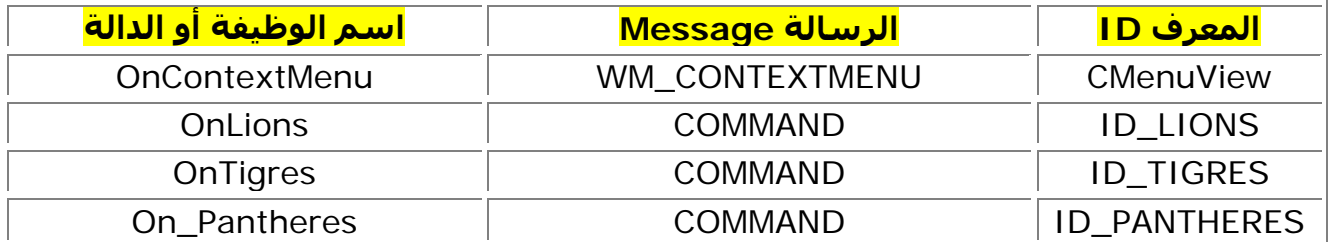

آود الدالة OnContextMenu::CMenuView مبين في القائمة 5-10

void CMenuView::OnContextMenu(CWnd\* pWnd, CPoint point)

{

 CMenu zooMenu;  $m$ \_ptMsg = point; ScreenToClient( &m\_ptMsg ); zooMenu.LoadMenu( ID\_POPUP );

```
CMenu* pPopup = zooMenu.GetSubMenu(0);
       pPopup->TrackPopupMenu( TPM_LEFTALIGN | TPM_RIGHTBUTTON,
                                             point.x,
                                             point.y,
                                             this);
} 
 عند النقر بالزر الأيمن يتلقى البرنامج الرسالة CONTEXTMENU_WM ثم ينفذ الوظيفة الخاصة
                                                                                بها. 
  تنشئ الوظيفة OnContextMenu آائنا من CMenu ثم تحمل القائمة POPUP_ID بواسطة
                   الدالة LoadMenu ثم تعرض القائمة بواسطة الوظيفتين GetSubMenu و
                                                                 .TrackPopupMenu
      وأخيرا اآتب الوظائف المبينة في القائمة 6-10 الخاصة بكل عنصر من القائمة POPUP_ID 
void CMenuView::OnLions() 
\{ // TODO: Add your command handler code here 
      تخزين النص المعروض في المتغير // 
       ;"الأسد ملك الحيوانات ولكنه لا يفترس حتى يجوع" = szMsg_m 
       OnDrawحث البرنامج على استدعاء دالة الرسم // 
       InvalidateRect( NULL ); 
} 
void CMenuView::OnTigres() 
{ 
       // TODO: Add your command handler code here 
       ;"النمور جميلة لكنها شرسة" = szMsg_m 
       InvalidateRect( NULL ); 
} 
void CMenuView::OnPantheres() 
\{ // TODO: Add your command handler code here 
      الفهود أسرع الحيوانات إذ تبلغ سرعتها 120 كلم في الساعة" = m_szMsg
       InvalidateRect( NULL ); 
} 
         بعد تفسير البرنامج exe.Menu وتشغيله ستحصل على شكل مشابه للشكل :4-10
```
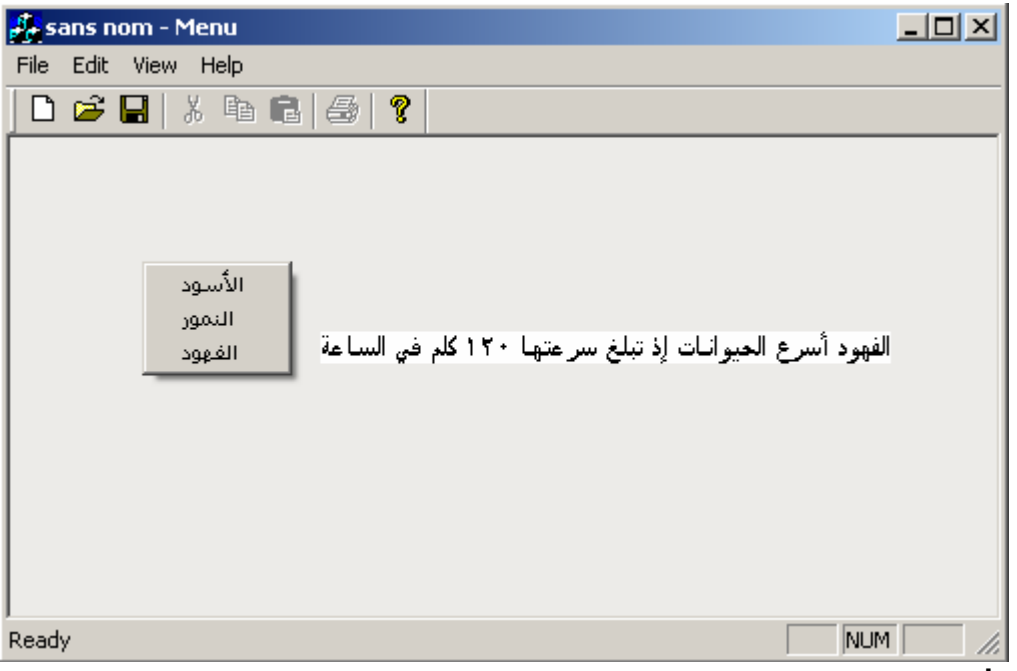

### **مفاتيح الاختصار:**

مفاتيح الاختصار هي مجموعة من اختصارات لوحة المفاتيح تتيح تنفيذ أوامر معينة بشكل أسهل وأسرع ونجدها غالبا مع القوائم.

المعالج AppWizard ينشئ تلقائيا بعض مفاتيح الاحتصار لبعض الوظائف مثلا:

- المفتاح N-Ctrl للأمر جديد
	- المفتاح O-Ctrl للأمر فتح

ومفاتيح الاختصار نجدها مكتوبة على يسار العنصر فيمكنك مثلا في الأمر فتح ضغط المفتاحين O-Ctrl آما لو نقرت بزر الماوس على هذا الأمر.

عرض مورد مفاتيح الاختصار:

مفاتيح الاختصار نوع من الموارد كالقوائم والصور فيمكن لإضافة مورد جديد لمفاتيح الاختصار أو حذفه أو تعديله. لعرض مفاتيح الاختصار التي أنشأها المعالج AppWizard انقر علامة الجمع أمام المجلد Accelerator ثم انقر نقرا مزدوجا على العنصر MAINFRAME\_IDR ستعرض على اليمين قائمة بجميع مفاتيح الاختصار الموجودة في برنامجك. إضافة مفتاح جديد:

لإضافة مفتاح جديد افتح النافذة Properties Accel بالنقر المزدوج على السطر الفارغ في آخر قائمة مفاتيح الاختصار أو بالضغط على المفتاح Inser من لوحة المفاتيح.

والآن سنضيف مفتاح اختصار جديد إلى مشروعنا Menu هذا المفتاح يقوم بنفس العملية التي يقوم بها عنصر القائمة "الأسود" في القائمة الموضعية.

افتح المورد MAINFRAME\_IDR واضغط المفتاح Inser ثم أضف مفتاحا جديدا واستعمل القيم الموجودة في هذا الجدول:

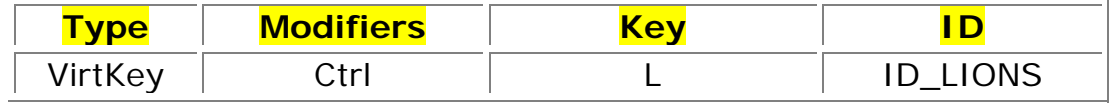

فسر البرنامج ثم شغله بدل أن تنقر عنصر القائمة الأسود اضغط مفتاح الاختصار L-Ctrl سيتم تنفيذ الأمر كما لو تم النقر على العنصر.

تلميح:

يمكنك بيان مفتاح الاختصار أمام عنصر القائمة بتعديل الخاصية Caption للعنصر فمثلا عدل تسمية الأسود إلى :

الأسود\ t Ctrl+L الرمز t \يضيف 8 مسافات فهو مثل الضغط على مفتاح الجدولة ستحصل على مثل الشكل :5-10

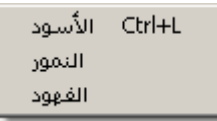

**تنبيه : هناك فصول طور التنقيح والإعداد فلهذا تخطيتها وقدمت الكتاب للقارئ حتى لا يطول الانتظار** 

**الفصل الرابع عشر** 

**ــــــــــــــــــــــــــــــــــــــــــــــــــــــــــــــــــــــــــــــــــــــــــــــــــــــــــــــــــــــــــــــــــــــــــــــــــــــــــــ**

**الأيقونات والمؤشرات محتويات الفصل:** 

- **تعريف الأيقونات.**
- **إنشاء أيقونة بواسطة محرر الصور**
	- **تعريف المؤشرات**
- **استعمال المؤشرات في برامج ويندوز**

### **تعريف الأيقونات.**

الأيقونة Icon صورة صغيرة توضع على كائن ما من كائنات ويندوز ، ونجد الأيقونـات تقريبـا فـي كـل برامج ويندوز تجدها على النماذج والأزرار وصفحات الإنترنت. أنواع الأيقونات:

**ــــــــــــــــــــــــــــــــــــــــــــــــــــــــــــــــــــــــــــــــــــــــــــــــــــــــــــــــــــــــــــــــــــــــــــــــــــــــــــ**

تستخدم الأيقونات على أربعة أنواع:

- أيقونات آبيرة ذات مقاس 32 \* 32 بكسل وتستعمل 16 لونا.
	- أيقونات صغيرة ذات مقاس 16 \* 16 بكسل
- أيقونات ذات نمط عال من الألوان 256 لونا ومقياسها غالبا 48 \* 48 بكسل.
- أيونات ثنائية اللون لا تستخدم سوى اللون الأبيض والأسود ومقياسها 32 \* 32 بكسل.

ليست هناك صعوبة في التعامل مع الأيقونات في مشروعاتك بحيث أنك لست بحاجة إلى التعامل مع خلية خاصة بالأيقونات وإنما تحتاج للتعامل مع مقبض Handel يسمى HICON.

# **إنشاء أيقونة بواسطة محرر الصور**

الأيقونات نوع من الموارد مثل القوائم والنماذج تضيفها إلى مـشـروعك كمـا تـضيف المـوارد الأخـرى ستجد بعض الأيقونات أضافها المعالج AppWizard تلقائيا إلى مشروعك.

ولإضافة ايقونة جديدة اختر الأمر ...Insert | Resource ومن مربع الحوار Insert Resource اختر العنصر Icon ثم انقر الزر New أو اختر الزر Imports لاستيراد أيقونة جاهزة من قرصك الصلب.

بعد النقر على الزر New سيعرض محرر الصور مع أيقونة فارغة جاهزة للتعديل وستجد أمامك جميع الأداوات الخاصة بالصور كالتي تجدها في برنامج الرسام لوحة أدوات الرسم كالفرشاة والمربعات والأقواس ولوحة الألوان وغير ذلك انظر الشكل 14-1:

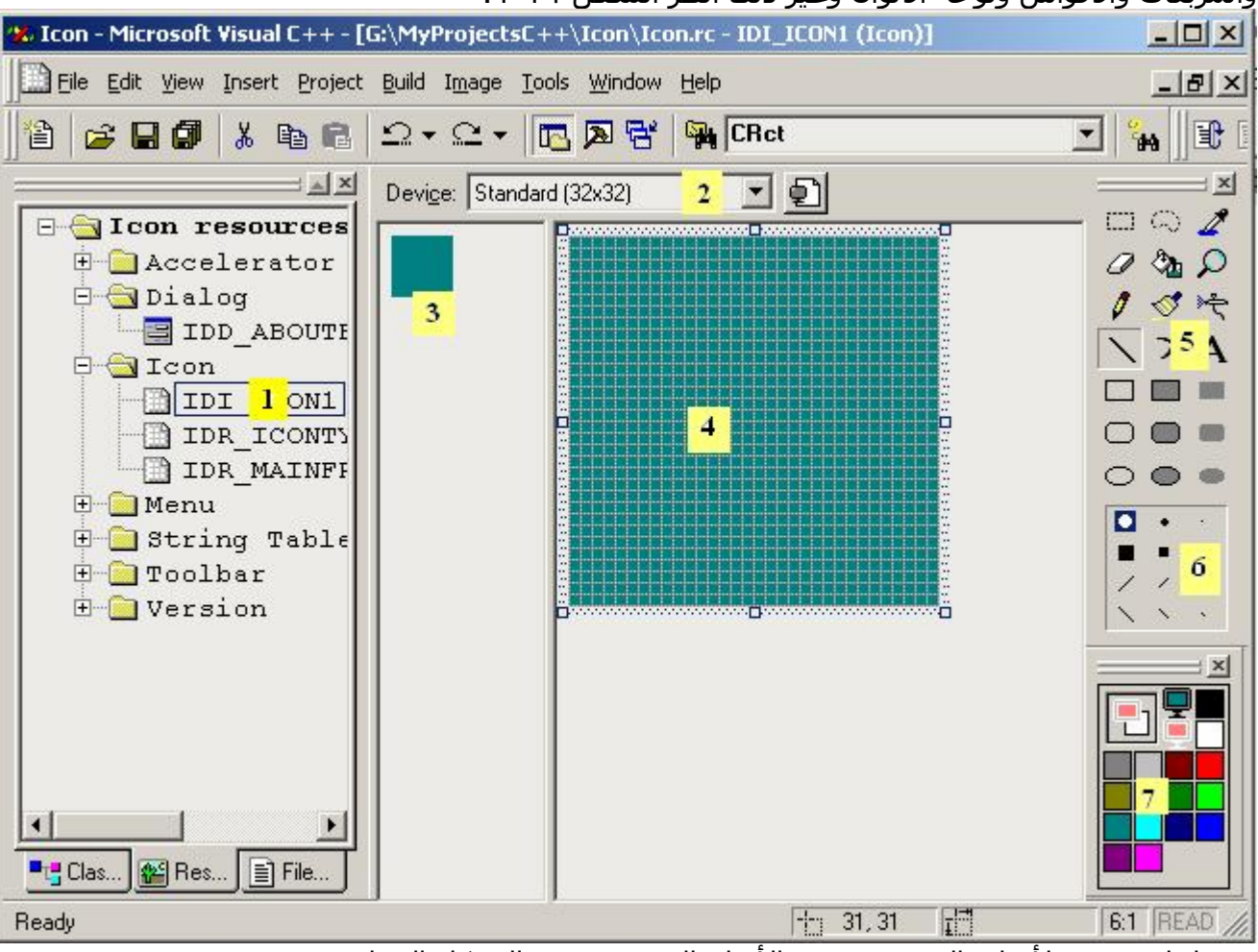

وفيما يلي شرح لأدوات المحرر حسب الأرقام الموجودة في الشكل السابق:

- -1 اسم أو معرف الأيقونة يمكن تغييـره مـن نافـذة الخـصائص والتـي يمكـن إظهارهـا بواسـطة Alt+Enter المفتاح
- -2 مقاس الأيقونة بالبكسل وللعلم فإنه يمكن جعـل للأيقونـة الواحـدة عـدة مقاسـات بالـضغط على Image Device New الذي عن يمين المربع المنسدل آمـا أنـه يمكنـك جعـل لكـل مقاس صورة خاصة به.

لنقم بمثال: أنشئ أيقونة جديدة وسمها IconTest واحفظها في المجلد :C ارسم الرقم 32 في المقاس الأول 32 \* 32 غير المقاس إلى 16\* 16 وارسم الرقم 16 غير المقاس إلى 48 \* 48 وارسم الرقم 48 أحفظ الأيقونة ثم استعرضها مستكشف ويندوز عند تغيير نوع العرض في المستكشف ستلاحظ ما يلي:

- يظهر الرقم 48 في الوضع مصغرات
- يظهر الرقم 32 في الوضع أيقونات
	- يظهر الرقم 16 في الوضع قائمة

من هنا تعرف انك تستطيع ان تجعل لكل مقاس صورة خاصة ،و الصورة إذا كـان لهـا مقـاس واحد فـإن وينـدوز هـو الـذي سـيتولى تغييـر مقاسـاتها بمـا يتناسـب مـع نـوع العـرض فـي المستكشف.

- $-3$  نموذج عن الصورة الفعلية للأيقونة
	- -4 هنا ترسم الأيقونة
		- -5 أدوات الرسم
	- -6 أشكال متنوعة لأدوات الرسم

-7 الألوان ويمكنك من خلال هذه اللوحة جعل الأيقونة ذات خلفية معينة أو جعلها شفافة. ربط أيقونة مع البرنامج:

لا يكلفك تحميل وإظهار أيقونة على البرنامج بعد إنشائها سوى ثلاثة أسطر من الكود . لتحميل أيقونة في ذاكرة البرنـامج وتجهيزهـا للعـرض اسـتعمل الدالـة LoadIcon تـسـتعمل هـذه الدالة لاسترجاع مقبض الأيقونة.

HICON hIcon = AfxGetApp()->LoadIcon( IDI\_ICONE1 ); الدالة LoadIcon عضو من الدالة AfxGetApp وتستعمل آمؤشر لاسترجاع مقبض الأيقونة. بعد تحميل الصورة يمكنك عرضها مثلا في منظر يمكنك عرضها بواسطة الدالة OnDraw pDC->DrawIcon( hIcon );

تنبيه: إذا نسيت استدعاء الدالة DestroyIcon فإن المساحة المحجوزة للأيقونة لا تحرر. عرض أيقونة على زر أوامر:

أغلب ما تستعمل الأيقونات في إظهارها على الأزرار آأن توضع مثلا صـورة طابعـة علـى زر طباعـة فالأيقونات بهذا الشكل تزيد من جمال البرنامج وتسهل معرفة اوامره.

الدالة SetIcon التابعة للخلية CButton تتيح عرض ايقونة الزر ولكن بعد تحميلها في الذاكرة. المشروع testIcon:

أنشئ مشروعا معتمد على مربع حوار وسمه testIcon

سننــشئ أيقــونتين للــزرين موافــق وإلغــاء أيقونــة موافــق عبــارة عــن دائــرة خــضراء واســمها ROUGE\_IDI وأيقونة إلغاء عبارة عن دائرة حمراء واسمها VERT\_IDI آما هو مبين في الـشكل :2-14

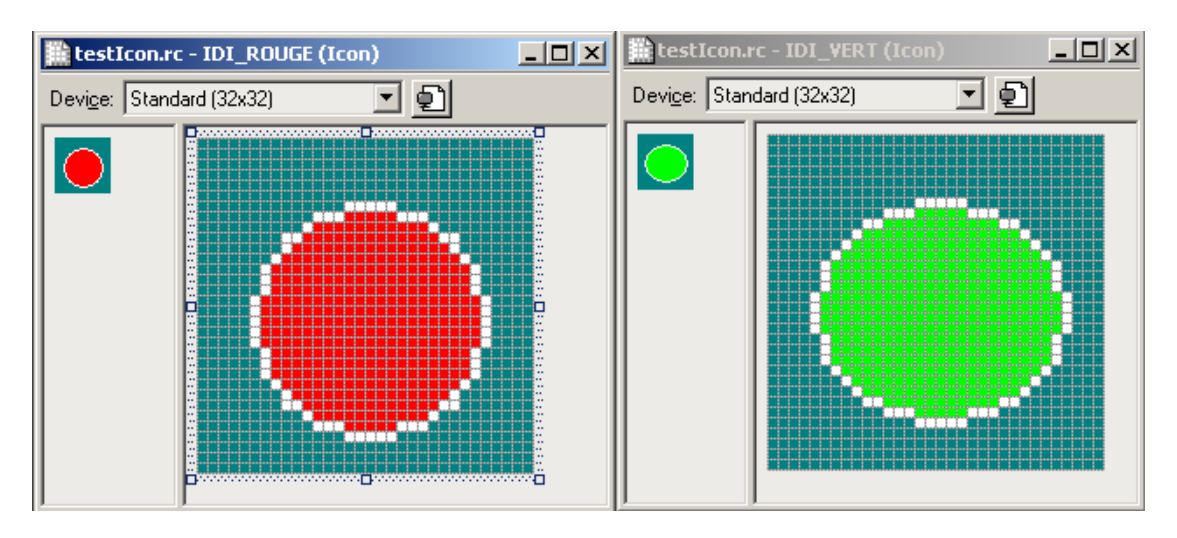

عدّل زري مربع الحوار DIALOG\_TESTICON\_IDD بوضع علامـة صـح أمـام الخاصـية Icon فـي الشريحة Style من نافذة الخصائص.

بواسطة المعالج Wizard Class أنشئ آائنين من الخلية CButton لكلا الزرين الكائن btnOk\_m للزر موافق والكائن m\_btnCancel للزر إلغاء كما في الجدول 14-1:

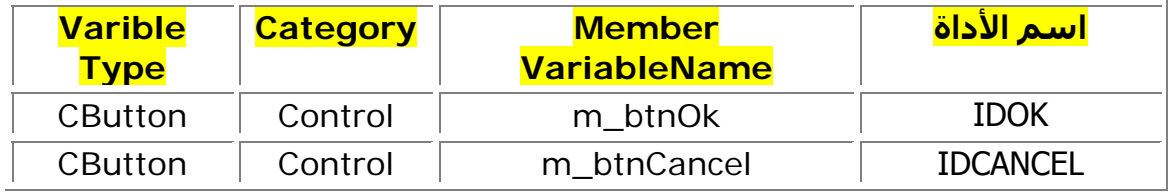

آتابة الكود:

أضف الكود المبين في القائمة 1-14 في الملف h.testIconDlg بعد التعليق: // Implementation

هذا الكود يصرح حدث هدم الخلية الذي سنستعمله بعد غلق المربع لتحرير الذاآرة من المـساحة التي تحتلها الأيقونتين، ويصرح متغيرين من HICON لتخزين مقبض الأيقونتين.

// Implementation public:

تصريح حدث الهدم// ~CTestIconDlg();

protected:

HICON m\_hIconOk; HICON m\_hIconCancel;

أفضل مكان لرسم الأيقونتين على الزرين هو حدث التي التهيئة OnInitDiualog الذي يطلق عند اســتقبال الرســالة INITDIALOG\_WM ابحــث عــن الملــف cpp.testIconDlg ثــم اآتــب آــود القائمة 2-14 مباشرة بعد التعليقTODO

 // TODO: Add extra initialization here  $CWinApp*$  pApp = AfxGetApp(); if( $pApp != 0)$  { m\_hIcon =  $pApp->LoadIcon( IDI, VERT )$ ; m\_hIconCancel = pApp->LoadIcon( IDI\_ROUGE );

```
 ASSERT( m_hIcon );
             ASSERT( m_hIconCancel );
             m_btnOk.SetIcon( m_hIcon );
            m_btnCancel.SetIcon( m_hIconCancel );
       } 
يحمل هذا الكود الأيقونتين إلى الذاكرة ويخزن مقبضهما في متغيرين ثم يمرر المقبضين إلى الدالة
                                               SetIcon لتعرض الأيقونتين على الزرين. 
عند إغلاق النموذج يجب تحرير الذاكرة سنفعل ذلك في حـدث الهـدم الـذي صـرحناه ســابقا اكتـب
                           الكود المبين في القائمة 14-3 أسفل testIconDlg.cpp
    CTestIconDlg::~CTestIconDlg()
    {
        DestroyIcon( m_hIcon );
```

```
DestroyIcon( m_hIconCancel);
```

```
}
```
فسر البرنامج ثم شغله سوف يبدو برنامجك مثل الشكل 3-14

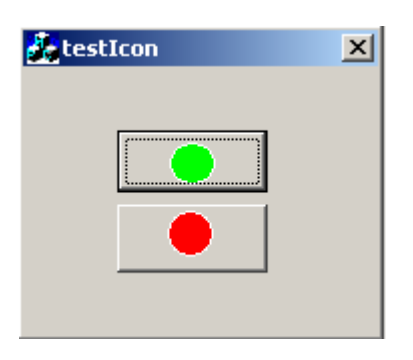

# **تعريف المؤشرات**

ما هو المؤشر: المؤشر Cursor صورة صغيرة تتحرك على الشاشة تبين موقع مؤشر الفأرة أو هي صورة مؤشر الفأرة، وهناك مؤشرات عديدة يوفرها نظام التشغيل ويندوز، فأغلب النوافذ تستعمل صورة السهم وعندما تكون النوافذ غير متاحة لإدخالات المستخدم يتحول مؤشر الفأرة إلى ساعة رملية تبين للمستخدم أن عليه الانتظار ريثما ينهي البرنامج عمله، وعندما يحَرك مؤشر الفأرة فوق حواف نافذة قابلة للتحجيم فإنه يتغير إلى شكل سهم مزدوج يبين للمستخدم أنه باستطاعته تحجيم النافذة ، وعندما يكون المؤشر فوق مربع نص قابل للكتابة نجد المؤشر يتحول إلى الحرف الكبير I آل هذه المؤشرات وغيرها يوفرها نظام ويندوز. إن تحويل المؤشر إلى صورة معبرة يعتبر عملية فعالة لتسهيل فهم البرامج وتحسين مظهرها. استعمال المؤشرات في برامج ويندوز: أغلب البرامج تكتفي بالمؤشر الاعتيادي الموفر من قبل ويندوز وهو شكل السهم ولكن في حالة ما قد تحتاج إلى تغيير شكل المؤشر إلى صورة تنشئها بنفسك أو تحملها من الإنترنت سنشرح كيف يتم ذلك في بقية الفصل. أنشئ مشروعا جديد معتمد على مربع حوار وسمه testCursor. إنشاء مورد مؤشر: المؤشرات نوع من الموارد كالقوائم والصور لذا عليك إنشاؤها أو استادها بواسطة محرر الموارد. أضف مؤشر جديدا إلى المشروع ولفعل ذلك انقر بالزر الأيمن على الشريحة ResourceView في الإطار WorkSpace ومن القائمة الموضعية اختر Inset تظهر النافذة Resource Insert حدد العنصر Cursor ثم انقر الزر New.

سيتم إنشاء مورد مؤشر جديد جاهز للتعديل غير اسمه TEST\_IDC وبواسطة أدوات الرسم أرسم صورة للمؤشر مشابهة للشكل 4-14

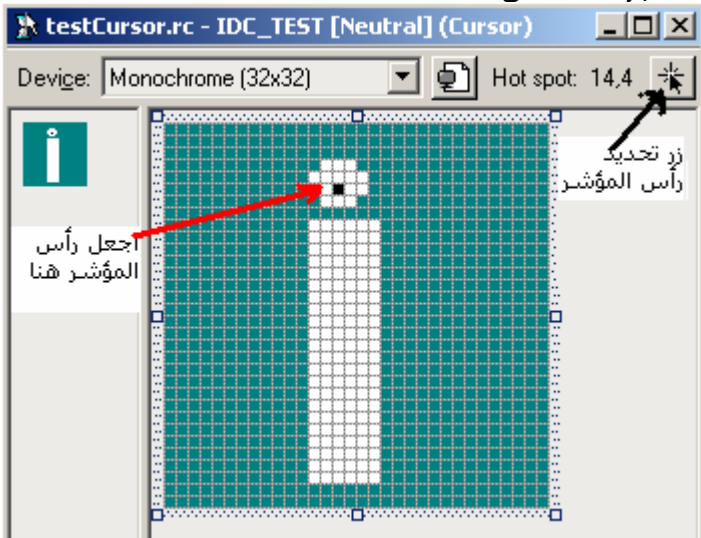

تحديد رأس المؤشر: رأس المؤشر spot Hot هو الموضع الذي يتم من خلاله استرجاع إحداثيات المؤشر على الشاشة والموضع الذي يجب أن يكون مثلا فوق الزر ليتم انضغاطه عند النقر، وجميع المؤشرات يجب أن تحتوي على هذا الرأس فرأس المؤشر العادي مثلا هو نهاية السهم من فوق. محرر الموارد يتيح لك إنشاء رأس المؤشر في أي مكان شئت من الصورة بواسطة الزر spot Hot انظر الشكل السابق، إن عدم تحديد رأس المؤشر يجعل المؤشر يعمل بصورة غير طبيعية، ولتحديد رأس المؤشر انقر على الزر spot Hot ثم انقر في المكان الذي تريد جعله فيه. بالنسبة لبرنامجنا اجعل رأس المؤشر في الدائرة العلوية كما هو مبين في الشكل السابق. تحميل المؤشرات: يرسل نظام التشغيل الرسالة SETCURSOR\_WM إلى النافذة عند تحريك المؤشر فوقها، لذلك تعتبر هذه الرسالة مناسبة لتغيير شكل المؤشر، أضف وظيفة تعالج هذه الرسالة إلى الخلية CTestCursorDlg بواسطة المعالج ClassWizard ثم عدل الوظيفة لتبدو آما في القائمة 4-14

BOOL CTestCursorDlg::OnSetCursor(CWnd\* pWnd, UINT nHitTest, UINT message)

{

// TODO: Add your message handler code here and/or call default

 $CWinApp* pApp = AfxGetApp()$ ; HICON hIconBang = pApp->LoadCursor( IDC\_TEST); SetCursor( hIconBang );

return TRUE;

} فسر البرنامج وشغله لاحظ تغير شكل المؤشر إلى الصورة التي أنشأناها ولاحظ أنه لن تستطيع النقر على زر موافق مثلا حتى تكون الدائرة العلوية التي تحمل رأس المؤشر فوق الزر. تغيير شكل المؤشر بطريقة شرطية: تحتاج أحيانا إلى تغيير شكل المؤشر عندما يكون فوق آائن ما زر مثلا ثم إعادته إلى شكله الطبيعي عندما لا يكون فوقه هنا يجب عليك استعمال التعابير

```
الشرطية سنعدل مشروعنا السابق لإرجاع المؤشر إلى شكله الأصلي عندما يكون فوق الزر
                                            موافق ، الكود اللازم موضح بالقائمة 5-14
```

```
BOOL CTestCursorDlg::OnSetCursor(CWnd* pWnd, UINT nHitTest, UINT 
message)
```

```
{
```

```
 // TODO: Add your message handler code here and/or call default
 BOOL bReturn;
 CRect rcBtn;
 CPoint ptCursor;
CWnd^* pBtn = GetDlgItem(IDOK);
 pBtn->GetWindowRect( rcBtn );
 GetCursorPos( &ptCursor );
 if( rcBtn.PtInRect( ptCursor ) == FALSE )
 {
     CWinApp* pApp = AfxGetApp();
     HICON hIcon = pApp->LoadCursor(IDC_TEST);
     SetCursor( hIcon );
     bReturn = TRUE;
 }
 else
 {
      bReturn = CDialog::OnSetCursor( pWnd, nHitTest,message);
```

```
 }
 return bReturn;
```

```
}
```

```
مؤشرات ويندوز القياسية: 
                          يمكنك استعمال أحد هذه المؤشرات كما في كود القائمة 14-6:
BOOL CTestCursorDlg::OnSetCursor(CWnd* pWnd, UINT nHitTest, UINT 
message)
```

```
{
```
// TODO: Add your message handler code here and/or call default

```
CWinApp* pApp = AfxGetApp();
HICON hIconBang = pApp->LoadStandardCursor( IDC_HELP);
SetCursor( hIconBang );
```
return TRUE;

}

هذا الكود يحول شكل الماوس إلى علامة استفهام جعل المؤشر على شكل ساعة رملية:

```
في أغلب الأحيان يتجاهل البرنامج إدخالات المستخدم عند يكون البرنامج طور التهيئة فنجده لا
يستجيب لنقرات الماوس ولو كانت واجهته معروضة كما نرى تغير شكل المؤشر إلى ساعة رملية.
لذلك ينصح عند تحميل برنامج ما بعرض المؤشر على شكل ساعة رملية لإعلام المستخدم بعدم
                                         إمكانية التحكم في البرنامج مادام لم يتم تحميله. 
                              سنضيف في مشروعنا هذا وظيفتين إلى الخلية CAboutDlg: 
                 وظيفة التهيئة OnInitDialog التي تنفذ جوابا للرسالة INITDIALOG_WM 
                                 الوظيفة OnTimer التي تنفذ جوابا للرسالة TIMER_WM 
               أضف هاتين الوظيفتين إلى الخلية CAboutDlg بواسطة المعالج Wizard Class 
                                       أضف الكود المبين في القائمة 7-14 إلى الوظيفتين: 
BOOL CAboutDlg:: OnInitDialog()
{
       CDialog::OnInitDialog();
       SetCapture();
       BeginWaitCursor();
```
SetTimer( 1,1500,NULL );

return TRUE;

}

void CAboutDlg::OnTimer(UINT nIDEvent)

{

 ReleaseCapture(); EndWaitCursor(); KillTimer( 1 );

}

تنشئ الوظيفة OnInitDialog آائن مؤقت بقدر خمس ثواني الدالتان SetCapture و BeginWaitCursor تستعملان لتغيير شكل الفأرة إلى ساعة رملية ضمن الخمس ثواني يتجاهل البرنامج إدخالات المستخدم الوظيفة OnTimer تستعمل بعد انتهاء الوقت لإرجاع المؤشر إلى شكله الأصلي ومحو كائن المؤقت.

# **أدوات متقدمة**

**ــــــــــــــــــــــــــــــــــــــــــــــــــــــــــــــــــــــــــــــــــــــــــــــــــــــــــــــــــــــــــــــــــــــــــــــــــــــــــــ**

- **.1 أداة الإدخال الرقمي، شريط التقدم، الشريط المنزلق**
	- **.2 الصور النقطية وقائمة الصور**
		- **.3 أداة العرض ListView**
		- **.4 أداة الشجرة TreeView**
			- **.5 أدوات أآتيف إآس**

### **الفصل الخامس عشر**

**ــــــــــــــــــــــــــــــــــــــــــــــــــــــــــــــــــــــــــــــــــــــــــــــــــــــــــــــــــــــــــــــــــــــــــــــــــــــــــــ**

**أداة الإدخال الرقمي، شريط التقدم، الشريط المنزلق** 

**محتويات الفصل:** 

- **أدوات ويندوز المشترآة**
	- **أداة الإدخال الرقمي**
		- **الشريط المنزلق**
			- **شريط التقدم**

# **أدوات ويندوز المشترآة**

أدرجت شرآة مايكروسوفت لدى ظهور ويندوز 95 ما يسمى بالأدوات المشترآة Common Controls ، هذه الأدوات زادت وظائف مهمة إلى واجهة نظام التشغيل، الجدول التالي يبين هذه الأدوات وخلاياها:

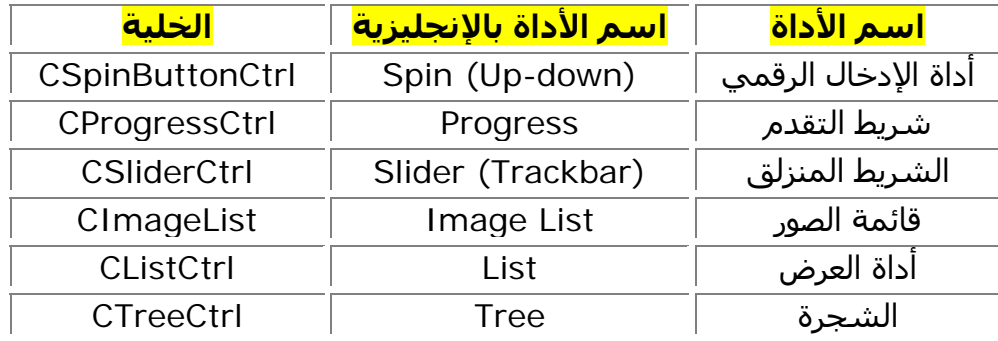

# **أداة الإدخال الرقمي**

أداة الإدخال الرقمي مكونة من زرين متقاربين أحدهما متجه للأعلى والآخر للأسفل وهي تشبه في شكلها شريط التمرير العمودي، تتيح هذه الأداة تعديل قيمة رقمية لأداة أخرى مشتركة معها غالبا تكون مشتركة مع مربع نص Text Box والتي تسمى في هذه الحالة Buddy Control ، تستعمل أداة الإدخال الرقمي غالبا على شكل عمودي ولكن يمكن جعلها بشكل أفقي. وتستعمل أداة الإدخال الرقمي غالبا عندما يُطلب من المستخدم إدخال قيمة معينة ضمن مجموعة قيم محددة آأن يطالب بإدخال قيمة ما بين 10 و 100 في غير هذه الحالة ليست هناك حاجة لاستعمال هذه الأداة.

ويمكنك إنشاء أداة الإدخال الرقمي وربطها بمربع النص بسوهلة ويسر ستحتاج لاستعمال المعالج .Class Wizard

# **المشروع Contols:**

سنستعمل مشروعا واحدا لجميع الأدوات المشتركة لذا أنشئ مشروعا جديدا معتمد على مربع حوار وسمه Controls حدد الخيار Based Dialog من المعالج AppWizard ثم انقر Finish. افتح مربع الحوار DIALOG\_CONTROLS\_IDD ثم أضف إليه أداة الإدخال الرقمي من لوح الأدوات Controls يمكنك معرفة أداة الإدخال الرقمي من لوح الأدوات بالاسم Spin ضع هذه الأداة في أعلى النموذج على الجهة اليسرى.

# **إضافة أداة مشترآة:**

أسـهل طريقة لإضافة أداة مشـتركة مع أداة الإدخال الرقمي كما يلي:

- .1 أضف مربع نص إلى النافذة وضعه قرب أداة الإدخال الرقمي على اليسار
	- .2 أعط معرف لمربع النص مثل EDIT\_IDC
	- .3 اضبط ترتيب الجدولة لمربع النص بحيث يكون قبل أداة الإدخال الرقمي.
		- .4 تأآد من عدم اختيار الخاصة Stop Tab لأداة الإدخال الرقمي.
- .5 اختر قيمة من قيم المحاذاة Alignment لأداة الإدخال الرقمي إذا آنت قد جعلت الأداة عن يمين مربع النص اختر القيمة Right وإن آنت قد جعلتها على يسار مربع النص اختر القيمة .Left
- .6 ضع علامة صح للخاصيتين Buddy Auto و Buddy Set التابعتين لأداة الإدخال الرقمي في نافذة الخصائص.

الشكل 15- 1 يبين كيف يبدو البرنامج بعد التشغيل لاحظ أن أداة الإدخال الرقمي قد أخذت موضعا حسنا داخل مربع النص:

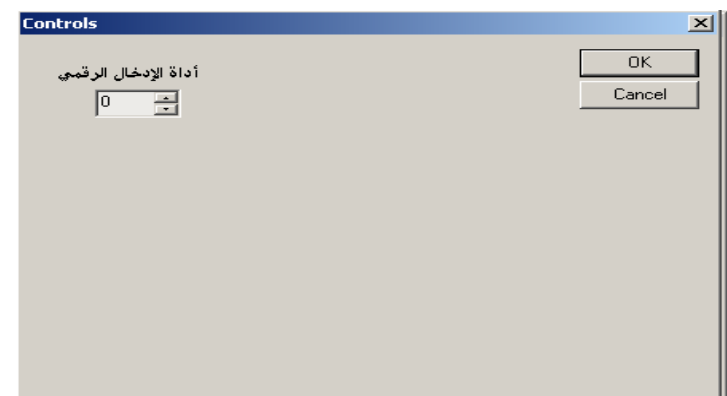

ولضبط أو قراءة قيمة أداة الإدخال الرقمي استعمل المعالج Class Wizard لـربط كـائن CEdit بمربـع النص.

# **الخلية CSpinButtonCtrl:**

تتيح الخلية CSpinButtonCtrl إدارة أداة الإدخال الرقمي استعمل المعالج Wizard Class لربط آائن من هذه الخلية مع أداة الإدخال الرقمي SPIN\_IDC الموجودة على النافذة وأعط له القـيم المبينـة في الجدول :2-15

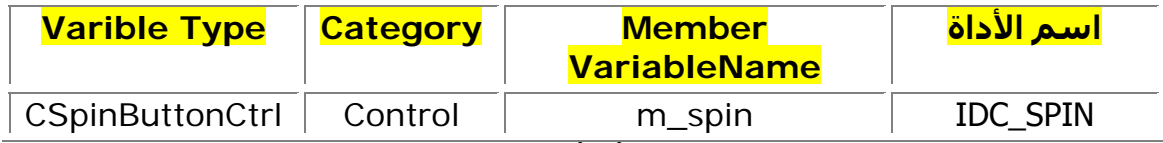

لعلك لاحظت عند تشغيل البرنامج السابق أن أداة الإدخال الرقمي ترفع قيمة مربع النص عند الضغط على الزر السفلي وتنقص من قيمته عند الضغط على الزر العلوي إنها تعمل مثل عرض التنقل بين الصفحات في مستند وورد مثلا إذا نقرت شريط التمرير من الزر العلوي انتقلت إلى الصفحات الأولى والعكس ، ولكن يمكنك عكس الزرين لأداة الإدخال الرقمي:

لفعل ذلك استعمل الدالة SetRange التابعة للخلية CSpinButtonCtrl تحتاج هذه الدالة لوسيطين القيمة الدنيا والقيمة العليا:

m\_spin.SetRange( 0, 100 );

هذا الكود يحدد القيمة الدنيا والعليا لأداة الإدخال الرقمي يمكنك جعل هذا الكود في حدث تهيئة النموذج InInitDialog بعد تفسير وتشغيل البرنامج نجد أن الزرين يعملان بالعكس الزر الأعلى يزيد القيمة والزر الأسفل ينقصها

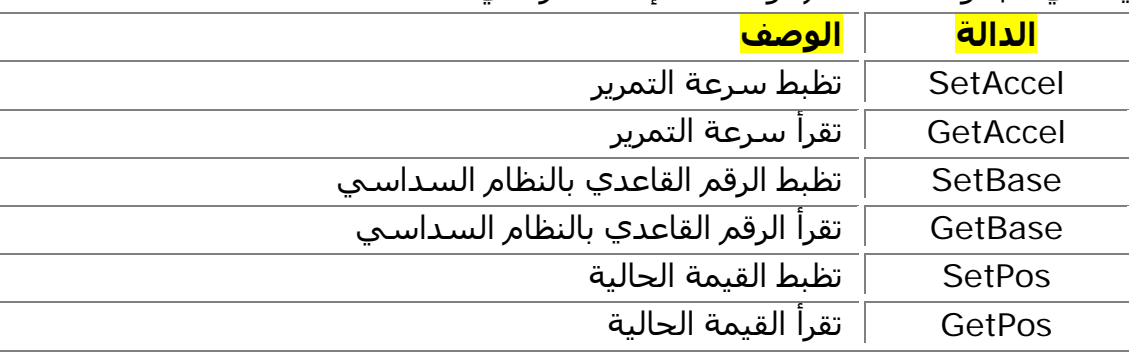

إليك في الجدول 3-15 أهم دوال أداة الإدخال الرقمي:

### **الشريط المنزلق**

ما هو الشريط المنزلق:إذا كانت الأشرطة الرسومية الموجودة في برنامجك تعجبك يمكنك استعمال الشريط المنزلق Slider لتلقي إدخال، وإظهار مدى تقدم مهمة ما، أداة الشريط المنزلق هي مكون واجهة يحتوي على وتد متحرك وعلامات تجزئة اختيارية. يمكنك تحريك الوتد ضمن حدود الشريط المنزلق عن طريق سحبه أو نقر علامات التجزئة أو استعمال مفاتيح الأسهم في لوحة المفاتيح، استعمال الشريط المنزلق أداة مفيدة للحصول على إدخال بغية ضبط هوامش المستند في برنامج معالجة نصوص، أو للتحكم بخصائص الوسائط

المتعددة، أو للتمرير في إطار ما، أو لتنفيذ مهام أخرى تتطلب تحرآا نسبيا، قد تجد هذه الأداة مفيدة أيضا لكتابة قيم رقمية أو لضبط الألوان.

إضافة الشرط المنزلق: لإضافة الشريط المنزلق إلى النموذج انقر الزر Slider في لوح الأدوات Control ثم ارسم الأداة على نموذجك.

أضف شريطا منزلقا إلى النموذج وسمه SLIDER\_IDC وضع علامة صح على خصائصه التالية Tick . Enable Selection و Auto Ticks و Marks

قبل أن نتمرن على استعمال الشريط المنزلق سننتقل إلى أداة شريط التقدم ثم ننشئ إصدارا محسنا من مشروعنا Controls حيث سنضيف له شريطا منزلقا وشريط تقدم يعملان بطريقة مشتركة.

# **شريط التقدم**

ما هو شريط التقدم:صبح دائما عند عملنا مع الكمبيوتر هو **شريط التقدم** ، وهو مؤشر حالة أفقي يبين لنا رسوميا الوقت الذي ستستغرقه العملية التي نقوم بها يمكنك رؤية نموذج منه عند عملية نسخ ملف في مستكشف ويندوز.

لا يشير شريط التقدم دائما إلى عدد الدقائق او الثواني التي سيستغرقها الكمبيوتر لتنفيذ مهمة ما، لكنه يعطي عرضا رسوميا كافيا لإقناع المستخدم ان معاملته ما زالت جارية وان الكمبيوتر لا يزال يعمل. من وجهة نظر علم النفس، يخفف شريط التقدم من الوتر والشد العصبي الذي يرافق عادة انتظار ظهور نتائج عمليات،

إآمال المشروع Controls:

أضف شريط تقدم إلى النموذج لفعل ذلك انقر على الزر Progress في لوحة الأدوات Controls ثم ارسم الأداة على النموذج غير اسم الشريط إلى PROGRESS\_IDC.

- سنستعمل الشريط المنزلق للتحكم في قيمة شريط التقدم صعودا ونزولا لفعل ذلك اتبع ما يلي: • بواسطة المعالج Wizard Class أضف إلى الخلية CControlsDlg آائنين واحد مشترك مع
- الشريط المنزلق والآخر مع شريط التقدم مستعملا في ذلك القيم المبينة في الجدول -14 7

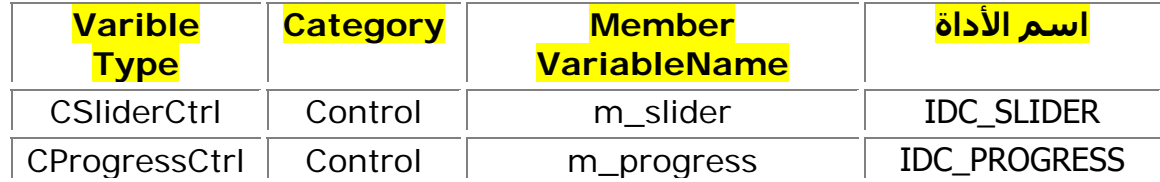

• في حدث تهيئة النموذج OnInitDialog هيئ القيمة الدنيا والقيمة العليا لكلتا الأداتين، آلتا الأداتين تملكان الدالة SetRang التي تتيح ضبط قيمتيهما الدنيا والعليا، لفعل ذلك أضف آود القائمة 2-15 إلى الدالة OnInitDialog التابعة للخلية CControlDlg تحت التعليق //TODO

 // TODO: Add extra initialization here m\_spin.SetRange( 0,100 ); m\_slider.SetRange( 0,100 ); m\_slider.SetTicFreq( 10 ); m\_progress.SetRange( 0,100 );

• بقي لنا الآن الكود الذي يغير قيمة شريط التقدم بحسب قيمة الشريط المنزلق بعد تحريكه.

اعلم أنه عند تحريك أي شريط إزاحة على النموذج ترسل رسالة HSCROLL\_WM إذا آان الشريط أفقيا أوالرسالة SCROLL\_WM إذا آان الشريط عموديا. وبما أن شريط الانزلاق الموجود على نموذجنا أفقيا فإن النموذج يستقبل الرسالة HSCROLL\_WM عند تحريك وتده إلى اليمين أو إلى اليسار/ استعمل المعالج Wizard Class لإضافة وظيفة تعالج الرسالة HSCROLL\_WM إلى الخلية .CControlsDlg
```
أضف الكود الموضح في القائمة 3-15 إلى هذه الوظيفة:
```

```
void CControlsDlg::OnHScroll(UINT nSBCode, UINT nPos, CScrollBar* pScrollBar) 
      { 
            قراءة قيمة شريط الانزلاق وتخزينها في متغير// 
             int nSliderPos = m_slider.GetPos(); 
            ضبط قيمة شريط التقدم على قيمة شريط الانزلاق// 
            m_progress.SetPos( nSliderPos );
      } 
ينفذ هذا الكود كل مرة يتم فيها تحريك وتد شريط الانزلاق لتضبط قيمة شريط التقدم بنفس
                                                                          قيمة شريط الانزلاق. 
                                 .<br>فسّر برنامجك ثم شغله ستحصل على مثل الشكل  15-2:
                                                                          \vert x \vertControls
                                                                    OK
                   أداة الإدخال الرقمي
                                                                   Cancel
                      \boxed{0} \boxed{9}شريط التقدم
                                   \Box\mathcal{A}=\mathcal{A}=\mathcal{A}=\mathcal{A}г
                                                               الشريط المنزلق
                                    . <del>.</del> . . . . .
```
**الفصل السادس عشر** 

**ــــــــــــــــــــــــــــــــــــــــــــــــــــــــــــــــــــــــــــــــــــــــــــــــــــــــــــــــــــــــــــــــــــــــــــــــــــــــــــ**

**الصور النقطية وقائمة الصور** 

**محتويات الفصل:** 

- **ماهي الصورة النقطية Bitmap**
- **ماهي قائمة الصور Images List**
	- **استعمال قائمة الصور**

#### **ماهي الصورة النقطية Bitmap**

الصورة النقطية كائن رسومي يمكن اسـتعماله لتخـزين وتحميـل وعـرض صـور مختلفـة فـي بـرامج ويندوز ، وتنتهي الصور النقطية غالبا بالامتداد bmp.وتتيح لك الخلية CBitmap التعامل والتلاعـب بالصور النقطية في ربامج ويندوز.

**ــــــــــــــــــــــــــــــــــــــــــــــــــــــــــــــــــــــــــــــــــــــــــــــــــــــــــــــــــــــــــــــــــــــــــــــــــــــــــــ**

إنشاء صورة نقطية بواسطة ++VC:

يوفر برنامج ++VC محررا للصور مشابه إلى حد آبير برنامج الرسام المشمول مع وينـدوز، يمكنـك بواسطة هذا المحرر إنشاء الصور النقطيـة وتعـديلها وكـذا حفظهـا فـي ملـف خـارجيي يحتـوي هـذا المحرر على آل الأدوات والخصائص والألوان التي تحتاجها.

في هذا المقطع من الفصل سنفتح هذا المحرر وننشئ صورة نقطية ونعرضها على البرنامج.

أنشئ مشروعا جديدا من نوع SDI وسمه Bitmap.

إدراج صورة نقطية جديدة اختر الأمر

حدد الأمر ...Resource | Insert ومن مربع الحوار Resource Insert اختر العنصر Bitmap ثم انقر الزر New

غير اسم الصورة إلى HELLO\_IDB

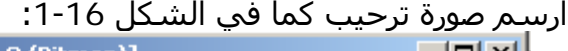

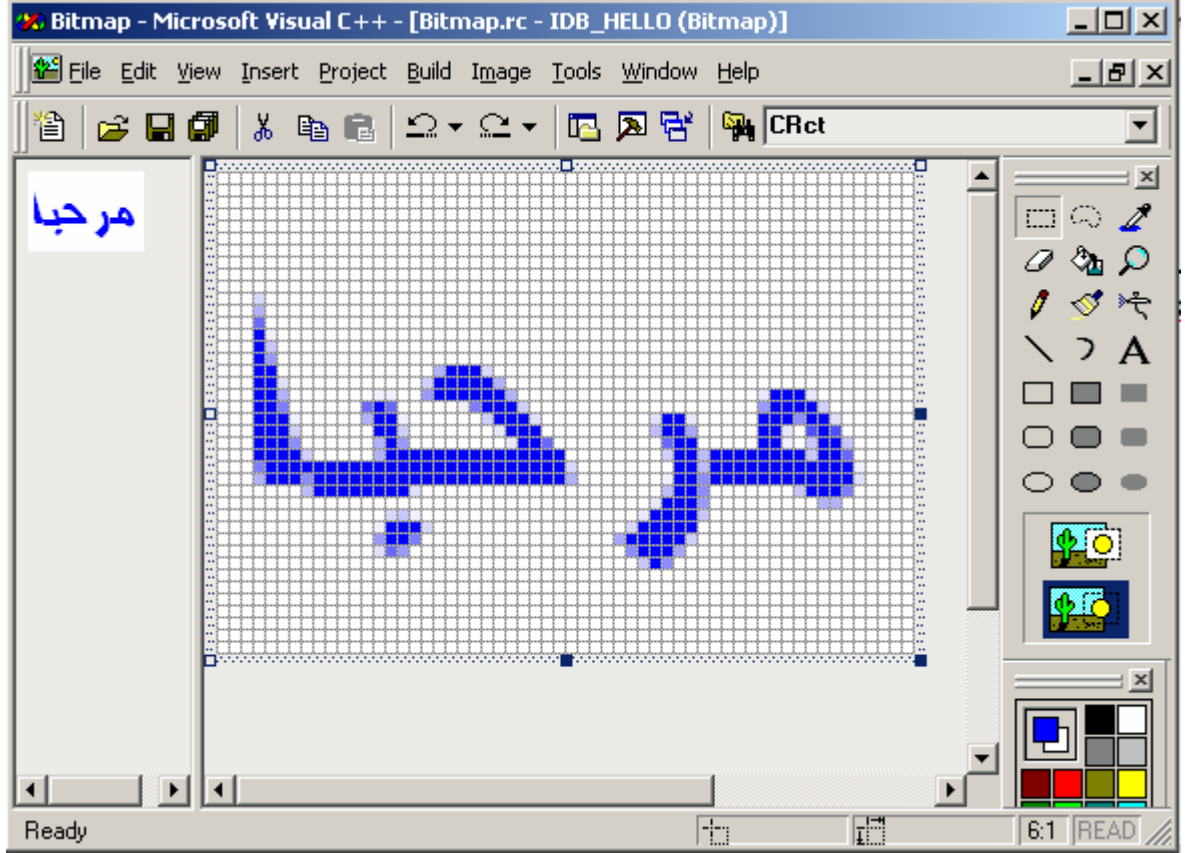

يمكنك كتابة النص هلى الصورة محدد اسم وحجم الخط بواسطة الزر  $\vert {\bf A} \vert$  الموجود على صندوق أدوات المحرر ، آما يمكنك تحجيم الصورة بسحب حدودها الجانبية. **تحميل وعرض الصورة النقطية:** افتح الملف cpp.BitmapView وجِدْ الوظيفة OnDraw::CBitmapView استبدل الكود

الموجود في ها بكود القائمة 16-1:

```
void CBitmapView::OnDraw(CDC* pDC)
```
{

CBitmap bmpHello;

bmpHello.LoadBitmap( IDB\_HELLO );

 BITMAP bm; bmpHello.GetObject( sizeof(BITMAP), &bm );

 CDC dcMem; dcMem.CreateCompatibleDC( pDC );

 CBitmap\* pbmpOld = dcMem.SelectObject( &bmpHello ); pDC->BitBlt( 10,10,bm.bmWidth,bm.bmHeight, &dcMem,0,0,SRCCOPY );

**ــــــــــــــــــــــــــــــــــــــــــــــــــــــــــــــــــــــــــــــــــــــــــــــــــــــــــــــــــــــــــــــــــــــــــــــــــــــــــــ**

dcMem.SelectObject( pbmpOld );

}

أهم دالة في هذا الكود الدالة LoadPitmap التي تحمل الصورة. **ماهي قائمة الصور Images List**

عندما يحتاج برنامجك إلى التعامل مع ععد من الصور يستحسن استعمال هذه الأداة الرائعة، هذه الأداة يمكنها تجزين مجموعة من الصور يمكن أن تستعملها أدوات تجكم أخرى وغالبا ما تستعمل مع أداتي العرض ListView والشجرة TreeView ، يمكننا تشبيه هذه الأداة بالشريط الفوتوغرافي الذي يضم صورا عديدة مرتبة، هذه الأداة لا توجد ضمن أدوات التحكم في لوحة الأدوات Controls وإنما تنشئ برمجيا وهي أيضا لا تظهر في واجهة البرنامج، ومن مزايا هذه الأداة أنها تتيح عرض الصور بخلفية شفافة، وهي تخزن صورها مرتبة وتعطي لكل صورة رقما فريدا يمكن الوصول إلى هذه الصورة من خلاله.

**إنشاء قائمة الصور:** 

أنشئ مشروعا جديدا من نوع SDI وسمه ImageList ، سننشئ قائمة صور لتخزين ثلاث صور ثم نقوم بعرضها على منظر البرنامج عن طريق الوظيفة OnDraw .

الخطوة الأولى لإنشاء قائمة الصور هي إنشاء الصور نفسِها يتم بذلك بواسطة محرر الصور الذي استخدمناه قبل قليل.

افتح محرر الصور وأنشئ أو استرد ثلاث صور واجعل مقاسها 32 \* 32 .

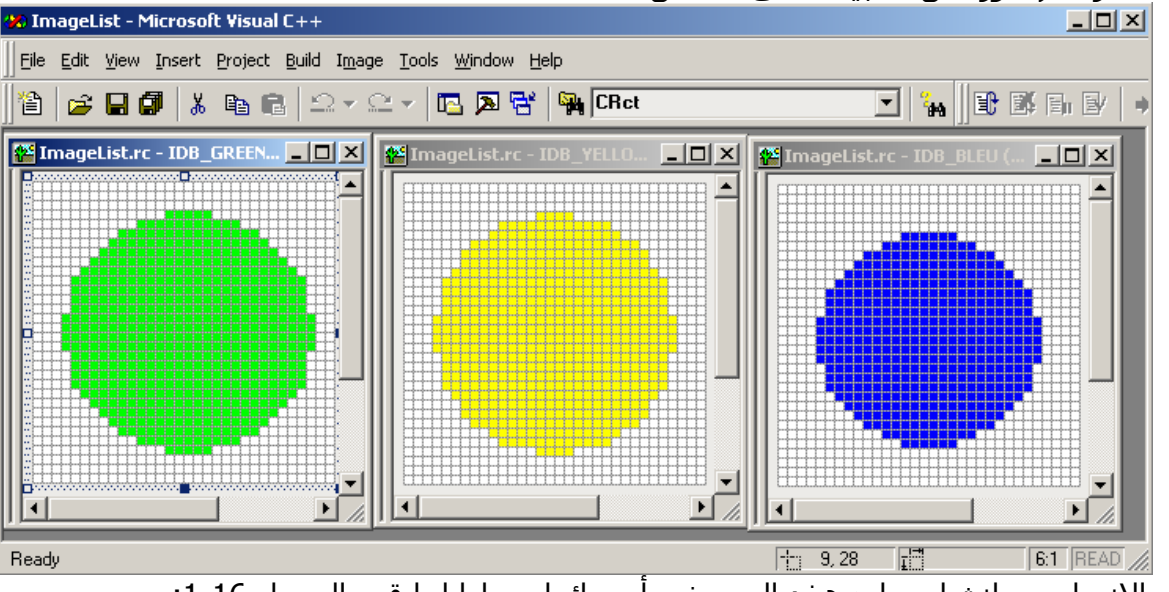

يمكنك رسم صور مثل المبينة على الشكل :2-16

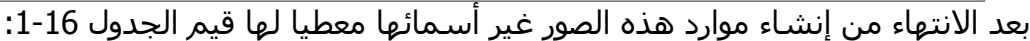

**الاسم الصورة** 

77

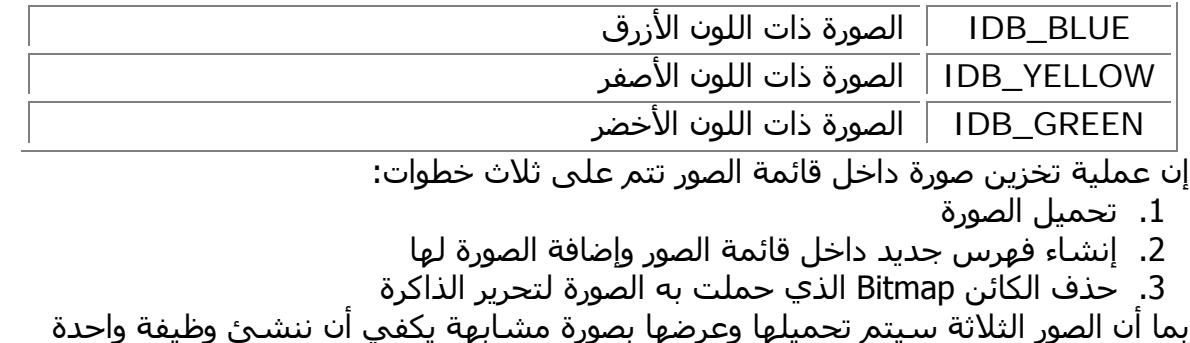

نستدعيها لكل صورة دون أن نحتاج لتكرير كثير من الأسطر. أضف الوظيفة الجديدة BitmapToList إلى الخلية CImageListView ، ضع جسم الوظيفة المبين في القائمة 2-16 في الملف Cpp.ImageList:

```
BOOL CImageListView::BitmapToList( UINT nIDResource ) 
{
```

```
 BOOL bReturn; 
 CBitmap bmp;
```

```
 bReturn = bmp.LoadBitmap( nIDResource );
```

```
if( bReturn != FALSE )
 {
```

```
int nReturn = m_imageList.Add(&bmp,RGB(255,255,255));
 bmp.DeleteObject();
```

```
 } 
   return bReturn; 
}
```

```
تقوم هذه الوظيفة بإنشاء آائن CBitmap لتحميل الصورة ثم تضيف الصورة بواسطة الطريقة Add
                             التابعة لقائمة الصور وأخيرا تمحو الكائن CBitmap لتحرير الذاآرة. 
        الطريقة Add تأخذ وسيطين الأول عنوان الصورة المحملة في الذاآرة والثاني أنواع الوان
                                                                            المستعملة. 
بعد ذلك أضف تصريح الوظيفة BitmapToList وتصريح المتغير العضو imageList_m الذي يمثل أداة
  قائمة الصور في الملف h.ImageListView بعد التعليق // Implementation آما هو موضح في
```

```
القائمة 3-16 
// Implementation
```
protected: BOOL BitmapToList( UINT nResourceID ); CImageList m\_imageList; سنكتب الكود الذي ينشئ قائمة الصور ويستدعي الوظيفة BitmapToList أفضل مكان لهذا الكود هو حدث بناء الخلية CImageListView أآتب الكود -16 4 في حدث البناء التابع للخلية CImageListView آما قلنا سابقا حدث البناء يكون اسمه بنفس اسم الخلية وبدون قيمة معادة أو وسيطات وكذلك حدث الهدم إلا انه يتبع بالرمز ~:

CImageListView::CImageListView()  $\{$  // TODO: add construction code here m\_imageList.Create( 32,32,TRUE,3,1 );

Ready

```
 BitmapToList( IDB_YELLOW ); 
     BitmapToList( IDB_GREEN );
     BitmapToList( IDB_BLEU );
  } 
 تنشئ قائمة الصور في هذا الكود بواسطة الدالة Create التابعة للخلية CImageList تأخذ هذه
                                                                الدالة خمس وسيطات: 
                                                      -1 مقياس ارتفاع الصور هنا 32
                                                  -2 مقياس عرض الصور هنا 32 أيضا
                                           -3 آون خلفية الصورة شفافة أم لا هنا نعم
                                              -4 عدد الصور المخزنة في القائمة هنا 3
                           -5 عدد الصور الممكن إضافتها إلى القائمة بعد إنشائها هنا 1
                                                                  عرض صور القائمة: 
يمكن عرض صور القائمة بواسطة الدالة Draw::CListImage ولعرض صور القائمة أضف 5-16 إلى
                                              الدالة OnDraw في الملف cpp.ImageList: 
  void CImageListView::OnDraw(CDC* pDC) 
   { 
     CPoint ptImage( 0,0 ); 
    for( int nImage = 0;nImage < 3 ; nImage + + )
     { 
           m_imageList.Draw( pDC, nImage ,ptImage , ILD_NORMAL );
           ptImage.x += 50;
     } 
  } 
                                                   تحتاج الدالة Draw إلى أربع وسيطات: 
                                            -1 آائن من نوع CDC يمثل واجهة الرسم
                                                    -2 رقم الصورة داخل قائمة الصور
      3- المكان الذي سترسم في الصورة من المنظر استعملنا هنا إحداثيات كائن CPoint
    -4 هنا يمكن وضع إحدى ثمانية قيم تحدد أنواعا مختلفة لرسم الأداة اخترنا هنا الرسم
                                                                         العادي
                                 بعد تفسير البرنامج وتشغيله ستحصل على الشكل 3-16 
            p sans nom - ImageList
                                                                - \Box \times \BoxFile Edit View Help
              0 2 日 3 4 8 8 9 ?
```
**ــــــــــــــــــــــــــــــــــــــــــــــــــــــــــــــــــــــــــــــــــــــــــــــــــــــــــــــــــــــــــــــــــــــــــــــــــــــــــــ**

NUM

قائمة العرض مثل القائمة العادية ListBox إلا أنها تفوقها في قدرتها على عرض العناصر على شكل أيقونات وقدرتها على عرض البيانات باستعمال أنواع معاينة مختلفة تتمثل في ما يلي:

**ــــــــــــــــــــــــــــــــــــــــــــــــــــــــــــــــــــــــــــــــــــــــــــــــــــــــــــــــــــــــــــــــــــــــــــــــــــــــــــ**

- رموز كبيرة بمقاس 32 \* 32
- رموز صغيرة بمقاس 16 \* 16
	- لائحة مثل ListBox
- تقرير ، معاينة العناصر مع أيقوناتها مع عناصر إضافية لكل عنصر على شكل شبكة.

يمكنك رؤية عينة من هذه الأداة في مستكشف ويندوز فيمكنك عند معاينة محتوى قرص معاينة الملفات على شكل أيقونات صغيرة أو آبيرة أو تقرير وفي وضع التقرير نجد معلومات إضافية عن آل ملف نوعه وحجمه وتاريخ تعديله وغبر ذلك. **مكونات قائمة العرض:** 

الشكل 17 -1 يبين مكونات قائمة العرض ،العينة مأخوذة من مستكشف ويندوز في وضع "تقرير":

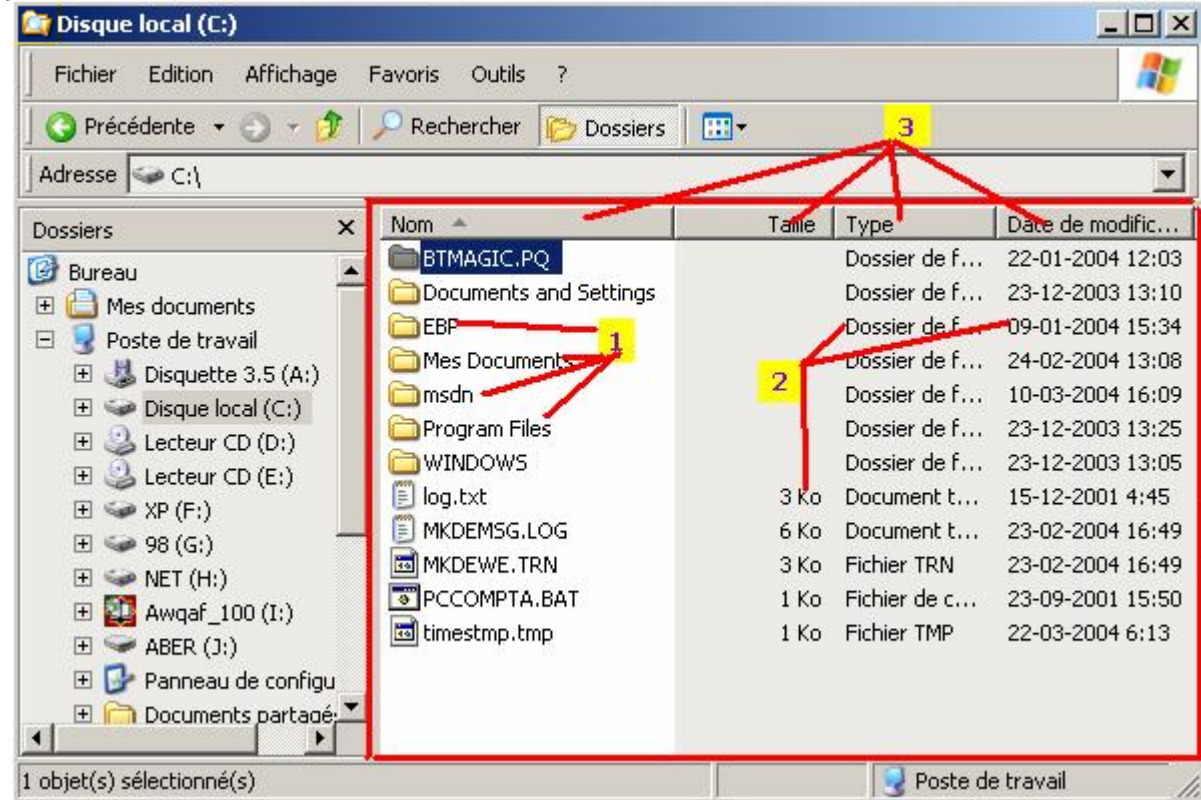

الأداة المحاطة بالمربع الأحمر هي قائمة العرض ،ويمكنك معاينة أنواع المعاينة الأخرى من خلال القائمة عرض ،وإليك تفصيل مكوناتها حسب الأرقم:

- .1 العناصر الرئيسية للأداة آل عنصر يحمل صورة ونصا هذه العناصر تظهر في جميع أنواع المعاينة للقائمة.
- 2. العناصر الفرعية للأداة وكل عنصر منها يعطي تفصيلا للعنصر الرئيسـي الموجود في صفَه لا تظهر هذه العناصر إلا في وضع "تقرير".
- 3. اعمدة القائمة كل عمود يحمل نصا يبين نوع العناصر المدرجة فيه، الأعمدة أيضا لا تظهر إلا في وضع "تقرير".

**تلميح:** 

لكي يمكن لقائمة العرض عرض صور مع العناصر يجب ربطها بقائمة صور ImageList هذه القائمة تخزن الصور المراد إظهارها في قائمة العرض ولمزيد من التفاصيل عن قائمة الصور راجع الفصل السابق:

**نظرة عامة على هذه المكونات:** 

• **العناصر الرئيسية:** آل عنصر رئيسي في قائمة العرض يتم إدراجه عن طريق إنشاء متغير مشتق من الترآيب **ITEM\_LV** هذا الترآيب يضم مجموعة من الأعضاء تحدد قيم العنصر المراد إضافته كاسمه ورقمه وصورته وغير ذلك، وبعد تحديد المعلومات الخاصة بالعنصر يمكن إضافته إلى القائمة كما سنوضح لك في ما بعد.

**ــــــــــــــــــــــــــــــــــــــــــــــــــــــــــــــــــــــــــــــــــــــــــــــــــــــــــــــــــــــــــــــــــــــــــــــــــــــــــــ**

- **الأعمدة:** اعلم أنك لا تحتاج إلى إضافة الأعمدة إلا عندما تنوي عرض العناصر في وضع تقرير ،وإضافة العمدة إلى قائمة العرض تتم عبر خطوتين الأولى تهيئة متغير مشتق من الترآيب **COLUMN\_LV** هذا الترآيب يضم مجموعة من الأعضاء تحدد قيم العمود المراد إضافته كاسمه ورقمه وصورته وغير ذلك، والخطوة الثانية استعمال الدالة الخاصة بإنشاء الأعمدة كما سنوضح ذلك.
- **العناصر الفرعية:**هذه العاصر آالأعمدة لا تحتاج إلى إنشائها إلا في وضع التقرير .

# **المشروع ListEx:**

أنشئ مشروعا معتمدا على مربع حوار Based Dialog وسمه ListEx سنستعمل في هذا المشروع قائمة العرض وأزرار خيار تتيح معاينة أنواع المعاينة المختلفة لأداة العرض. أضف إلى النموذج قائمة عرض لفعل ذلك انقر الزر Control List في لوح الأدوات ثم ارسم الأداة على النموذج بعد ذلك أضف أربعة أزرار خيار واجعلهم في إطار تحت عنوان معاينة انظر الشكل 2-17

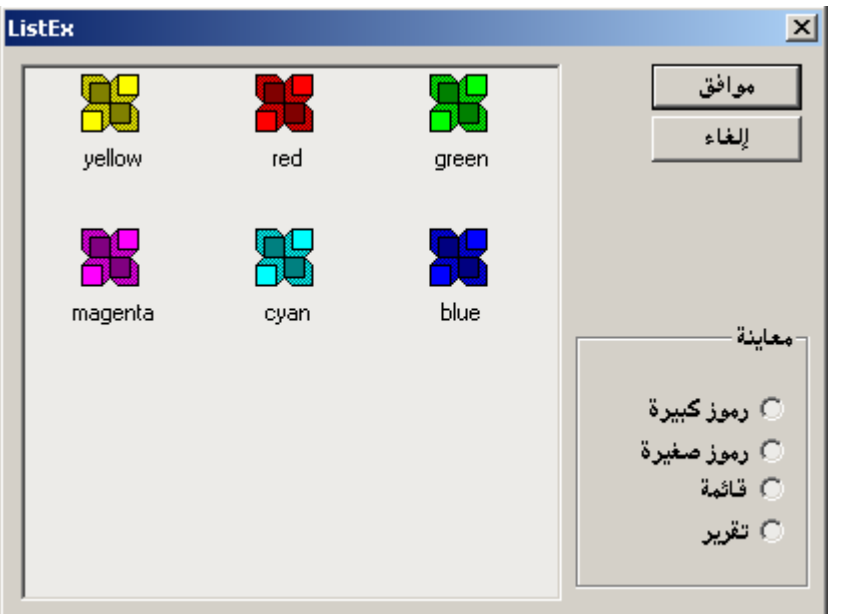

## سمّ أداة العرض وأزرار الخيار بالأسماء المبينة في الجدول:

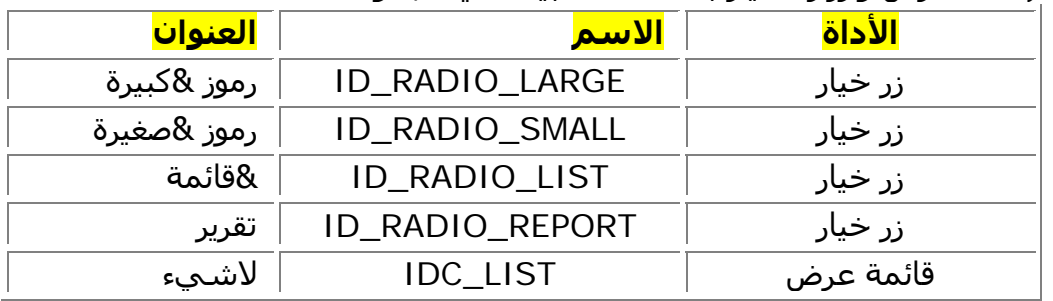

استعمل المعالج Wizard Class لإضافة متغير عضو خاص بقائمة العرض استعمل القيم الموجودة في الجدول:

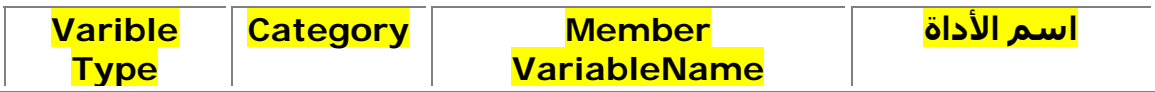

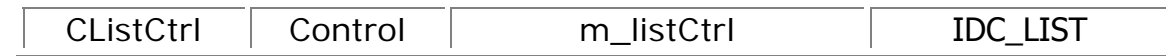

بعد ذلك أنشئ بواسطة المعالج Wizard Class الوظائف التي تعالج الرسالة CLICKED\_BN الخاصة بأزرار الخيار اقبل أسماء الوظائف المقترحة من قبل المعالج الوظائف مبينة في الجدول

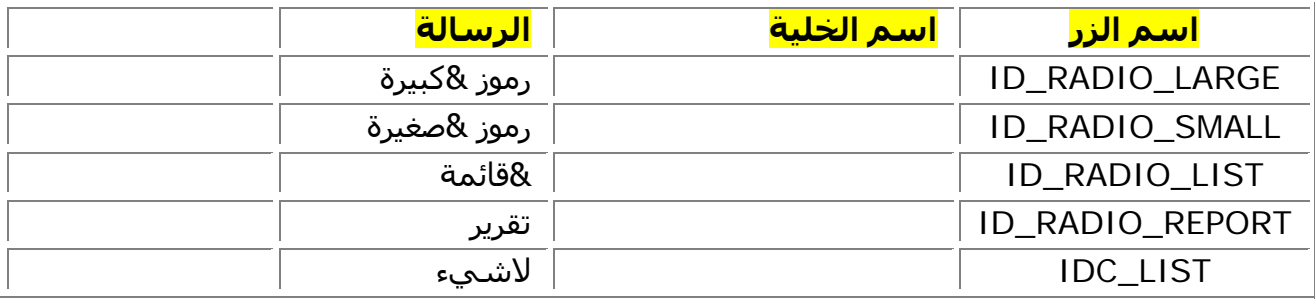

التالي:

# **ربط قائمة الصور مع قائمة العرض :**

الصور التي تعرض بجانب آل عنصر في قائمة العرض تكون مخزنة في قائمة صور ImageList يتم الربط بينهما آما سترى لاحقا، لإضافة قائمة صور إلى قائمة العرض استعمل الدالة **SetImageList** 

m\_listCtrl.SetImageList( &m\_imageSmall, LVSIL\_SMAL );

تستخدم هذه الدالة وسيطين عنوان قائمة الصور وثابت من ثلاثة ثوابت يحدد نوع الصور المخزنة في قائمة الصور،

**إنشاء قائمة الصور:** 

سننشئ صورتين لمشروعنا الصورة الأولى مثل الأيقونات الصغيرة والأخرى الإيقونات الكبيرة الجدول التالي يبين اسم الصورتين وبعض القيم الأخرى:

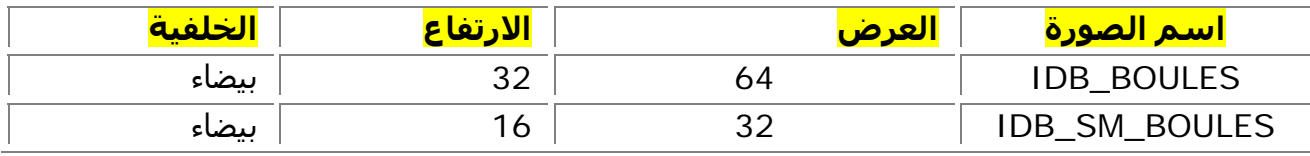

شكل الصورتين:

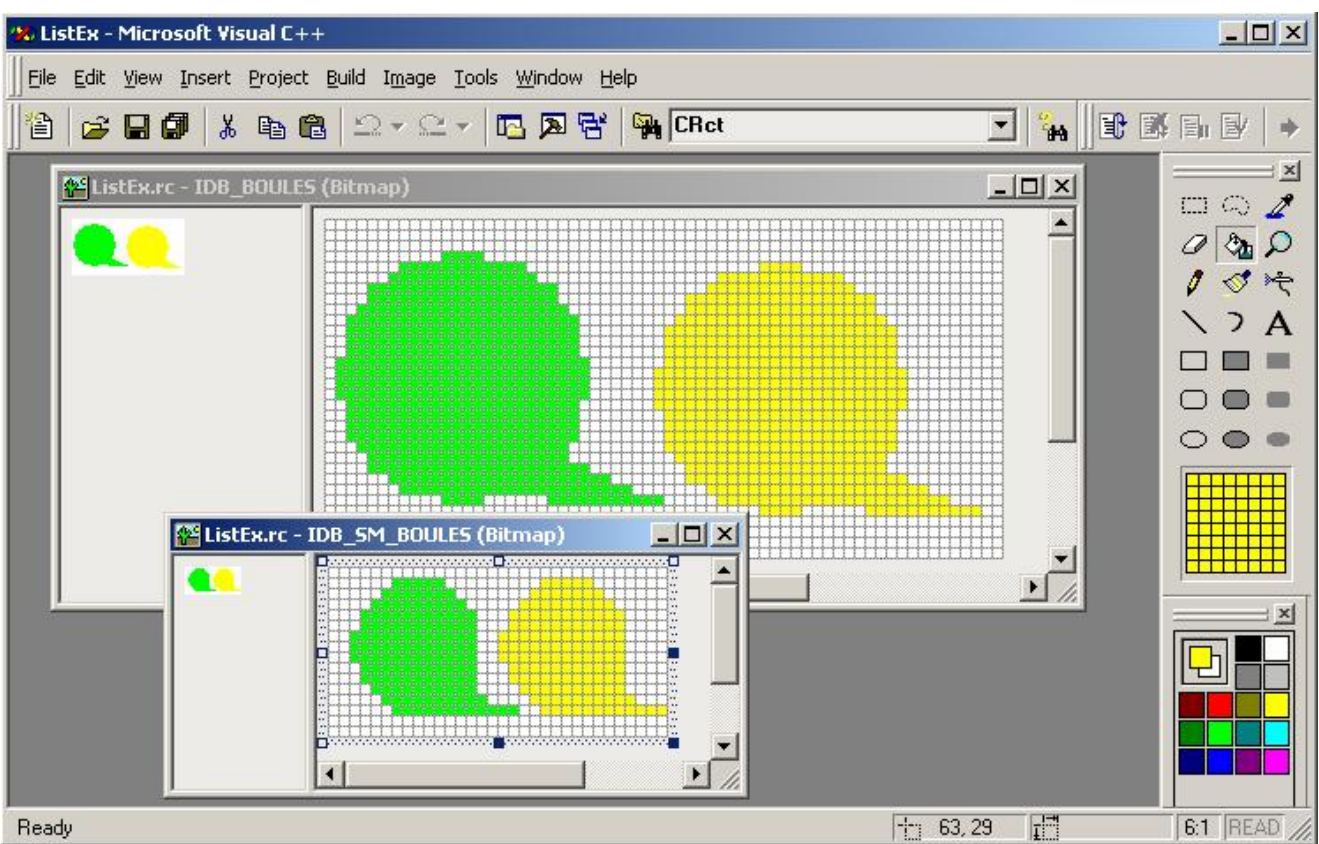

يمكنك إظهار نافذة الخصائص للصورة عن طريق المفتاح Alt+Ctrl **إضافة عناصر:** 

.<br>يمكن إنشاء عناصر للقائمة بواسطة التركِيب LV\_ITEM هذا التركيب يمثل كل عنصر في الأداة فيمكن استعماله لإضافة عنصر أو حذفه أو قراءته.

وبعد تحديد تصريح متغير العنصر وإسناد القيم اللازمة له يمكن إضافته إلى القائمة عن طريق الدالة InsertItem هذه الدالة يمرر إليها عنوان المتغير الذي يمثل العنصر.

#### **تحديد معلومات وضع التقرير:**

وضع التقرير مصمم فمعاينة معلومات إضافية عن كل عنصر فهو عبارة عن عناصر فرعية للعناصر الرئيسية فمثلا في مستكشف الويندوز يمكنك معاينة الملفات في وضع التقرير لترى معلومات أخرى عن كل ملف حجمه ونوعه إلخ .

فالعنصر الرئيسي هو اسم الملف وهو يظهر في جميع أنواع المعاينة الأخرى والعناصر الأخرى عناصر فرعية ولا ترى إلا في وضع التقرير.

وقبل إضافة العناصر الفرعية يجب عليك إنشاء العمد التي تضمها كل عمود يحتوي على نص يوضح نوع المعلومات التي يحويها.

إضافة الأعمدة للقائمة تمر عبر مرحلتين:

- تهيئة متغير مشتق من الترآيب COLUMN\_LV هذا المتغير يمثل العمود المراد إضافته.
	- إضافة العمود بواسطة الدالة InsertColumn

## **تعديل الخلية CListExDlg:**

لكي يمكننا معاينة قائمة العرض في وضع رموز آبيرة وصغيرة يجب علينا إنشاء قائمتي صور واحدة للصور الكبيرة والأخرى للصغيرة.

سننشئ وأيضا وظيفة باسم SetListView تقوم بتغيير نمط العرض.

أضف الكود التالي في الملف h.ListExDlg بعد التعليق Implementation // هذا الكود يحتوي على تصريح الدالة SetListView وقائمتي الصور.

// Implementation

protected: void SetListView( DWORD dwView ); CImageList m\_imageLarge; CImageList m\_imageSmall; أضف الكود التالي إلى الدالة OnInitDialog التابعة الخلية CListExDlg في الملف cpp.ListExDlg وبالظبط بعد التعليق TODO// // TODO: Add extra initialization here m\_imageLarge.Create( IDB\_BOULES, 32 , 1 ,RGB(255,255,255) ); m\_imageSmall.Create( IDB\_SM\_BOULES, 16 , 1 ,RGB(255,255,255) ); m\_listCtrl.SetImageList( &m\_imageLarge, LVSIL\_NORMAL ); m\_listCtrl.SetImageList( &m\_imageSmall, LVSIL\_SMALL ); LV COLUMN listColumn; LV\_ITEM listItem;  ${\sf char*}$  arColonnes[3] = { "حيوانات" ، "مشروبات" ، "أسماك" }; listColumn.mask = LVCF\_FMT | LVCF\_WIDTH | LVCF\_TEXT | LVCF\_SUBITEM ; listColumn.fmt = LVCFMT\_LEFT; listColumn.cx =  $60$ ; for( int nColonne =  $0;$ nColonne <  $3;$ nColonne +  $+$ ) { listColumn.iSubItem = nColonne; listColumn.pszText = arColonnes[nColonne]; m\_listCtrl.InsertColumn( nColonne,&listColumn ); } listItem.mask = LVIF\_TEXT | LVIF\_IMAGE; listItem.iSubItem = 0;  $char*$  arAnimal[3]={ $"star"$ "الفهد"،"الفهد";  $char*$  arBoisson[3]= $\{$ "عصير"}= $\}$  ;{"سلمون"،"عنبر"،"قرش"}=[3]arNourriture\* char for( int nItem = 0; nItem  $\langle 3; nItem++ \rangle$  { listItem.iItem = nItem;  $listItem.pszText = arAnimal[nltem];$ listItem.iImage =  $n$ Item % 2; m listCtrl.InsertItem( &listItem ); m\_listCtrl.SetItemText( nItem,1,arBoisson[nItem]); m\_listCtrl.SetItemText( nItem , 2,arNourriture[nItem] ); } هذا الكود ينشئ قائمتي صور لأداة العرض ثم ينشئ أعمدة الأداة وبعد ذلك يدرج العناصر الثلاثة . الدالة SetItemText تستعمل لإضافة عناصر فرعية

```
تغيير نوع العرض للقائمة:
```
أضف تعريف الدالة التالي في آخر الملف ListExDlg.cpp

```
void CListExDlg::SetListView( DWORD dwNewStyle )
```

```
\{
```

```
 DWORD dwOldStyle; 
HWND hWndList = m_listCtrl.GetSafeHwnd();
 dwOldStyle = GetWindowLong( hWndList, GWL_STYLE ); 
 if( (dwOldStyle & LVS_TYPEMASK) != dwNewStyle ) 
\{dwOldStyle &= ~LVS TYPEMASK;
       dwNewStyle |= dwOldStyle; 
      SetWindowLong( hWndList, GWL_STYLE, dwNewStyle );
 }
```
}

بعد ذلك أضف الكود التالي للوظائف الخاصة بازرار الخيار ، النقر على زر من أزرار الخيار يؤدي إلى استدعاء الدالة SetListView الدالة تستقبل قيمة تبين نوع العرض المطلوب بعد تفسيرك للبرنامج سيبدو مشابها لهذا الشكل.

**ــــــــــــــــــــــــــــــــــــــــــــــــــــــــــــــــــــــــــــــــــــــــــــــــــــــــــــــــــــــــــــــــــــــــــــــــــــــــــــ**

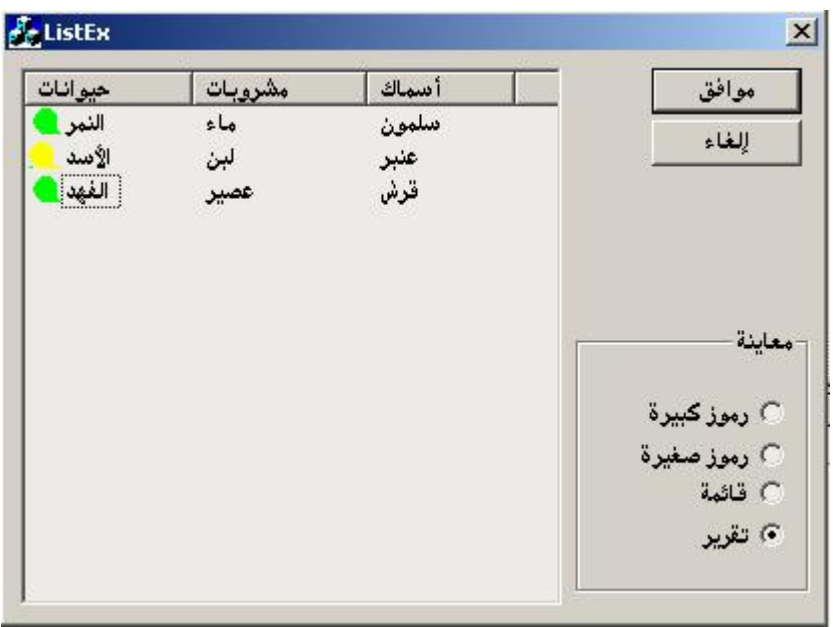

**فائدة:** 

يمكنك استعمال الكود التالي لاسترجاع العناصر المحددة في القائمة.

```
void CListExDlg::OnTest()
```

```
{
```

```
int nTotalSelected = 0;
       int nSel = m_listCtrl.GetNextItem(-1,LVNI_SELECTED ); 
      while(nSel! = -1)
      \{ nTotalSelected ++; 
             nSel = m_listCtrl.GetNextItem(nSel , LVNI_SELECTED ); 
 } 
       TRACE( "%d item selected \n", nTotalSelected);
```
}

**والسلام عليكم وإلى اللقاء مع الجزء الثاني إن وجدنا حماسا آافيا. في الجزء الثاني ستدخلون في لب البرمجة بفيجوال سي ++ ،الشجرة TreeView ، قواعد البيانات ، تقنية ADO ، تعدد المهام ، الرسم والتلوين ، النماذج العائمة والمرتسية ، حفظ وتحميل المستندات ، مربع النص الغني RichTextBox، صفحات الخصائص ، بناء أدوات أآتيف إآس، إنشاء مشروع محترف في المحاسبة العامة والتحليلية بواسطة فيجوال سي ،++وغيرها إن شاء االله**